# **Gateway Netzwerkkommunikation-Kits**

**Anweisungen zur Installation und Programmeinrichtung für elektronische Dosiergeräte ProMix® 2KS. Anwendung nur durch geschultes Personal.**

**Nicht zum Einsatz in explosionsgefährdeten Bereichen (Europa) zugelassen.**

Kit-Informationen: siehe Seite [3](#page-2-0).

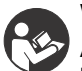

#### **Wichtige Sicherheitshinweise**

Alle Warnungen und Hinweise im vorliegenden Handbuch und im Handbuch des Dosiersystems lesen. Bewahren Sie diese Anleitungen zum späteren Nachschlagen auf.

# $\epsilon$

PROVEN QUALITY. LEADING TECHNOLOGY.

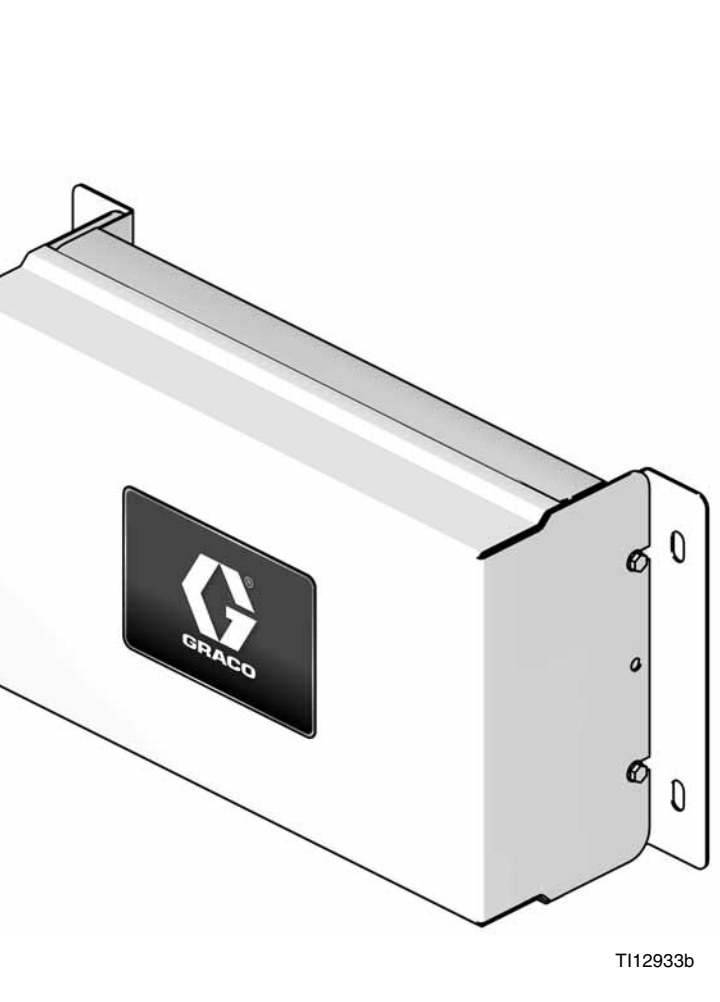

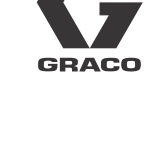

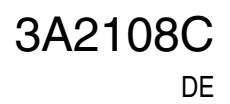

# **Inhaltsverzeichnis**

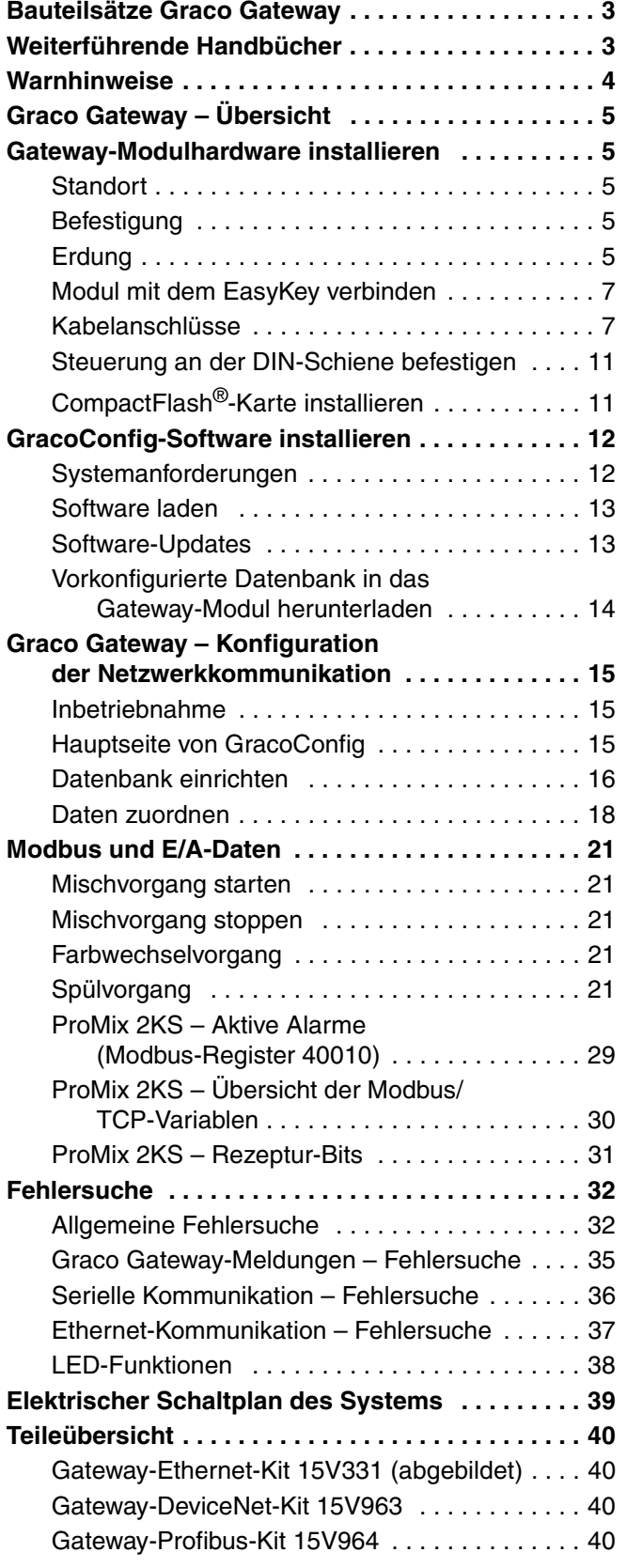

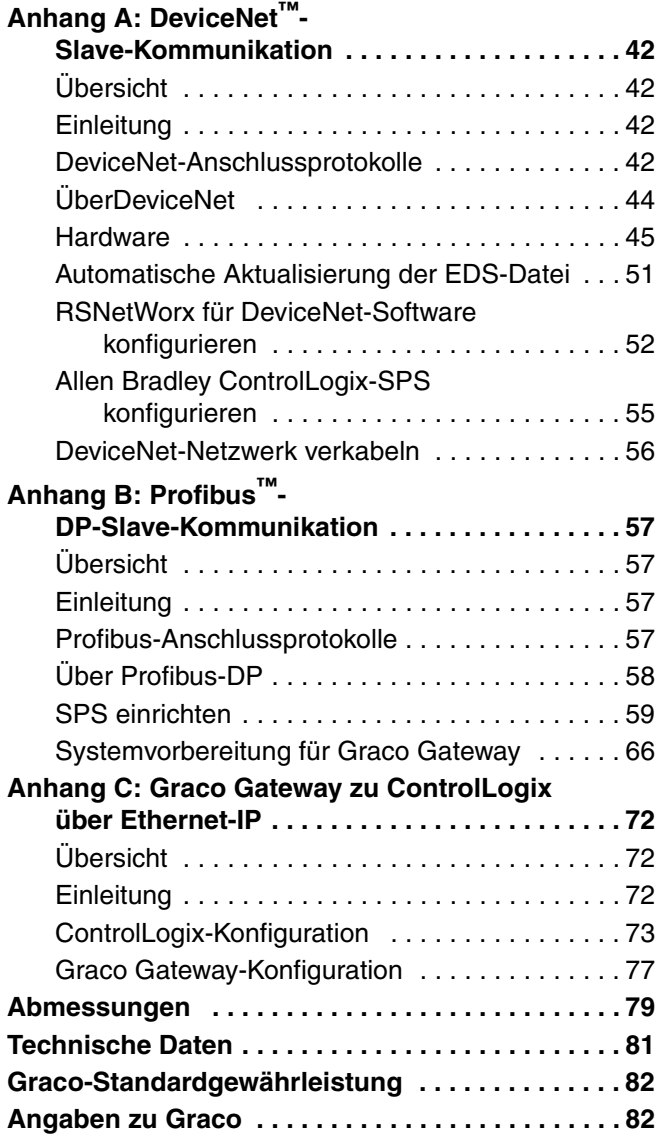

# <span id="page-2-0"></span>**Bauteilsätze Graco Gateway**

#### **Gateway-Ethernet-Kit 15V331**

Ermöglicht die Kommunikation zwischen dem ProMix 2KS und einer SPS über ein Ethernet. Prozessgeräte können damit während des Betriebs Variablen lesen sowie das ProMix 2KS steuern und die Systemeinrichtung ändern. Bietet keinen Zugriff auf Job- und Alarmprotokolle.

#### **Gateway-DeviceNet-Kit 15V963**

Ermöglicht die Kommunikation zwischen dem ProMix 2KS und einer SPS über eine DeviceNet-Prozesssteuerung. Prozessgeräte können damit während des Betriebs Variablen lesen sowie das ProMix 2KS steuern und die Systemeinrichtung ändern. Bietet keinen Zugriff auf Job- und Alarmprotokolle.

#### **Gateway-Profibus-Kit 15V964**

Ermöglicht die Kommunikation zwischen dem ProMix 2KS und einer SPS über eine Profibus-Prozesssteuerung. Prozessgeräte können damit während des Betriebs Variablen lesen sowie das ProMix 2KS steuern und die Systemeinrichtung ändern. Bietet keinen Zugriff auf Job- und Alarmprotokolle.

# <span id="page-2-1"></span>**Weiterführende Handbücher**

#### **Handbücher der Bauteile in deutscher Sprache**

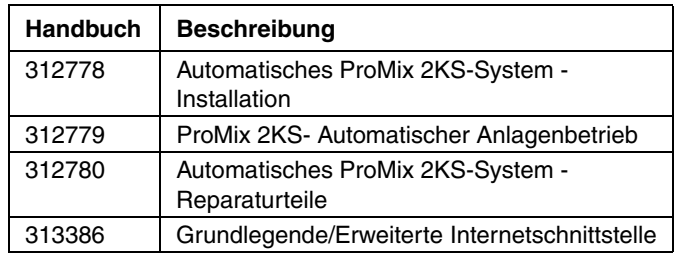

# <span id="page-3-0"></span>**Warnhinweise**

Die folgenden Warnhinweise betreffen die Einrichtung, Verwendung, Erdung, Wartung und Reparatur dieses Geräts. Das Symbol mit dem Ausrufezeichen steht bei einem allgemeinen Warnhinweis, und das Gefahrensymbol bezieht sich auf Risiken, die während bestimmter Arbeiten auftreten. Wenn diese Symbole in diesem Handbuch erscheinen, müssen diese Warnhinweise beachtet werden. In diesem Handbuch können auch produktspezifische Gefahrensymbole und Warnhinweise erscheinen, die nicht in diesem Abschnitt behandelt werden.

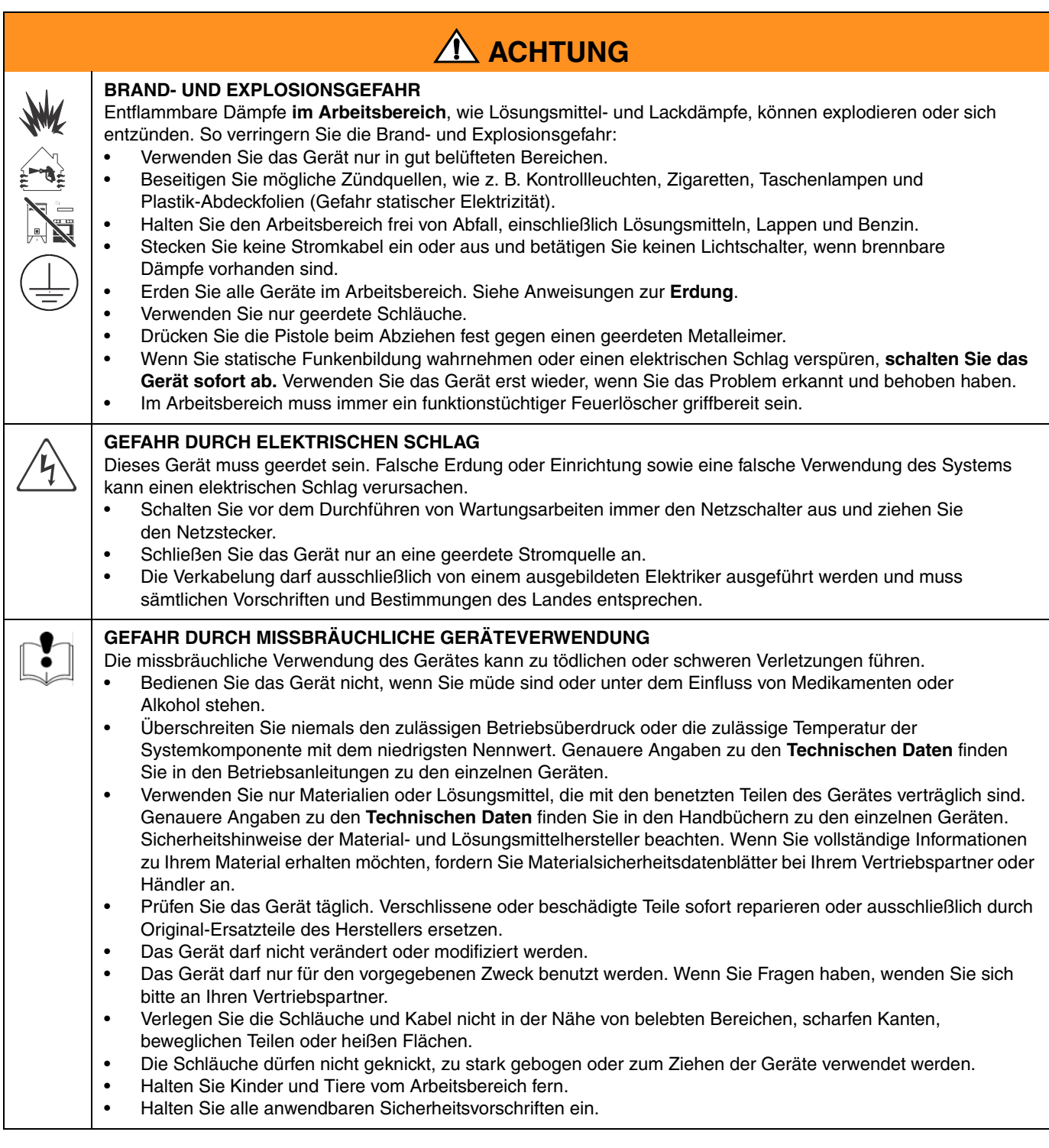

# <span id="page-4-0"></span>**Graco Gateway – Übersicht**

Das Graco Gateway ermöglicht die Vernetzung des ProMix 2KS mit einer Speicherprogrammierbaren Steuerung (SPS). Kits sind für das Ethernet-, DeviceNet- oder Profibus-Protokoll erhältlich. Das Graco Gateway unterstützt viele weitere Protokolle; bei Fragen zur Unterstützung eines gewünschten Protokolls wenden Sie sich an den Technischen Kundendienst von Graco.

**HINWEIS:** Nur Personen, die mit der SPS-Kommunikationsarchitektur sehr vertraut sind, dürfen diese Hardware und Software verwenden. Im vorliegenden Handbuch wird davon ausgegangen, dass der Nutzer des Graco Gateway sich mit den SPS-Geräten und der zugehörigen Software bestens auskennt.

**HINWEIS:** Bei der Netzwerkkommunikation gelten im Grunde die gleichen Betriebsregeln wie bei diskretem E/A. Allerdings müssen bei der Netzwerkkommunikation die richtigen Werte abgelegt oder die entsprechenden Bits in verschiedenen Modbus-Registern eingestellt werden (siehe zum Beispiel [Tabelle 4](#page-29-1)). Diese Änderungen dürfen nur von Fachleuten vorgenommen werden, die mit dieser Art von Kommunikation vertraut sind.

Das Modul ermöglicht die Kommunikation der meisten SPS mit dem ProMix 2KS über das Modbus-RTU-Protokoll, indem die Lücke zwischen dem gewünschten Kommunikationsprotokoll und der Modbus-RTU-Schnittstelle RS485 überbrückt wird. Infolgedessen hat die SPS vollen Zugriff auf alle Register zur Überwachung und Steuerung des ProMix 2KS. Es liegt in der Verantwortung des Integrators oder Nutzers, die Kommunikations-Hardware auf der SPS-Seite richtig zu konfigurieren.

# <span id="page-4-1"></span>**Gateway-Modulhardware installieren**

#### <span id="page-4-2"></span>**Standort**

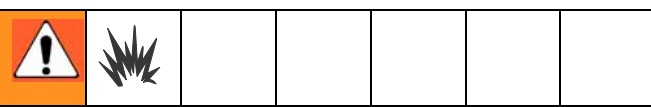

Dieses Gerät ist nicht für den Einsatz in explosionsgefährdeten Umgebungen ausgelegt. Geräte, die nur für explosionsgeschützte Bereiche zugelassen sind, dürfen nicht in explosionsgefährdeten Bereichen installiert werden.

Das Gateway nahe dem EasyKey™ in einem ungefährlichen Bereich installieren.

### <span id="page-4-3"></span>**Befestigung**

- 1. Siehe **[Abmessungen](#page-78-0)** auf Seite [79](#page-78-0).
- 2. Sicherstellen, dass die Wand und die Montageteile stabil genug sind, um das Gewicht des Geräts und der Kabel zu tragen und die Beanspruchung während des Betriebs zu verkraften.
- 3. Markieren Sie die Montagelöcher in der geeigneten Bedienungshöhe und an der Stelle an der Wand, wo das System gut für die Wartung zugänglich ist. Verwenden Sie das Gerät dabei als Schablone.
- 4. Bohren Sie die Montagelöcher in die Wand. Installieren Sie die Verankerungen nach Bedarf.
- 5. Verschrauben Sie das Gerät sicher.

### <span id="page-4-4"></span>**Erdung**

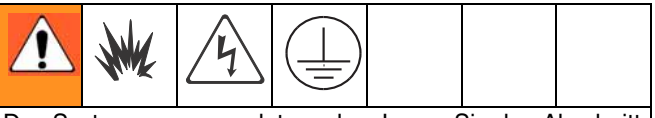

Das System muss geerdet werden. Lesen Sie den Abschnitt **[Warnhinweise](#page-3-0)** auf Seite [4.](#page-3-0)

Das Gateway-Modul wird über seine Verbindung mit dem EasyKey geerdet, der mit einem guten Erdungspunkt verbunden sein muss. Siehe das Installationshandbuch des Systems. Erdungsleiter und Schelle (Teilenr. 223547) können von Graco bezogen werden.

#### **KEIN GEFAHRENBEREICH**

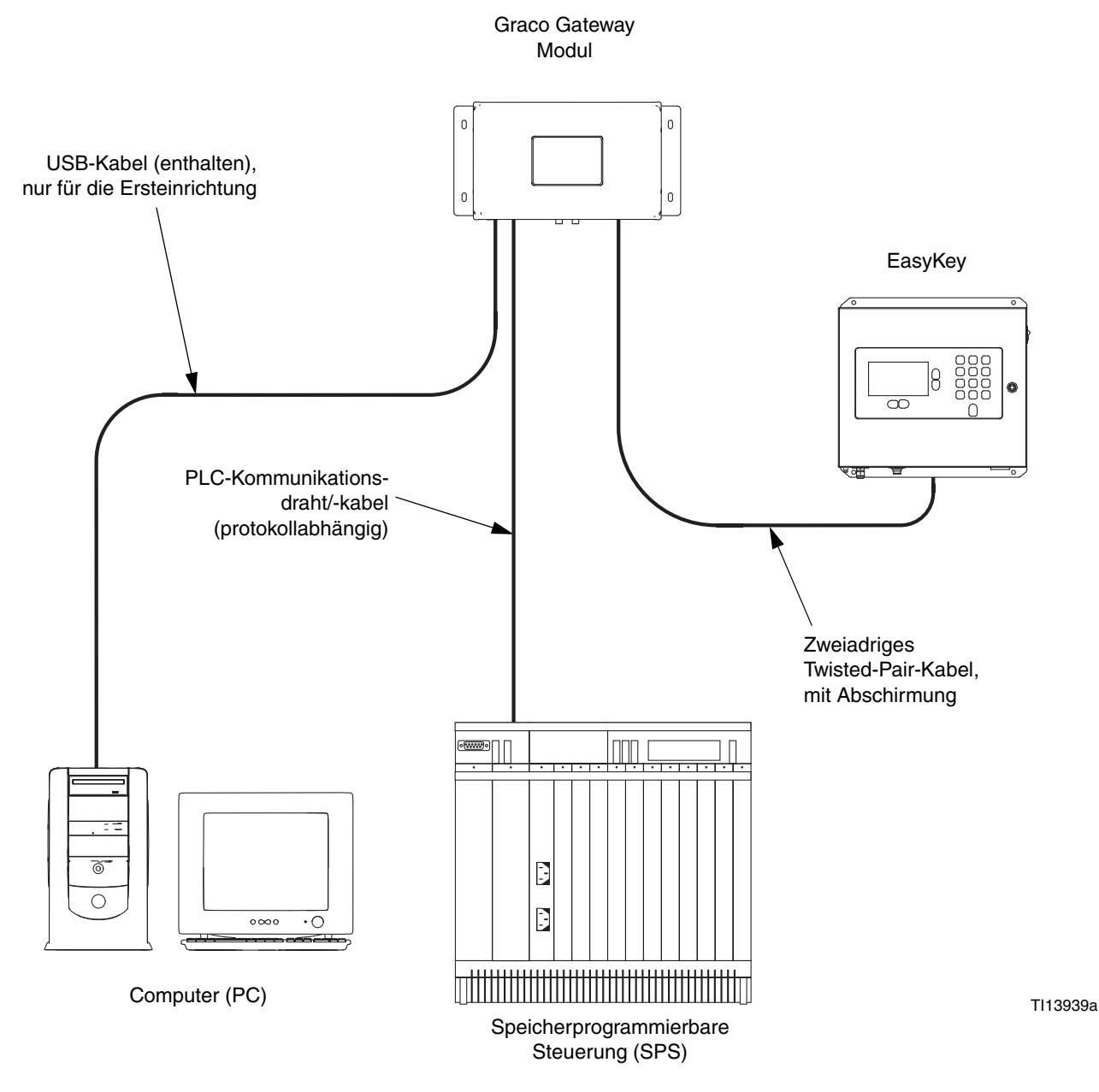

<span id="page-5-0"></span> **ABB. 1: Typische Installation Graco Gateway** 

### <span id="page-6-0"></span>**Modul mit dem EasyKey verbinden**

[ABB. 1](#page-5-0) ist nur ein Orientierungsbeispiel für die Installation des Graco Gateway in einem ProMix 2KS-System; es handelt sich dabei nicht um einen vollständigen Systemaufbau. Ihr Graco Händler hilft Ihnen gerne bei der Zusammenstellung eines auf Ihre individuellen Anforderungen abgestimmten Systems.

1. Schalten Sie die Stromversorgung des ProMix 2KS ab (Position 0). [ABB. 2.](#page-6-2) Schalten Sie außerdem den Strom am Hauptschalter ab.

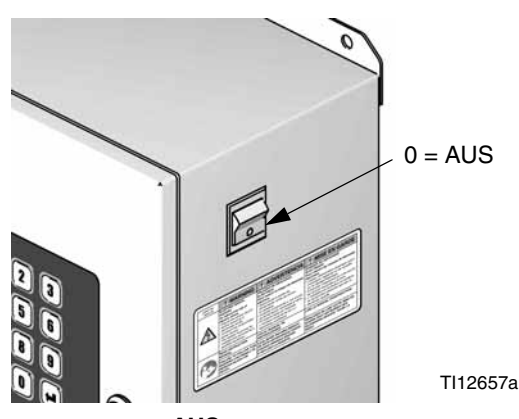

 **ABB. 2: Stromversorgung AUS**

<span id="page-6-2"></span>2. Den EasyKey-Anschluss und den Anschluss am Gateway-Modul mit einem zweiadrigen Twisted-Pair-Kabel mit Abschirmung verbinden. Das Gateway-Modul und die SPS mit einem (protokollabhängigen) Kommunikationskabel verbinden. Siehe [ABB. 3](#page-7-0).

**HINWEIS:** Graco bietet Erweiterungskarten für das DeviceNet- und Profibus-Protokoll an. Einrichtungsverfahren für DeviceNet auf Seite [42](#page-41-0). Einrichtungsverfahren für Profibus auf Seite [57.](#page-56-0) Siehe Seite [40](#page-39-0), **[Teileübersicht](#page-39-0)**.

**HINWEIS:** Wenn Sie den Graco Gateway in Ihrem System verwenden, trennen Sie das Kabel vom EasyKey, bevor Sie die ProMix 2KS-Software aktualisieren.

### <span id="page-6-1"></span>**Kabelanschlüsse**

Siehe [ABB. 4](#page-8-0) und [ABB. 5](#page-8-1) für typische Kabelanschlüsse in einem ProMix 2KS-System.

[ABB. 6](#page-9-0) bis [ABB. 9](#page-10-2) zeigen andere mögliche Kabelanschlüsse.

#### **EasyKey (Ansicht von unten)**

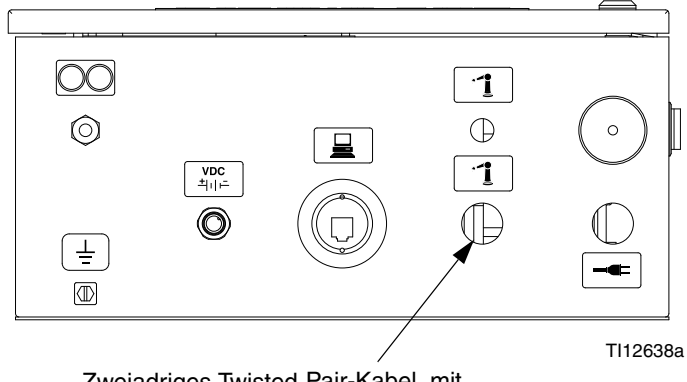

Zweiadriges Twisted-Pair-Kabel, mit Abschirmung (zum Gateway-Modul)

**Gateway-Modul**

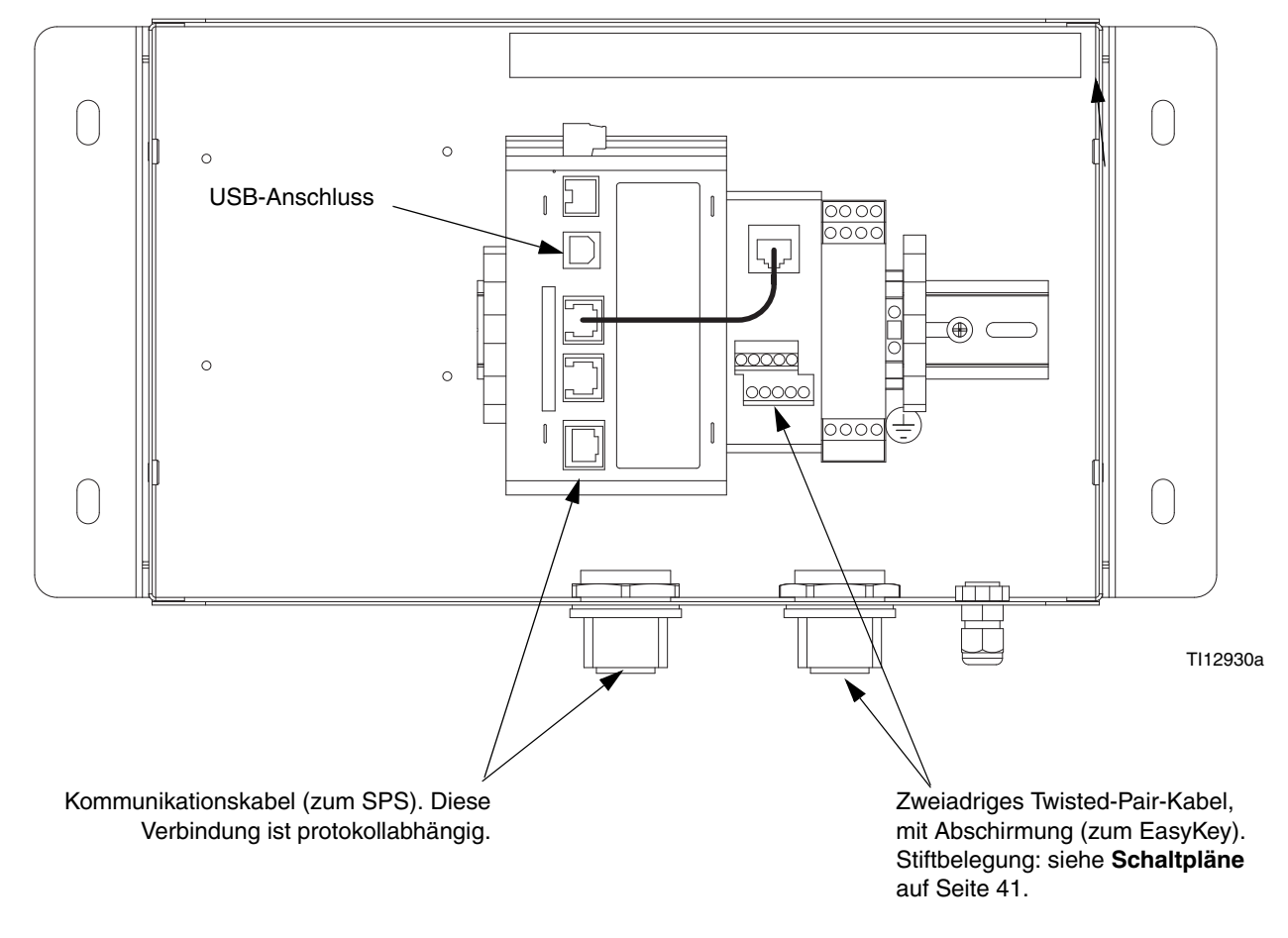

<span id="page-7-0"></span>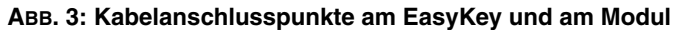

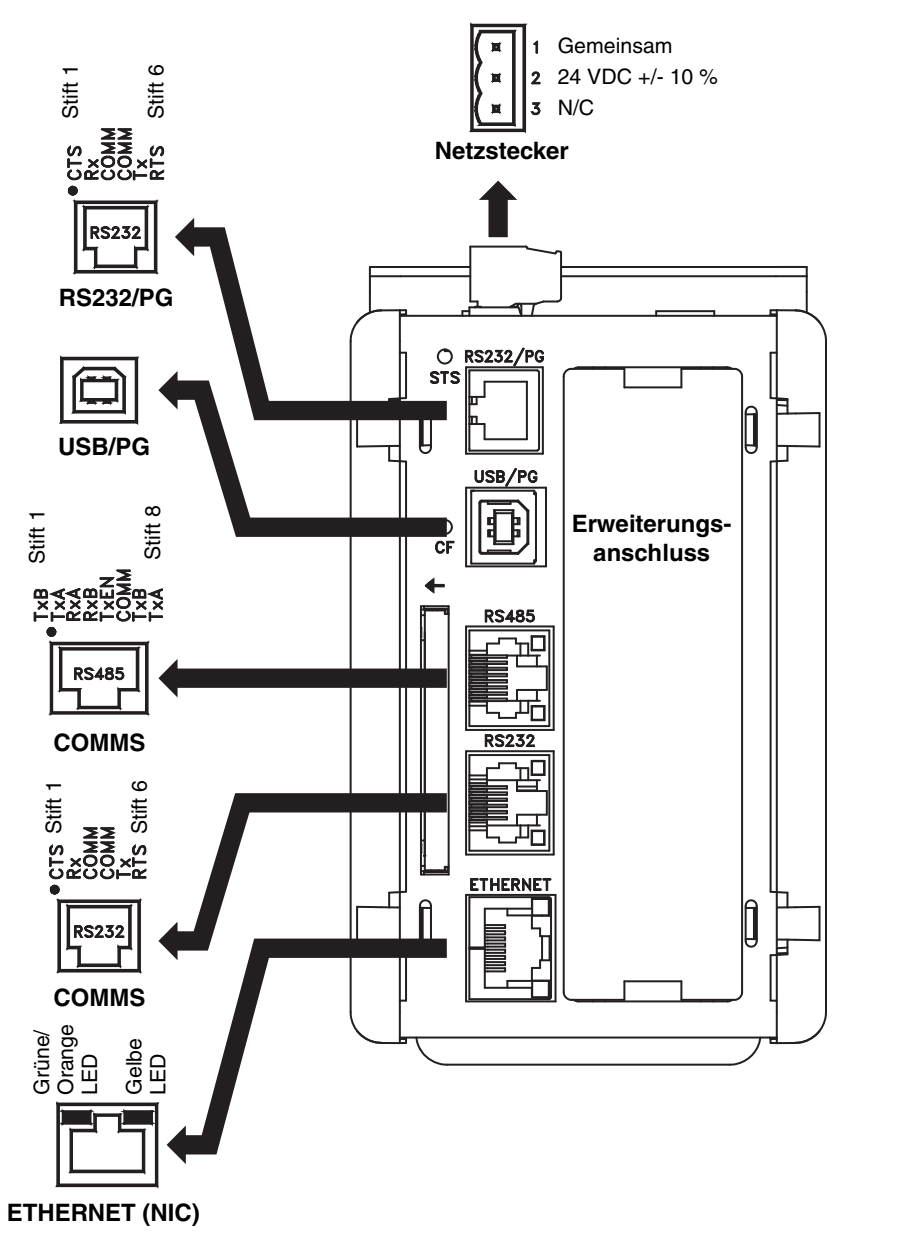

<span id="page-8-0"></span> **ABB. 4: Graco Gateway-Anschluss – Kontaktstifte**

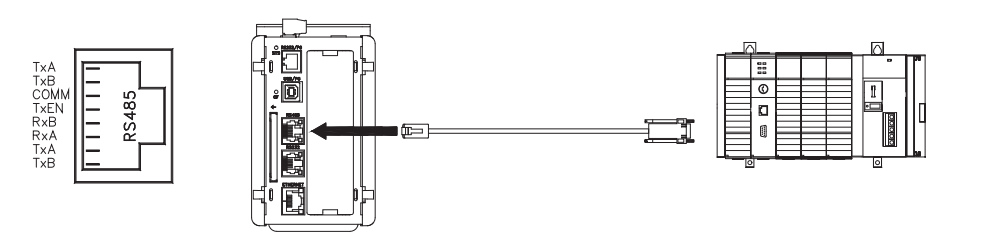

TI13972a

TI13974a

<span id="page-8-1"></span> **ABB. 5: RS485-Kommunikationsanschluss (Typische ProMix 2KS-Verbindung)**

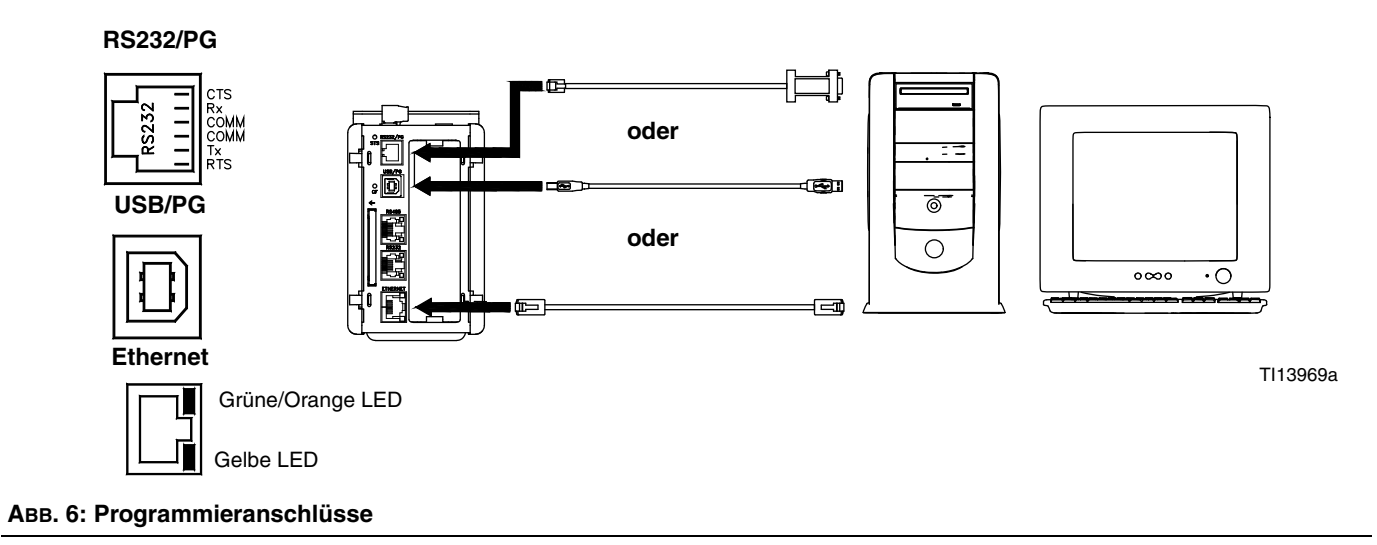

<span id="page-9-0"></span>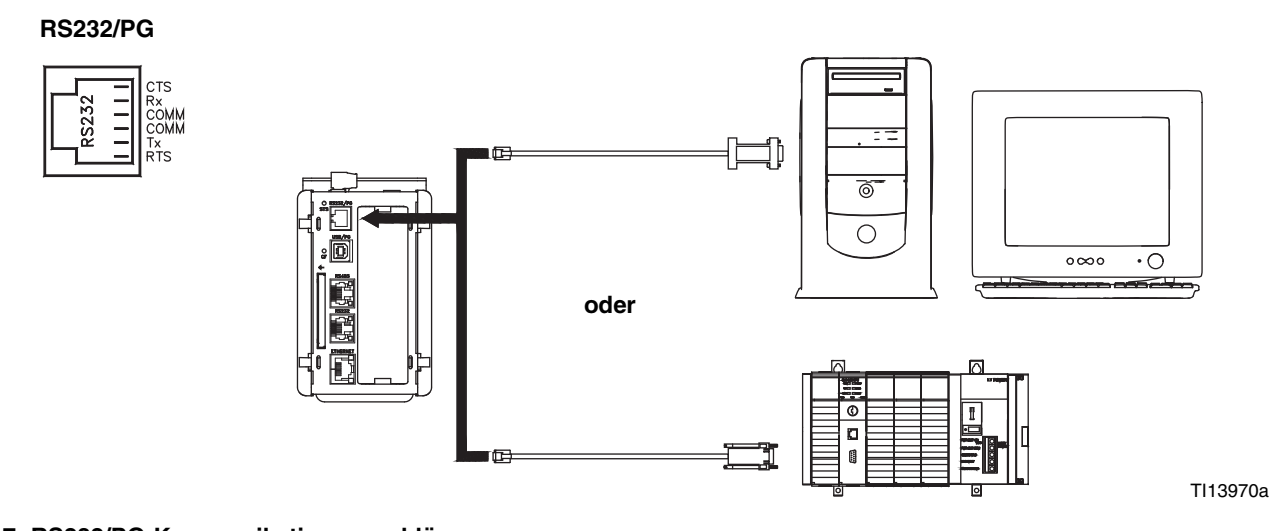

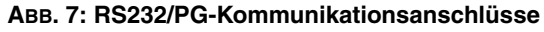

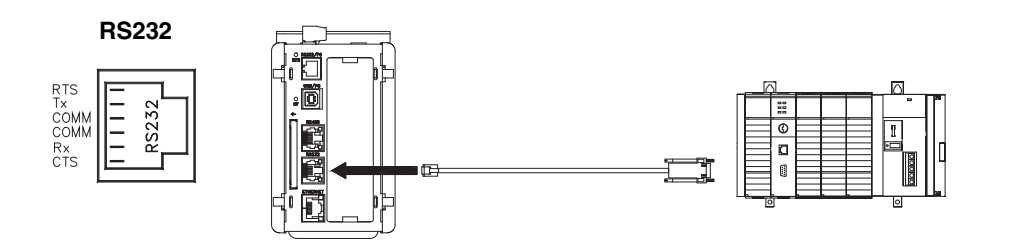

TI13971a

 **ABB. 8: RS232-Kommunikationsanschlüsse**

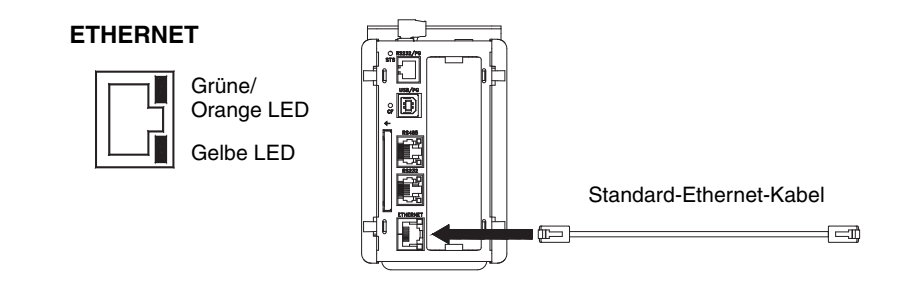

TI13973a

<span id="page-10-2"></span> **ABB. 9: Ethernet-Verbindung**

#### <span id="page-10-0"></span>**Steuerung an der DIN-Schiene befestigen**

Die Gateway-Steuerung wird an einer DIN-Schiene befestigt. Die Steuerung kippen und auf die DIN-Schiene drücken, dann hineindrücken. Siehe [ABB. 10.](#page-10-3) Ober- und unterhalb der Steuerung ist ein Mindestabstand von 25 mm (1 in.) erforderlich, um eine angemessene Belüftung zu gewährleisten.

#### <span id="page-10-1"></span>**CompactFlash®-Karte installieren**

Die CompactFlash-Buchse ist für Karten vom Typ I oder Typ II geeignet. Diese Karten sind im Computer- und Bürofachhandel erhältlich. Karten mit mindestens 4 Mbyte und höchstens 2 Gbyte verwenden. Die CompactFlash-Karte nur für optionale Datenbankspeicherung nutzen. Siehe [ABB. 11.](#page-10-4)

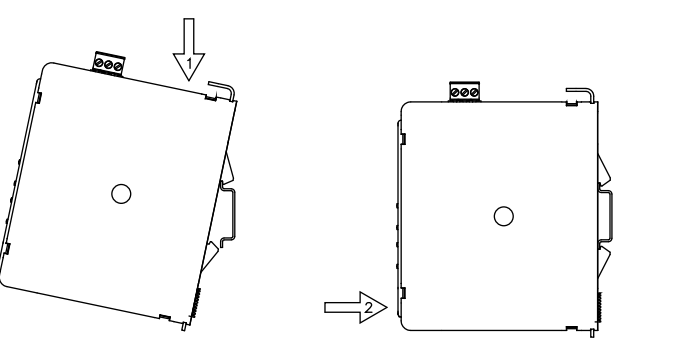

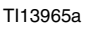

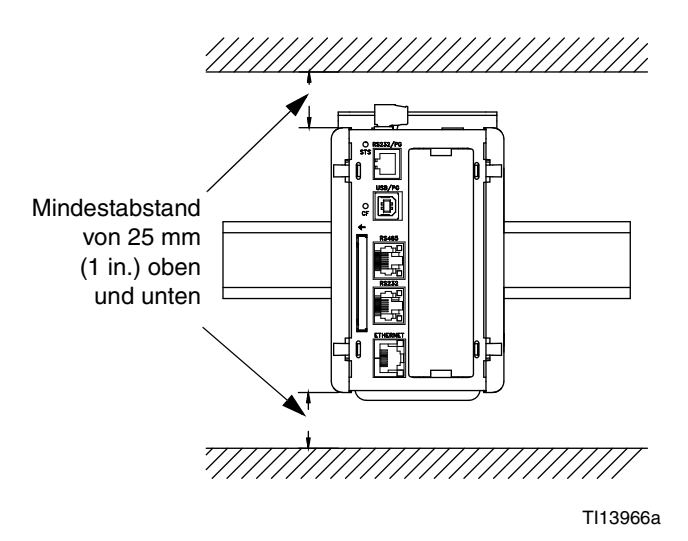

<span id="page-10-3"></span>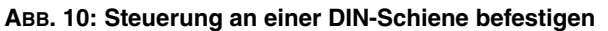

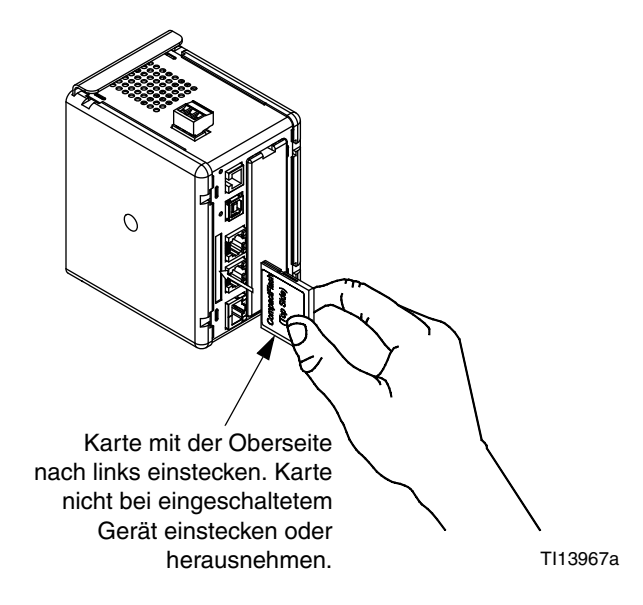

<span id="page-10-4"></span> **ABB. 11: CompactFlash-Karte installieren**

# <span id="page-11-0"></span>**GracoConfig-Software installieren**

Die GracoConfig-Software bietet Zugriff auf die Hardware des Graco Gateway-Moduls. Die mitgelieferte CD enthält die GracoConfig-Software (GracoConfigXXX.exe, wobei XXX für die Versionsnummer der Steuerung steht). Sie umfasst außerdem eine vorkonfigurierte Datenbank, bei der es sich praktisch um eine Setup-Datei für das Gateway handelt. Die Datenbankdatei hat die Erweiterung .gg2.

Das Graco Gateway bietet eine Umwandlung für viele Protokolle, unter anderem für folgende:

- Alle Allen-Bradley-Protokolle
- **DeviceNet**
- Ethernet-TCP/IP
- Ethernet-IP
- Mitsubishi
- Modbus (ASCII, RTU)
- Profibus
- **Siemens**

**HINWEIS:** Graco bietet Erweiterungskarten für das DeviceNet- und Profibus-Protokoll an. Einrichtungsverfahren für DeviceNet auf Seite [42](#page-41-0). Einrichtungsverfahren für Profibus auf Seite [57.](#page-56-0) Siehe Seite [40](#page-39-0), **[Teileübersicht](#page-39-0)**.

**HINWEIS:** Informationen zu weiteren unterstützten Protokollen erhalten Sie bei Ihrem Graco Händler oder vom Technischen Kundendienst von Graco.

#### <span id="page-11-1"></span>**Systemanforderungen**

Die GracoConfig-Software wird auf PCs mit der folgenden Spezifikation ausgeführt:

• Prozessor der Pentium-Klasse, wie er für das gewählte Betriebssystem erforderlich ist.

**HINWEIS:** Die GracoConfig-Software funktioniert unter allen Versionen von Microsoft® Windows 98 und höher. Für einen zuverlässigeren Betrieb wird jedoch Windows 2000 oder höher empfohlen.

- RAM und freier Festplatten-Speicherplatz, wie für das gewählte Betriebssystem erforderlich.
- Weitere 50 MB Speicherplatz auf der Festplatte für die Software-Installation.
- Ein Monitor mit einer Auflösung von mindestens 800 x 600 Pixeln, mit mindestens 256 Farben.
- USB-Anschluss für das Herunterladen einer konfigurierten Datenbank in das Gateway-Modul.

#### <span id="page-12-0"></span>**Software laden**

1. Das USB-Kabel (23, im Lieferumfang enthalten) am USB-Anschluss des Gateway-Moduls und am USB-Anschluss des PCs anschließen. Siehe [ABB. 12](#page-12-2).

#### USB-Anschluss

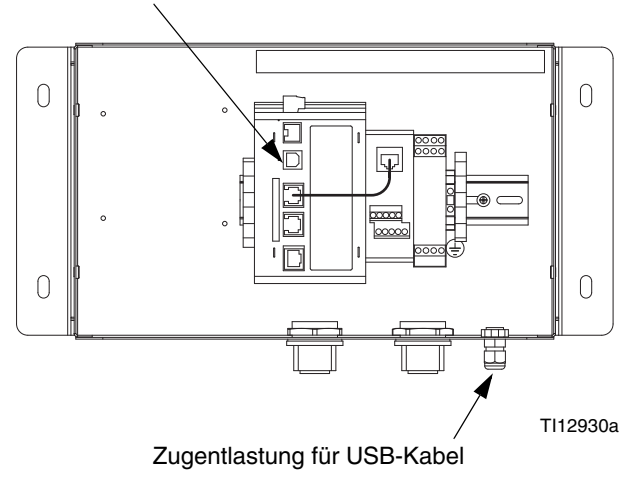

#### <span id="page-12-2"></span> **ABB. 12: USB-Anschluss des Gateway-Moduls**

2. [ABB. 13](#page-12-3) wird angezeigt. "Yes, this time only" (Ja, nur dieses Mal) auswählen, dann auf "Next" (Weiter) klicken.

<span id="page-12-3"></span>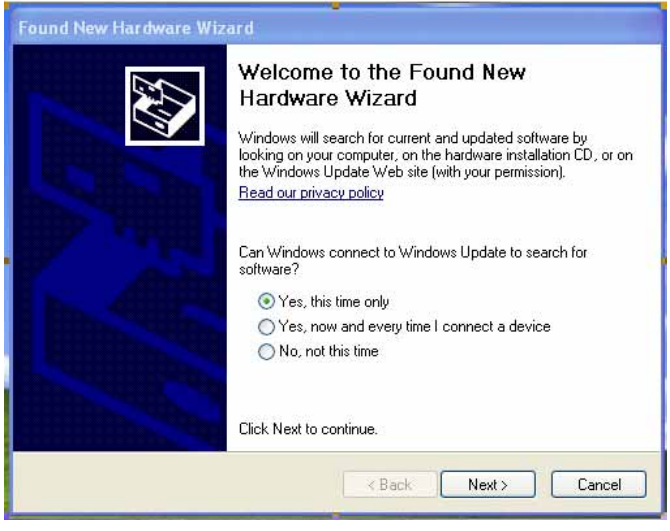

ABB. 13: Bildschirm "Found New Hardware" **(Neue Hardware gefunden)**

3. [ABB. 14](#page-12-4) wird angezeigt. Die CD in das CD-ROM Laufwerk des PCs einlegen. "Install the software from a list or specific location" (Software aus einer Liste oder von einem bestimmten Speicherort installieren) auswählen, dann auf "Next" (Weiter) klicken. Der Speicherort des Programms lautet C:\Program Files\Graco\ GracoConfig\Device.

**HINWEIS:** Der Name des Treibers kann anders lauten. Den Namen akzeptieren und den Bildschirmanweisungen folgen.

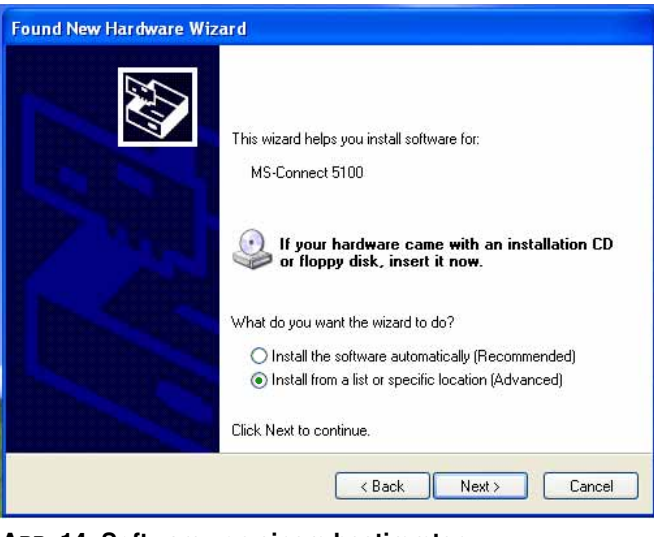

<span id="page-12-4"></span> **ABB. 14: Software von einem bestimmten Speicherort laden**

### <span id="page-12-1"></span>**Software-Updates**

Software-Updates erhalten Sie von Ihrem Händler oder dem Technischen Kundendienst von Graco.

### <span id="page-13-0"></span>**Vorkonfigurierte Datenbank in das Gateway-Modul herunterladen**

Graco liefert eine vorkonfigurierte Datenbank als Setup-Datei für das Gateway mit. Sie enthält Parameter für die Kommunikation zwischen dem Gateway und dem ProMix 2KS. Der Dateiname hat die Erweiterung .gg2.

GracoConfig-Dateien werden über das Menü "Link" (Verbindung) in das Gateway-Modul heruntergeladen. Die Programmierverbindung zwischen dem PC und dem Gateway-Modul erfolgt über das USB-Kabel. Vor dem Herunterladen wie folgt prüfen, ob der Kommunikationsanschluss auf "USB" eingestellt ist.

**HINWEIS:** Während der Programmierung fragt das Gateway-Modul unter Umständen nach einem aktualisierten Treiber. Den Anweisungen auf dem Bildschirm folgen, um die Treiber automatisch zu suchen und auszuwählen.

1. "Start>Alle Programme>Graco>GracoConfig" aufrufen und das Programm ausführen. Die Hauptseite von GracoConfig wird angezeigt.

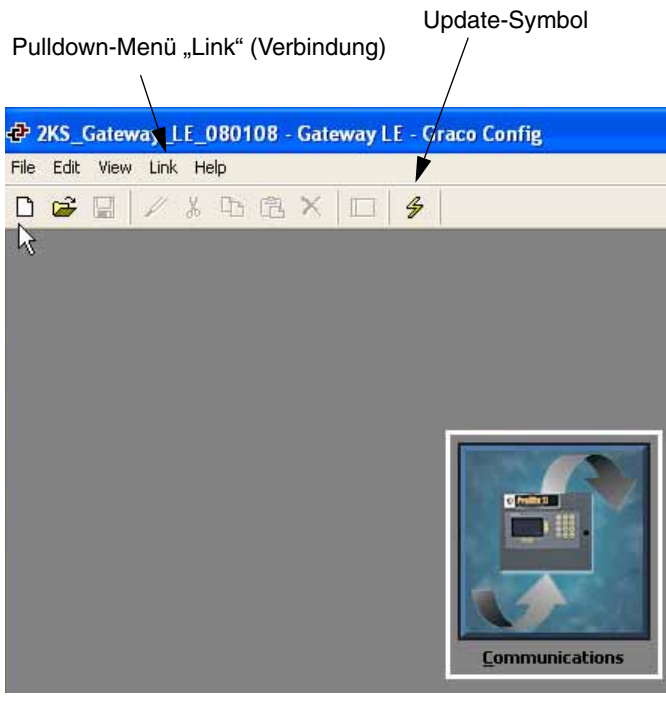

<span id="page-13-1"></span> **ABB. 15: Hauptseite von GracoConfig**

2. Im Pulldown-Menü "Link" (Verbindung) den Punkt "Options" (Optionen) auswählen, um das Fenster "Link Options" (Verbindungsoptionen) zu öffnen. Prüfen, ob "Communications Port" (Kommunikationsanschluss) auf "USB" eingestellt ist, und auf "OK" klicken.

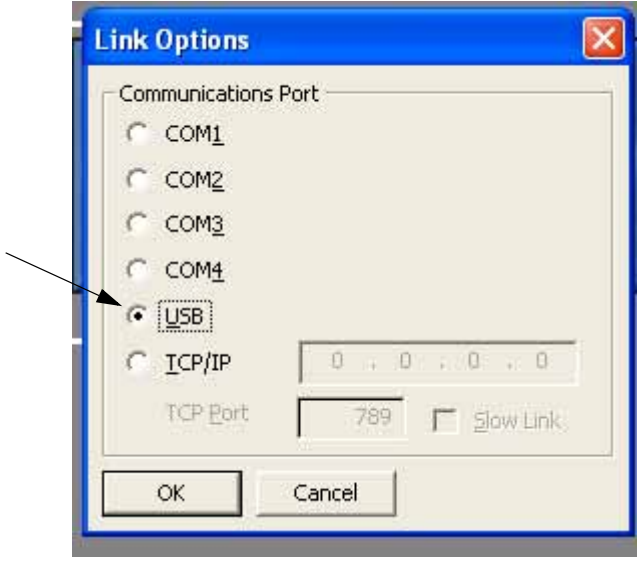

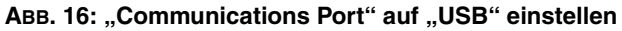

- 3. "File>Open" (Datei Öffnen) aufrufen und die Datei mit der Erweiterung xx.gg2 auswählen. Nach dem Laden sollte der Dateiname in der Titelzeile des Fensters [\(ABB. 15](#page-13-1)) angezeigt werden.
- 4. Die Datenbank über den Befehl "Link>Update" (Verbindung Aktualisieren) herunterladen.

Als Shortcut das Update-Symbol  $\frac{1}{2}$  in der Symbolleiste verwenden. Siehe [ABB. 15](#page-13-1).

**HINWEIS:** Das Herunterladen nimmt normalerweise nur wenige Sekunden in Anspruch, kann aber länger dauern, wenn die Software die Firmware im Gateway-Modul aktualisieren muss.

# <span id="page-14-0"></span>**Graco Gateway – Konfiguration der Netzwerkkommunikation**

#### <span id="page-14-1"></span>**Inbetriebnahme**

Um GracoConfig auszuführen, das Symbol  $\left| \begin{array}{c} \text{I} \\ \text{I} \end{array} \right|$  aus dem

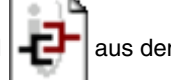

Ordner Graco im Bereich "Alle Programme" des Start-Menüs auswählen. Es wird die Hauptseite mit der Schaltfläche "Communications" (Kommunikation) angezeigt.

Schaltfläche "Communications"

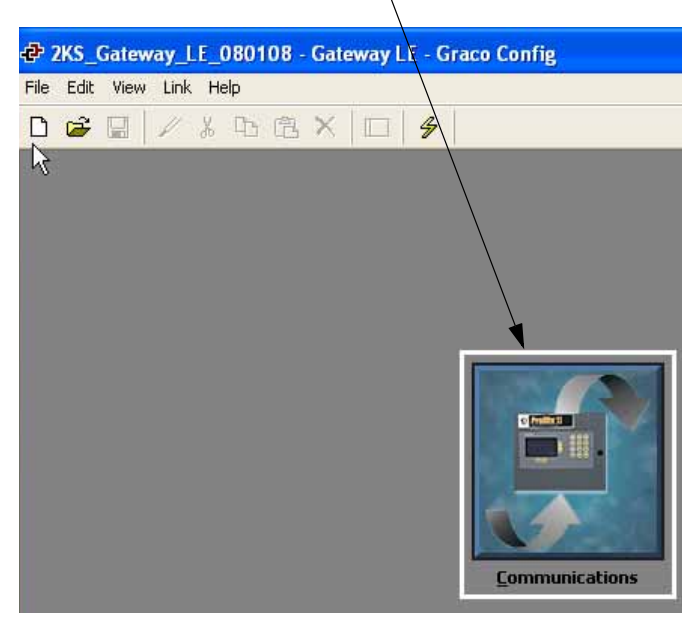

**ABB. 17: Schaltfläche "Communications"** 

### <span id="page-14-2"></span>**Hauptseite von GracoConfig**

#### **Schaltfläche "Communications"**

Die Schaltfläche "Communications" (Kommunikation) bietet Zugriff auf Bildschirme, mit denen das System konfiguriert und Parameter eingerichtet werden. Sie ermöglicht Folgendes:

- Festlegung, welche Protokolle an den seriellen Anschlüssen des Gateway und am Ethernet-Anschluss verwendet werden sollen.
- Bei Verwendung von Master-Protokollen (d. h. Protokollen, mit denen das Gateway die Datenübertragung zu und von einem Remote-Gerät initiiert) können ein oder mehrere Geräte angegeben werden, auf die zugegriffen werden soll.
- Bei Verwendung von Slave-Protokollen (d. h. Protokollen, mit denen das Gateway Anfragen von Remote-Geräten empfängt und darauf reagiert) kann für bestimmte Datenelemente Schreib- oder Lesezugriff festgelegt werden.
- Verschieben von Daten zwischen Remote-Geräten.

#### **Quick-Info**

Die Quick-Info-Funktion zeigt Informationen zu den Symbolen im Hauptmenü oder zu den Feldern in einem Dialogfeld oder einem Fenster an. Sie wird über das

Symbol  $\boxed{\overline{P}^{\bullet}$  **am rechten Rand der Symbolleiste gesteuert.** Die Quick-Info-Funktion hat drei Modi, die der Nutzer auswählen kann:

- **Do Not Display** (Nicht anzeigen) deaktiviert die Quick-Infos.
- **When Mouse Over** (Beim Draufzeigen mit der Maus) zeigt die Hilfe an, wenn mit dem Mauszeiger eine bestimmte Zeit lang auf ein Feld gezeigt wird.
- **When Selected** (Bei Auswahl) zeigt die Hilfe für das aktuell ausgewählte Feld dauerhaft an.

### <span id="page-15-0"></span>**Datenbank einrichten**

1. Auf die Schaltfläche "Communications" (Kommunikation) doppelklicken, um die vorkonfigurierte Datenbank (.gg2) zu öffnen. Die Datei ist bereits für das ProMix 2KS eingerichtet. Siehe [ABB. 18](#page-15-1).

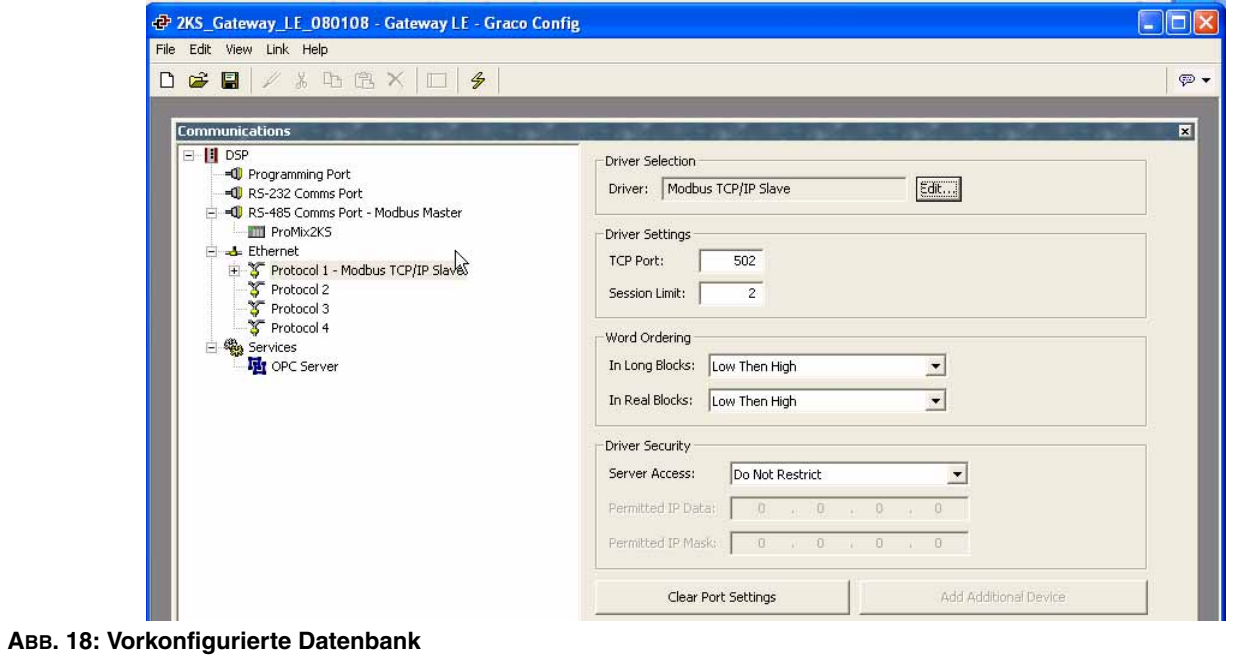

<span id="page-15-1"></span>2. Siehe [ABB. 19](#page-15-2). "Protocol 1" (Protokoll 1) markieren. Auf die Schaltfläche "Edit" (Bearbeiten) auf der rechten Fensterseite klicken, um das Fenster "Driver Picker" (Treiberwahl) zu öffnen. Aus den vorgegebenen Listen

ein Protokoll auswählen, in diesem Fall "Modbus" und "TCP/IP Slave". Das System erstellt das Gerät "PLC1" (SPS1).

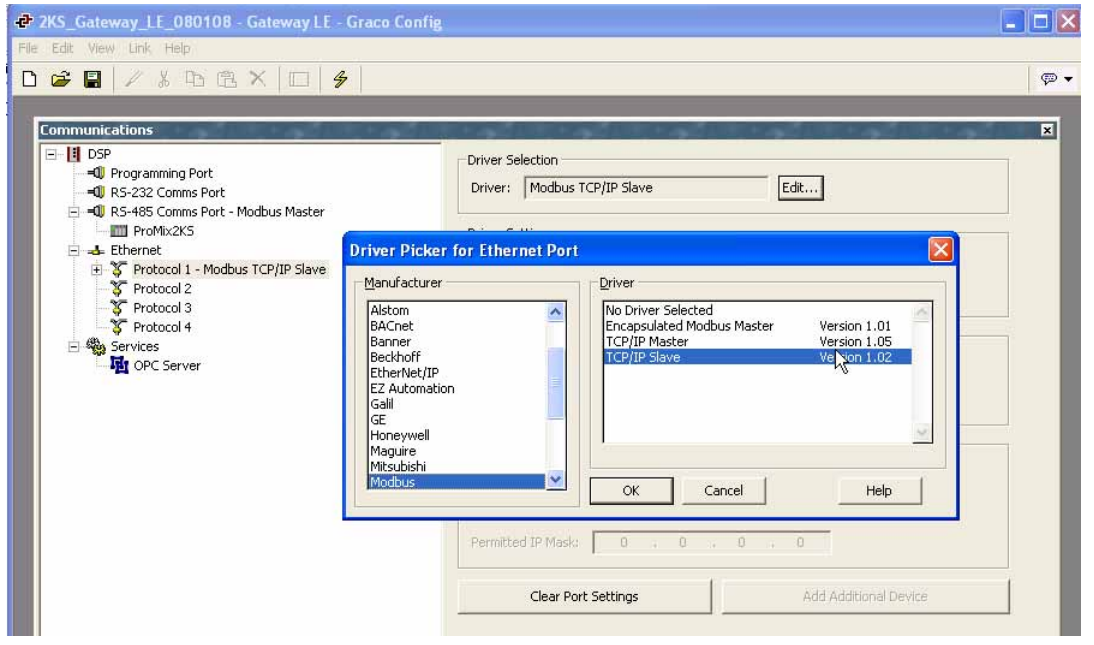

<span id="page-15-2"></span> **ABB. 19: Protokoll auswählen**

3. Siehe [ABB. 20](#page-16-0). Mit der rechten Maustaste auf "PLC1" klicken, um dem Gerät ein für das System aussagekräftigen Namen zu geben.

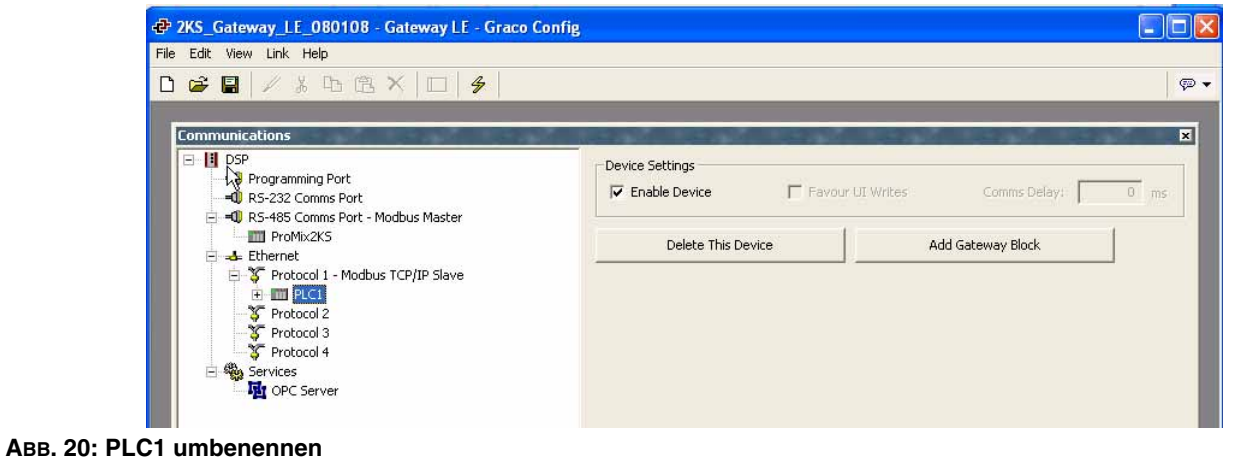

<span id="page-16-0"></span>4. Siehe [ABB. 21.](#page-16-1) Unter jedem Gerät die gewünschte Anzahl von Gateway-Blöcken hinzufügen.

<span id="page-16-1"></span>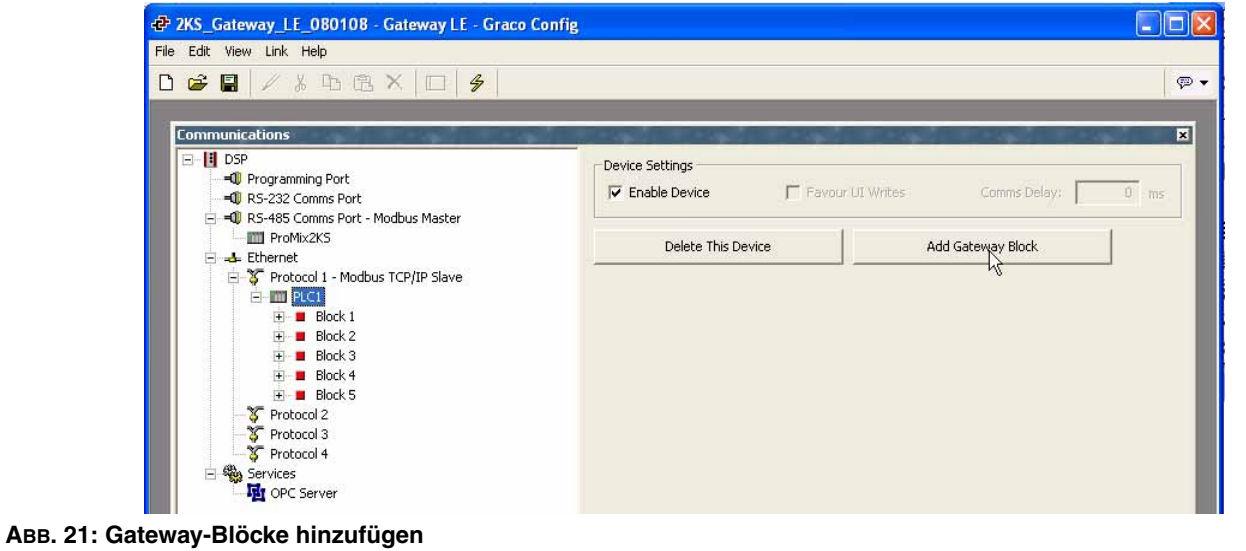

#### <span id="page-17-0"></span>**Daten zuordnen**

- 1. Siehe [ABB. 22](#page-17-1). Den Block für die Datenzuordnung auswählen. Auf die Schaltfläche "Edit" (Bearbeiten) neben dem Feld "Start Address" (Startadresse) auf der rechten Fensterseite klicken. Das Fenster "Select Address" (Adresse auswählen) wird geöffnet.
- <span id="page-17-2"></span>2. Eine Modbus-Übersicht finden Sie in [Tabelle 4](#page-29-1) auf Seite [30](#page-29-1). Die gewünschte Modbus-Registeradresse als Startpunkt auswählen (in diesem Fall 40002). Die geeigneten Werte im Fenster "Select Address" (Adresse auswählen) eingeben und auf "OK" klicken. Die gewünschte Registeradresse füllt das Feld Start Address" (Startadresse) auf.

<span id="page-17-1"></span>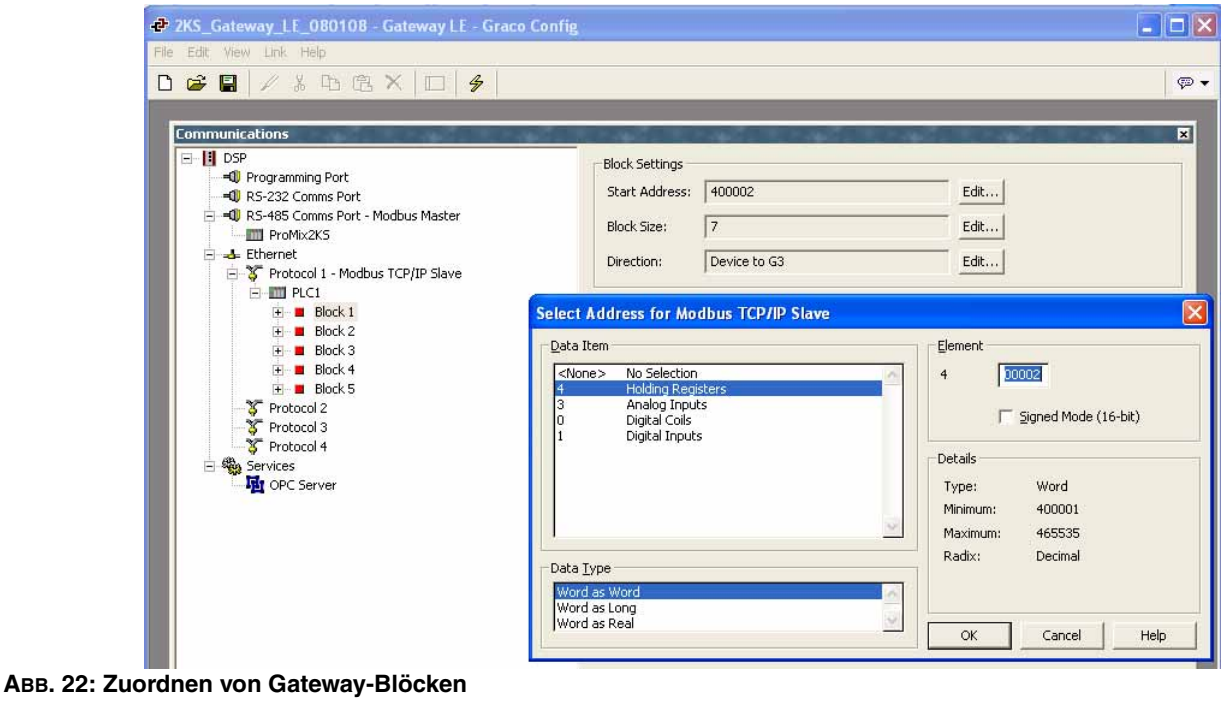

3. Siehe [ABB. 23](#page-18-0). Auf die Schaltfläche "Edit" (Bearbeiten) neben dem Feld "Block Size" (Blockgröße) auf der rechten Fensterseite klicken. Das Fenster "Edit Value" (Wert bearbeiten) wird geöffnet. Die Anzahl der Modbus-Registeradressen im Bereich von der in Schritt [2](#page-17-2) eingegebenen Startadresse bis zur gewünschten Endadresse (einschließlich) eingeben. In diesem Beispiel sieben. Die Adressen müssen nebeneinander liegen. Das heißt, alle Adressen müssen verfügbar und vom ProMix 2KS adressierbar sein. Wenn eine der sieben Adressen in der Modbus-Struktur des ProMix 2KS nicht vorhanden ist, kommuniziert der gesamte Block nicht.

<span id="page-18-0"></span>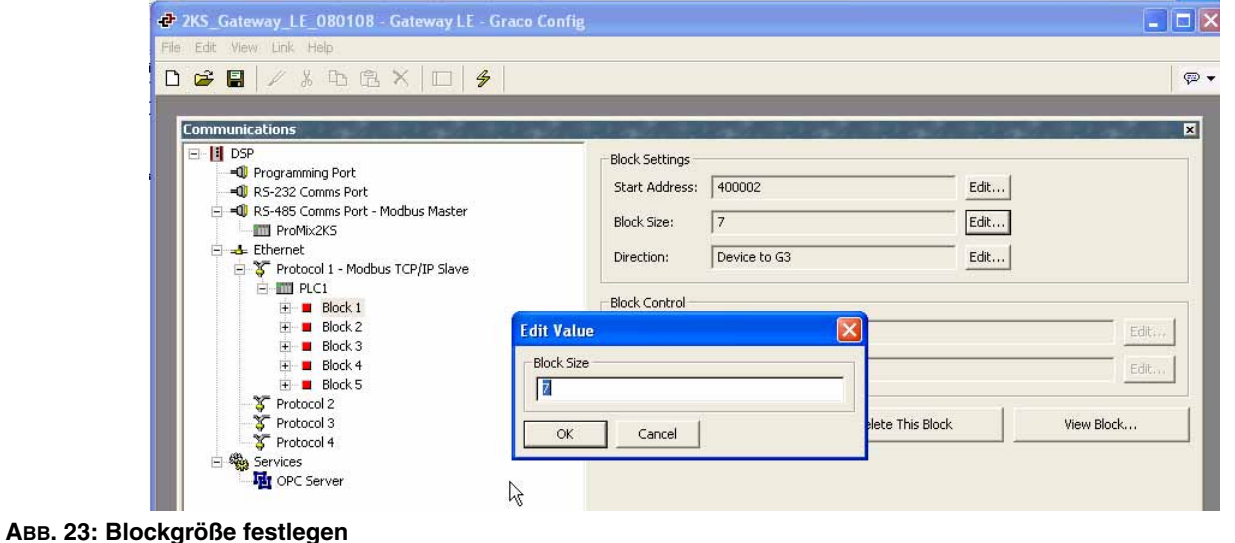

4. Siehe [ABB. 24](#page-19-0). Klicken Sie auf "OK". Der Adressbereich erscheint unter dem entsprechenden Block auf der linken Fensterseite.

**HINWEIS:** In diesem Beispiel hat ein Modbus-Gerätemaster, der über TCP/IP kommuniziert, direkten Zugriff auf die Modbus-Register 40002 bis 40008 des ProMix 2KS.

*Als Beispiel siehe Block 1 Adresszeile 1:*

**Block 1** п x 400002 <> ProMix2KS.400002 Modbus-Adresse des ProMix 2KS. Modbus-Adresse (Befehl) vom TCP/IP-Master, der mit dem Gateway verbunden ist.

5. Das Feld "Direction" (Richtung) sollte üblicherweise auf "Device to G3" (Gerät zu G3) eingestellt bleiben.

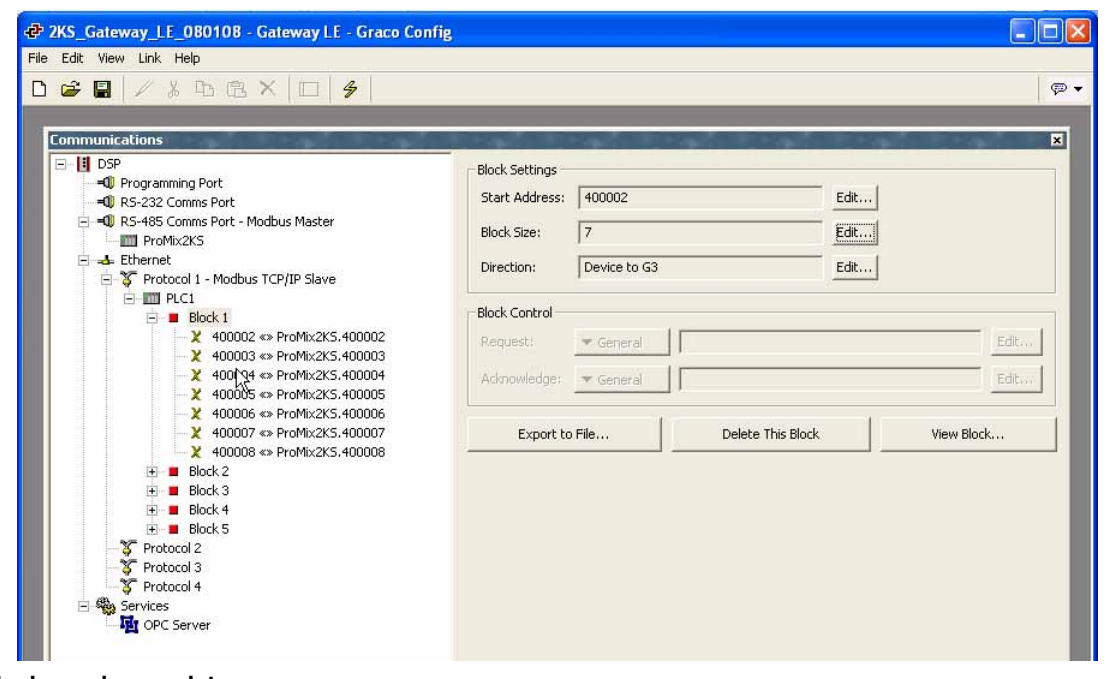

<span id="page-19-0"></span> **ABB. 24: Blockzuordnungsdaten**

# <span id="page-20-0"></span>**Modbus und E/A-Daten**

Modbus-Registeradressen und Eingangs-/Ausgangsdaten: siehe [Tabelle 4](#page-29-1) bis [Tabelle 5.](#page-30-1)

Die Liste "Diskreter E/A" mit allen Ein- und Ausgängen nachschlagen (siehe [Seite 30](#page-29-0)). Sicherstellen, dass diese vollständig verstanden werden. Für das Netzwerkkommunikations-Protokoll wird die gleiche Implementierung verwendet wie für diskreten E/A.

**Zum Beispiel:** Der Gun Trigger-Eingang ist nun ein spezifisches Bit des Modbus-Registers 40040. Die Überwachung des Modbus-Registers 40041 auf bestimmte Ausgangs-Statusbedingungen ist erforderlich, wie im Abschnitt zu diskretem E/A im Betriebshandbuch des ProMix 2KS erläutert. Die SPS muss die verschiedenen Bits lesen und in einigen Fällen (z. B. 40040 und 40041) die verschiedenen Bitpositionen ausblenden, um die einzelnen Eingangs- und Ausgangsstatus zu ermitteln. Dies erfordert Erfahrung und sollte nicht am Einsatzort erfolgen. Ein komplettes Verständnis des Farbwechselvorgangs sowie des erforderlichen Timings der verschiedenen Ein- und Ausgänge ist notwendig.

**HINWEIS:** Der analoge Eingang für den Sollwert des Durchflussreglers ist nun ein spezielles Modbus-Register. Das Register 40137 erfordert die spezifische Durchflussrate (z. B. 125 cm<sup>3</sup>/min). Dies ist kein Spannungsmesswert, sondern das tatsächliche Durchflussziel.

### <span id="page-20-1"></span>**Mischvorgang starten**

Siehe [ABB. 25](#page-21-0), [Tabelle 1](#page-26-0) und [Tabelle 2.](#page-27-0)

- 1. Sicherstellen, dass das Mix Ready-Bit (Bit 2 von 40041) eingeschaltet ist.
- 2. Das Mix-Bit (Bit 7 von 40040) einschalten.
- 3. Prüfen, ob das Mix Active-Bit (Bit 1 von 40041) eingeschaltet ist, um sicherzustellen, dass die Mischanforderung empfangen wurde.

### <span id="page-20-2"></span>**Mischvorgang stoppen**

Siehe [ABB. 26](#page-22-0), [Tabelle 1](#page-26-0) und [Tabelle 2.](#page-27-0)

1. Das Mix-Bit löschen.

2. Der Mix Active-Ausgang sollte gelöscht und Mix Ready eingestellt werden.

**HINWEIS:** Der ProMix 2KS schaltet nach zwei Minuten Inaktivität automatisch in den Leerlauf-Modus. Es liegt ein allgemeiner Alarm vor, und Mix Active bleibt hoch. Das Alarm-Bit (40010) gibt den Alarm "System im Leerlauf" an. Bei Erkennen eines neuen Gun\_Trigger-Eingangs setzt das ProMix 2KS die Materialmischung an der Stelle fort, an der es aufgehört hat. Das Mix-Bit nicht umschalten; andernfalls beginnt der Mischvorgang von vorne.

### <span id="page-20-3"></span>**Farbwechselvorgang**

Siehe [ABB. 28,](#page-24-0) [Tabelle 1](#page-26-0) und [Tabelle 2](#page-27-0).

- 1. Prüfen, ob Mix Ready eingestellt ist. Damit wird sichergestellt, dass keine Alarme vorliegen und das System bereit für den nächsten Befehl ist.
- 2. ccNewRecipe (Modbus 40046) mit einer Rezepturnummer für den Farbwechsel laden.
- 3. Farbwechsel einstellen (40040 Bit 6).
- 4. Prüfen, ob Purge\_CC\_Active angezeigt wird (40041 Bit 0).
- 5. Das Farbwechsel-Bit löschen (nur vorübergehend).
- 6. Den ccNewRecipe-Wert *erst* ändern, wenn ein neuer Rezepturwechsel angefordert wird.
- 7. Der Farbwechselvorgang wird programmgemäß automatisch gestoppt. Purge\_CC\_Active-Bit auf Vervollständigung überwachen.

### <span id="page-20-4"></span>**Spülvorgang**

Siehe [ABB. 27,](#page-23-0) [Tabelle 1](#page-26-0) und [Tabelle 2](#page-27-0).

- 1. Prüfen, ob Mix Ready eingestellt ist. Damit wird sichergestellt, dass keine Alarme vorliegen und das System bereit für den nächsten Befehl ist.
- 2. Spülen einstellen (40040 Bit 8).
- 3. Prüfen, ob Purge\_CC\_Active angezeigt wird (40041 Bit 0).
- 4. Wenn das Purge\_CC\_Active-Bit gelöscht wird, das Purge\_Start-Bit löschen. Das Löschen dieses Bits inmitten einer Spülsequenz führt zu deren Abbruch.

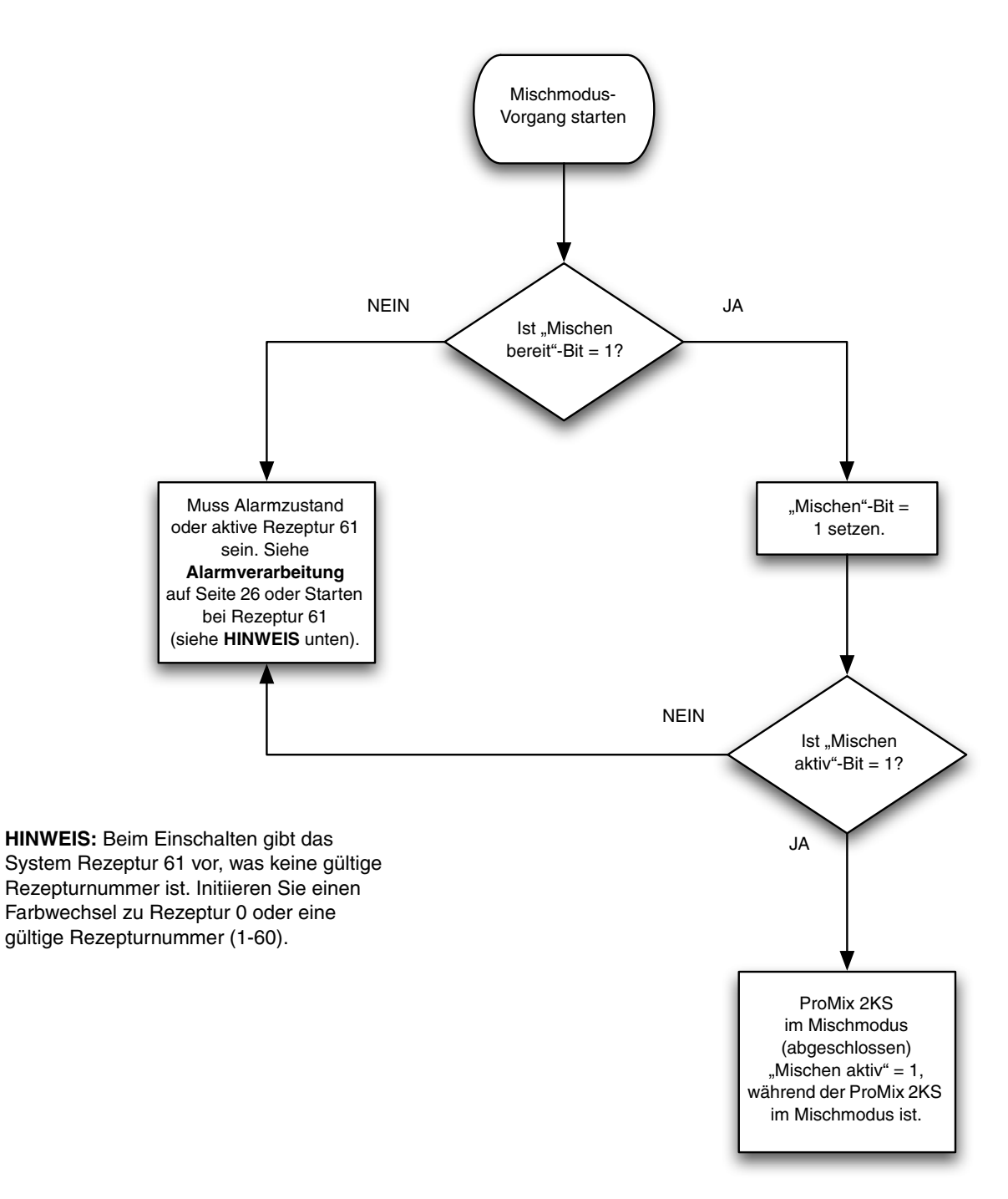

<span id="page-21-0"></span>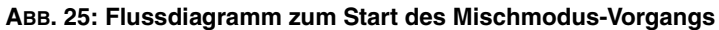

<span id="page-22-1"></span>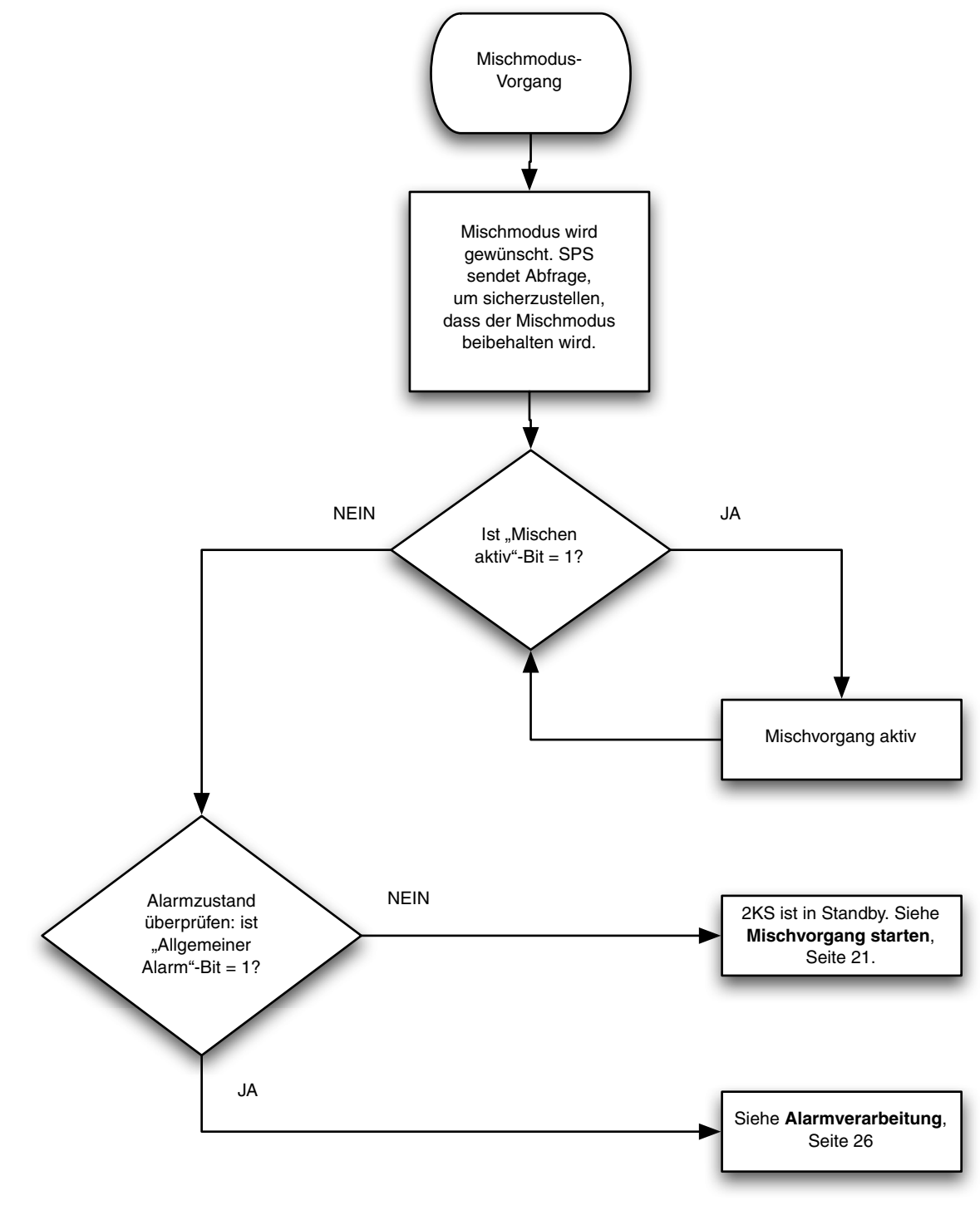

<span id="page-22-0"></span> **ABB. 26: Flussdiagramm zum Mischmodus-Vorgang**

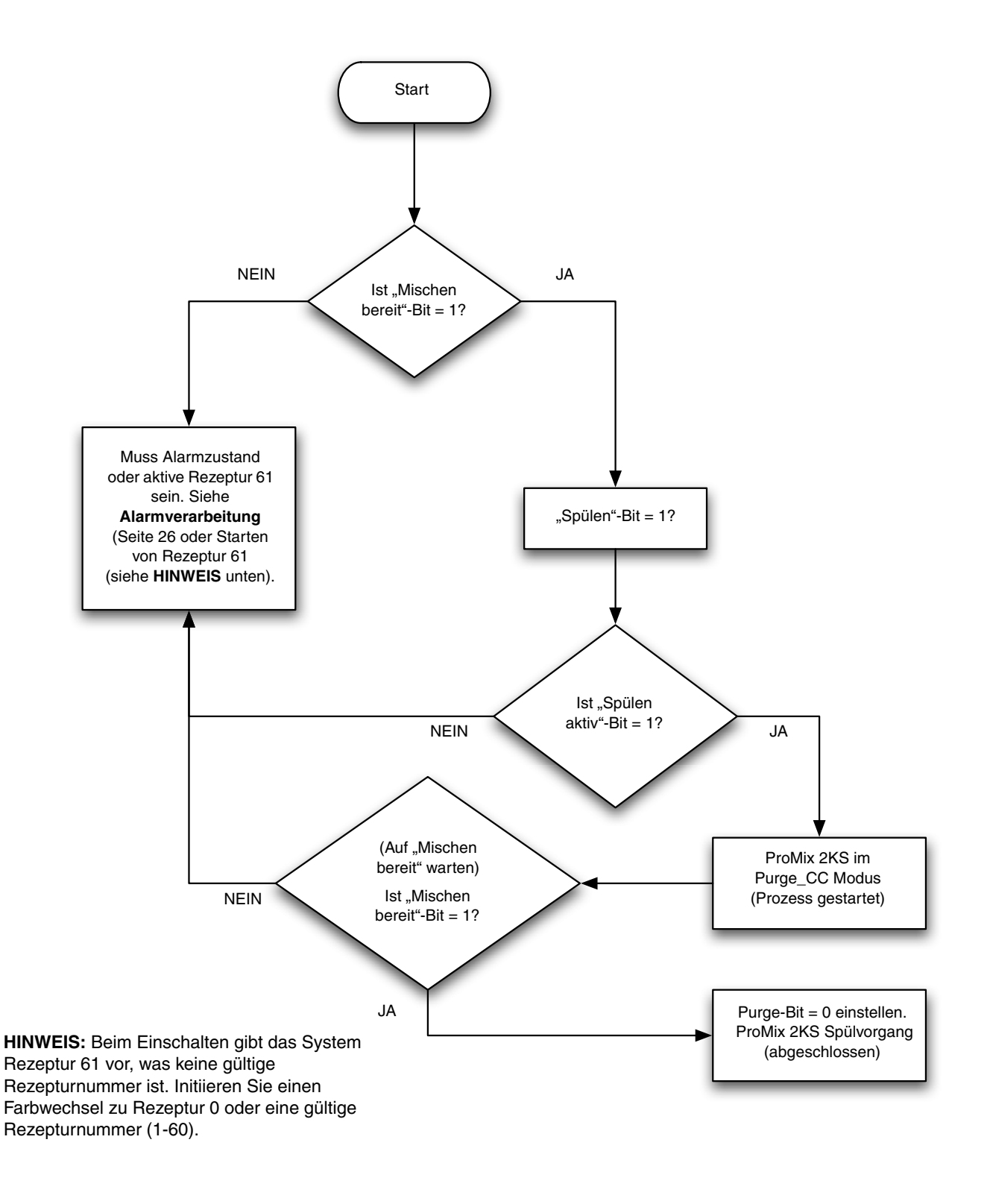

#### <span id="page-23-0"></span> **ABB. 27: Flussdiagramm zum Spülvorgang**

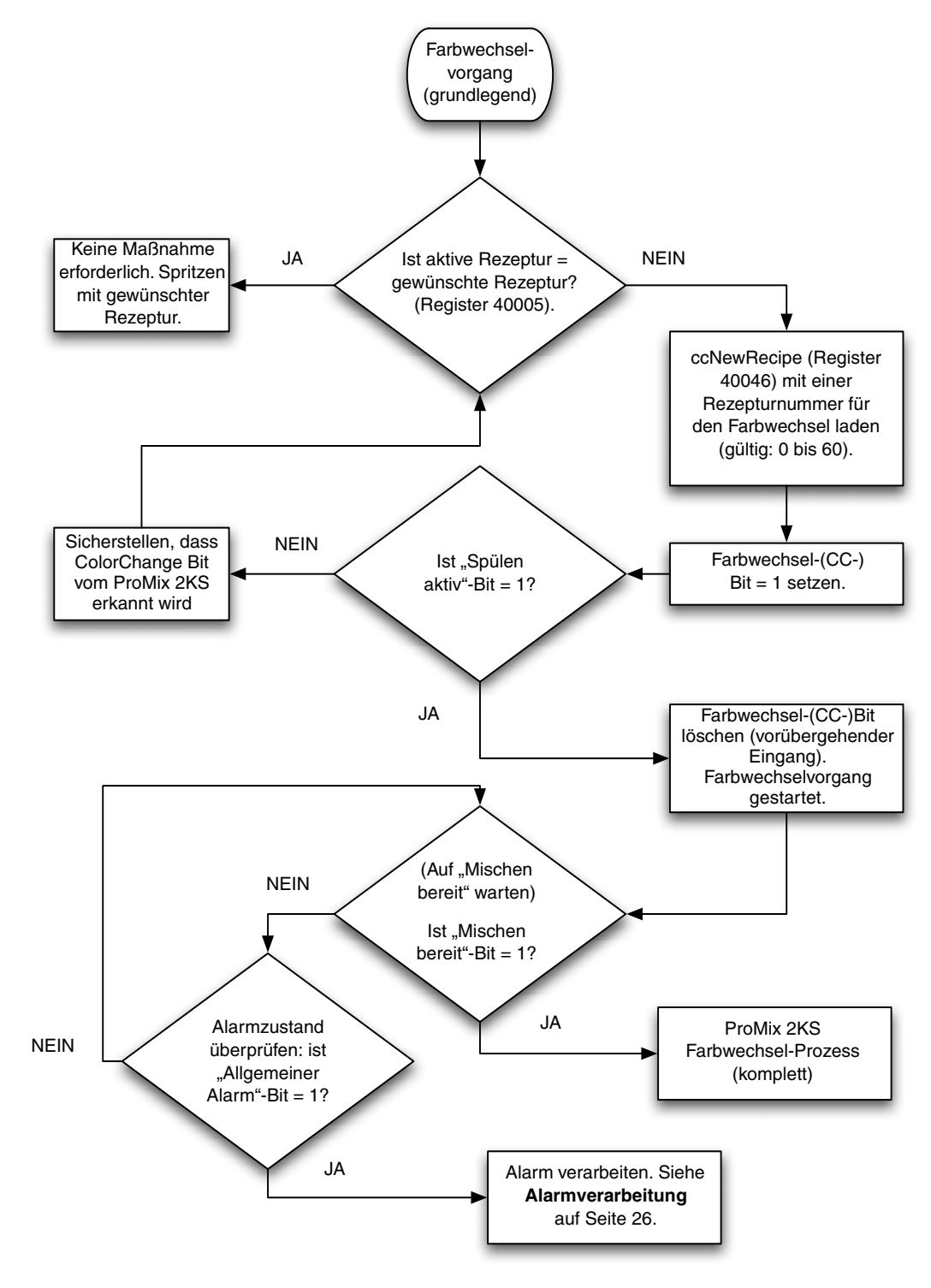

<span id="page-24-0"></span>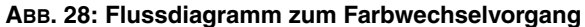

#### <span id="page-25-0"></span>**Alarmverarbeitung**

Siehe [ABB. 29](#page-25-1), [Tabelle 1](#page-26-0), [Tabelle 2](#page-27-0) und [Tabelle 3](#page-28-1).

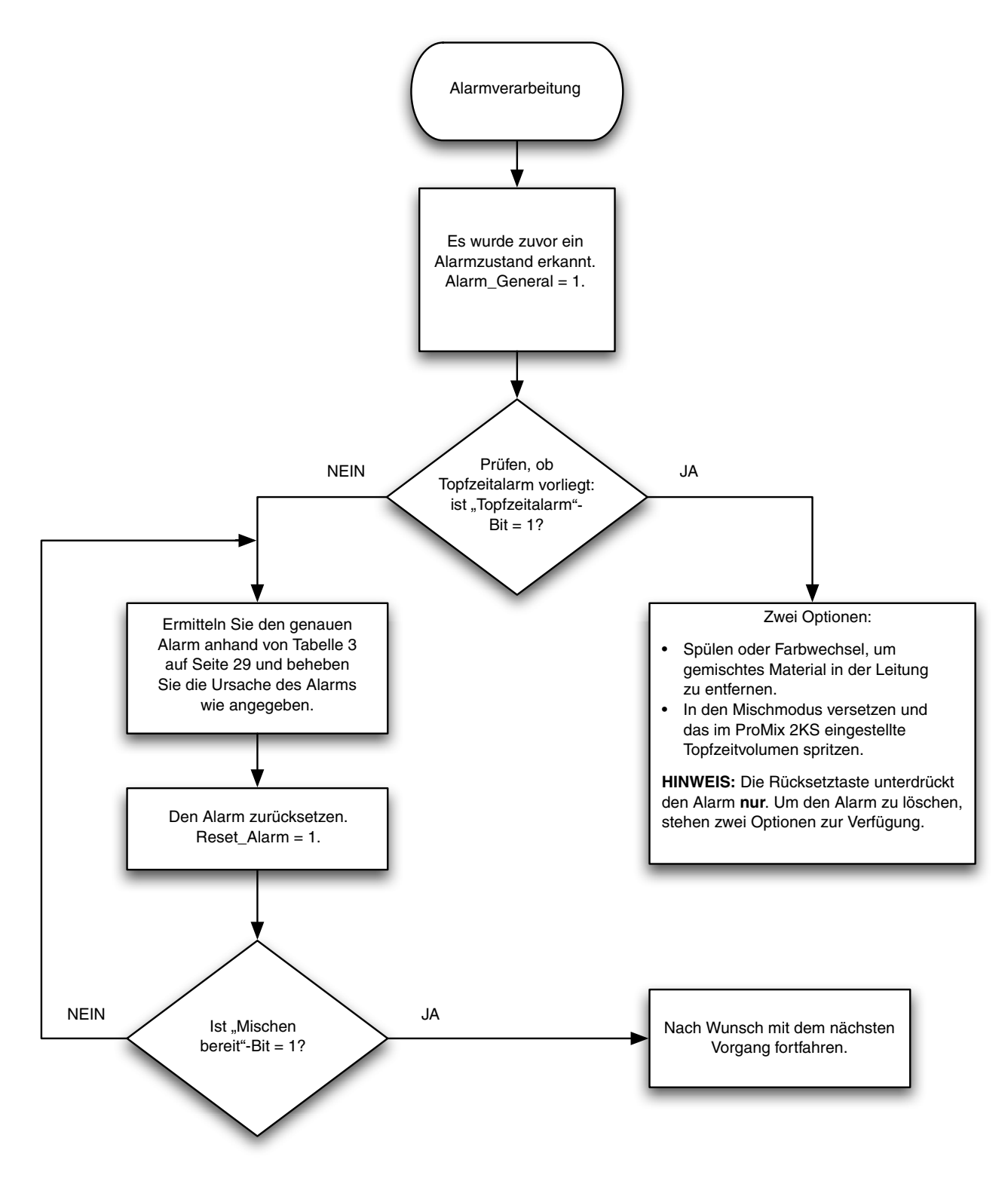

<span id="page-25-1"></span> **ABB. 29: Flussdiagramm zur Alarmverarbeitung**

<span id="page-26-0"></span>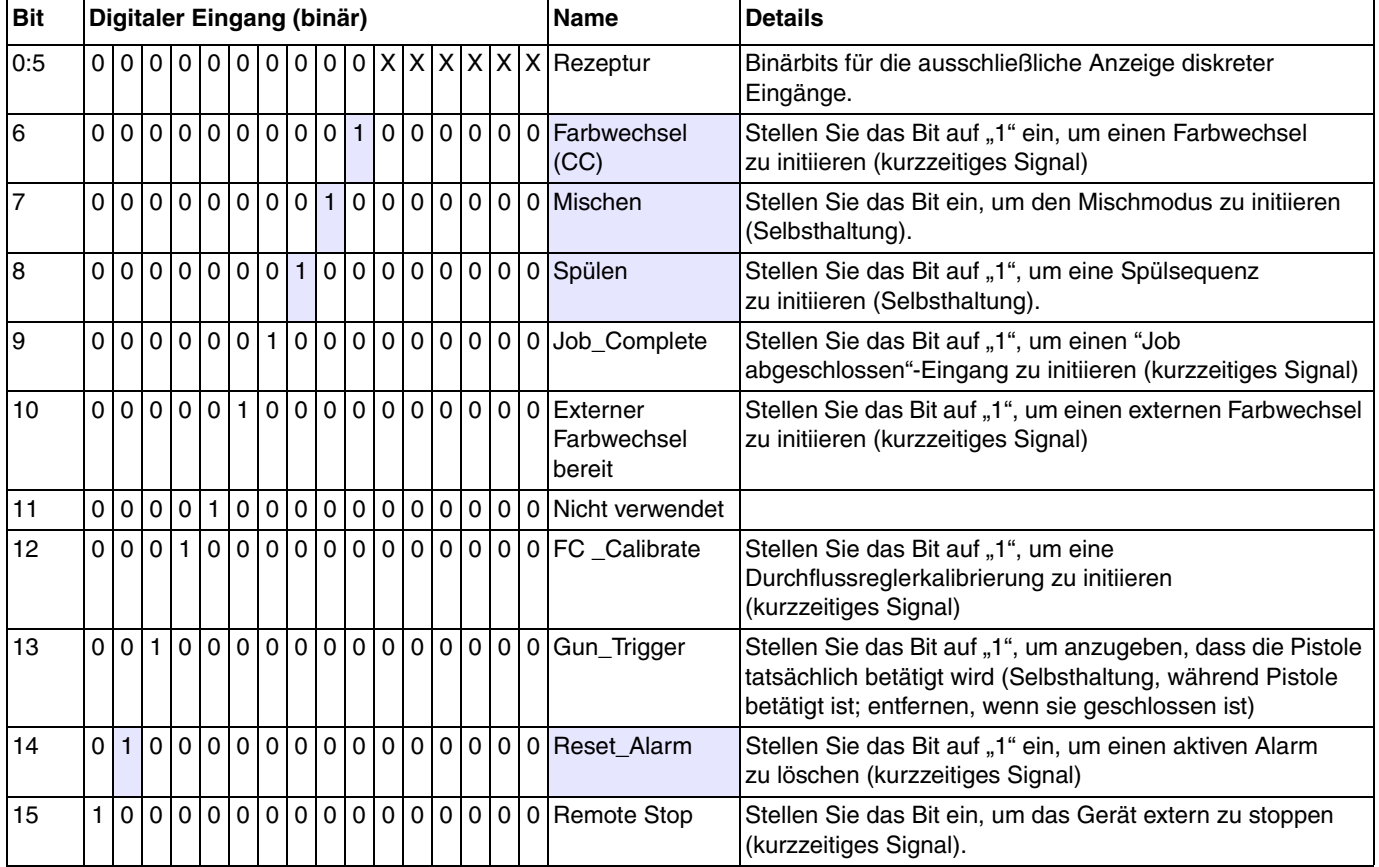

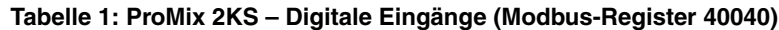

**HINWEIS:** Schraffierte Zellen beziehen sich auf die Fließschemata auf den Seiten [23](#page-22-1)[-26](#page-25-0).

<span id="page-27-0"></span>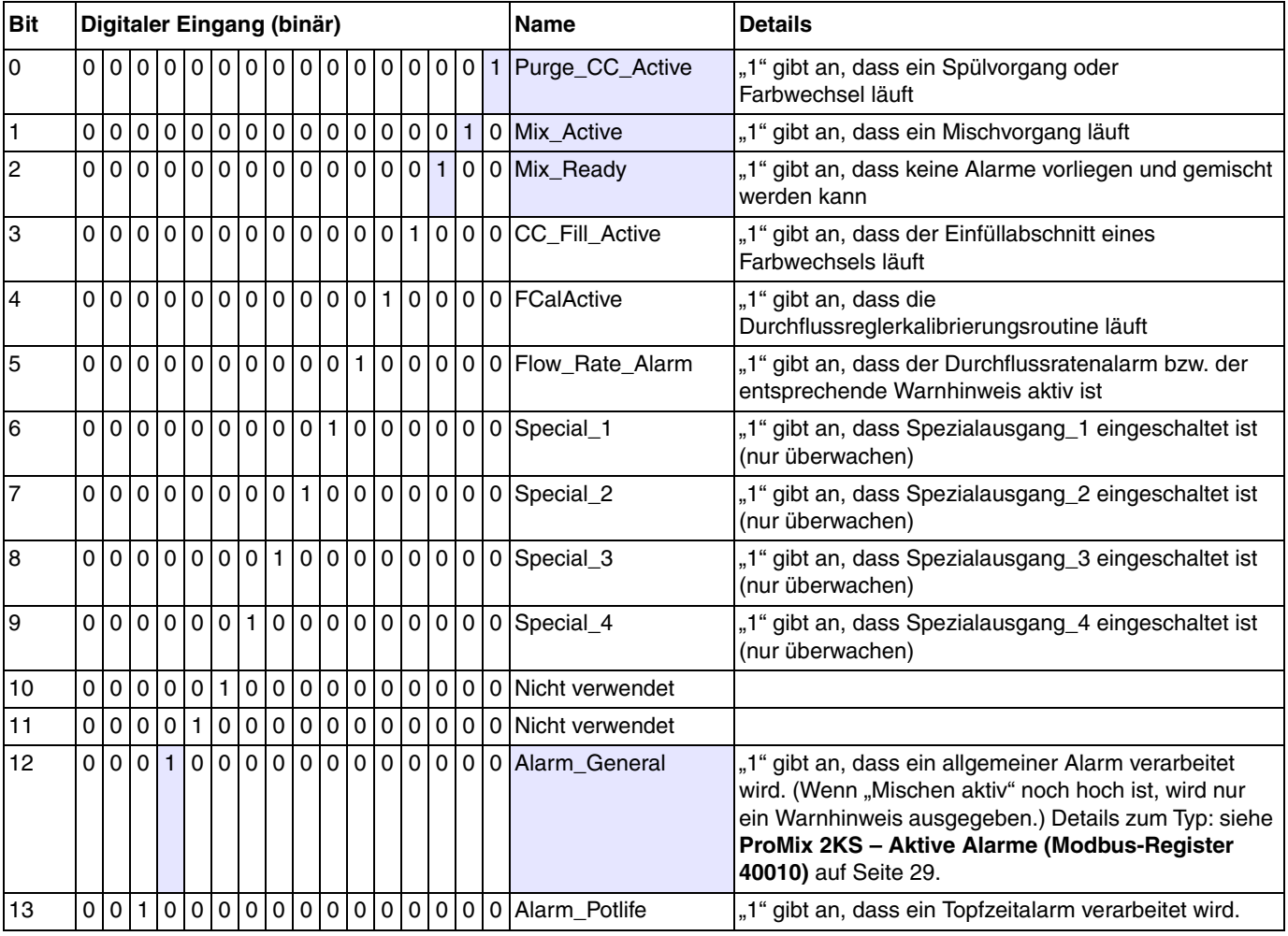

#### **Tabelle 2: ProMix 2KS – Digitale Ausgänge (Modbus-Register 40041)**

**HINWEIS:** Schraffierte Zellen beziehen sich auf die Fließschemata auf den Seiten [23](#page-22-1)[-26](#page-25-0).

### <span id="page-28-1"></span><span id="page-28-0"></span>**ProMix 2KS – Aktive Alarme (Modbus-Register 40010)**

**Tabelle 3: ProMix 2KS – Aktive Alarmmeldungen (Modbus-Register 40010)**

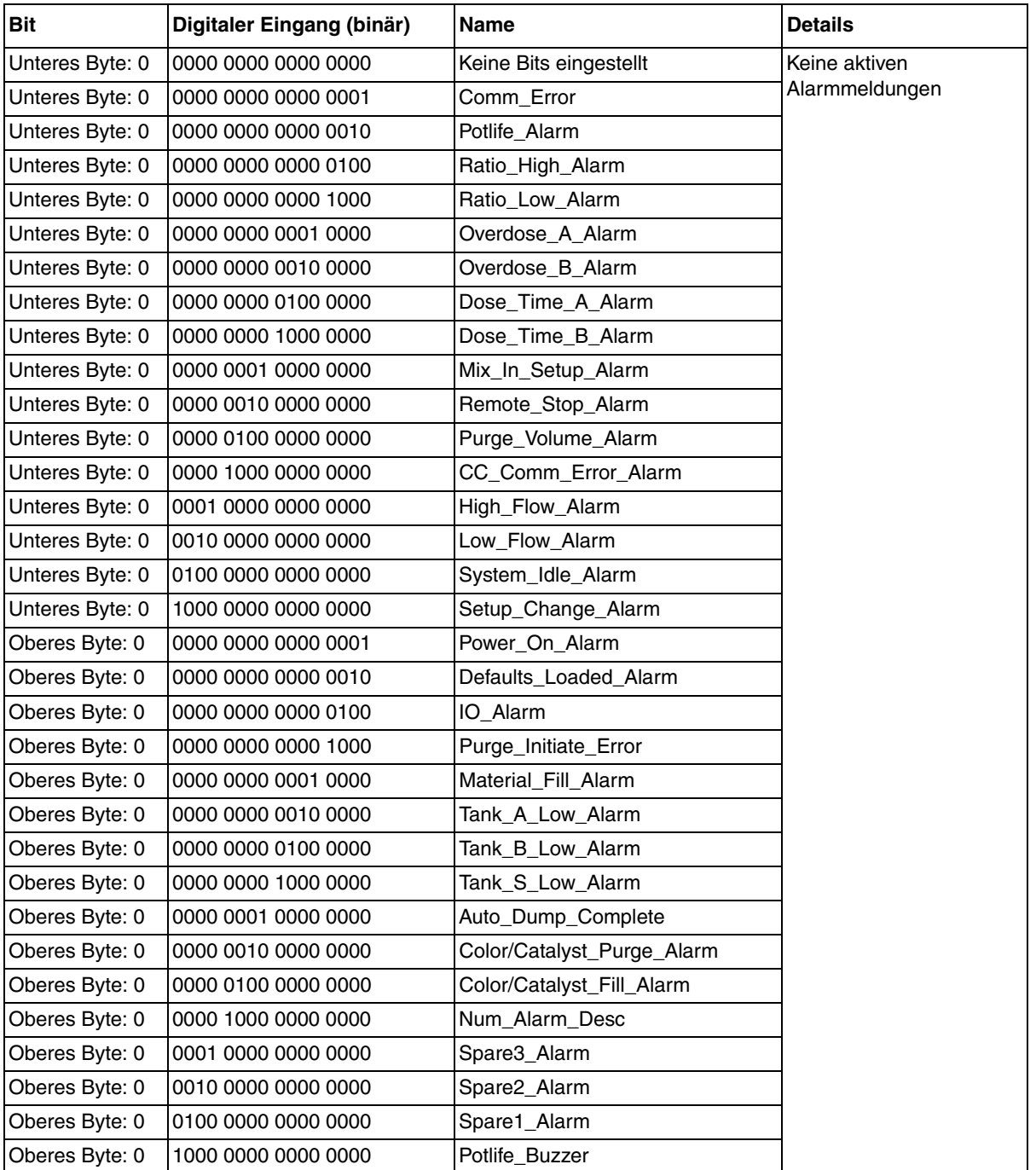

# <span id="page-29-0"></span>**ProMix 2KS – Übersicht der Modbus/TCP-Variablen**

**Tabelle 4: ProMix 2KS – Übersicht der Modbus/TCP-Variablen**

<span id="page-29-1"></span>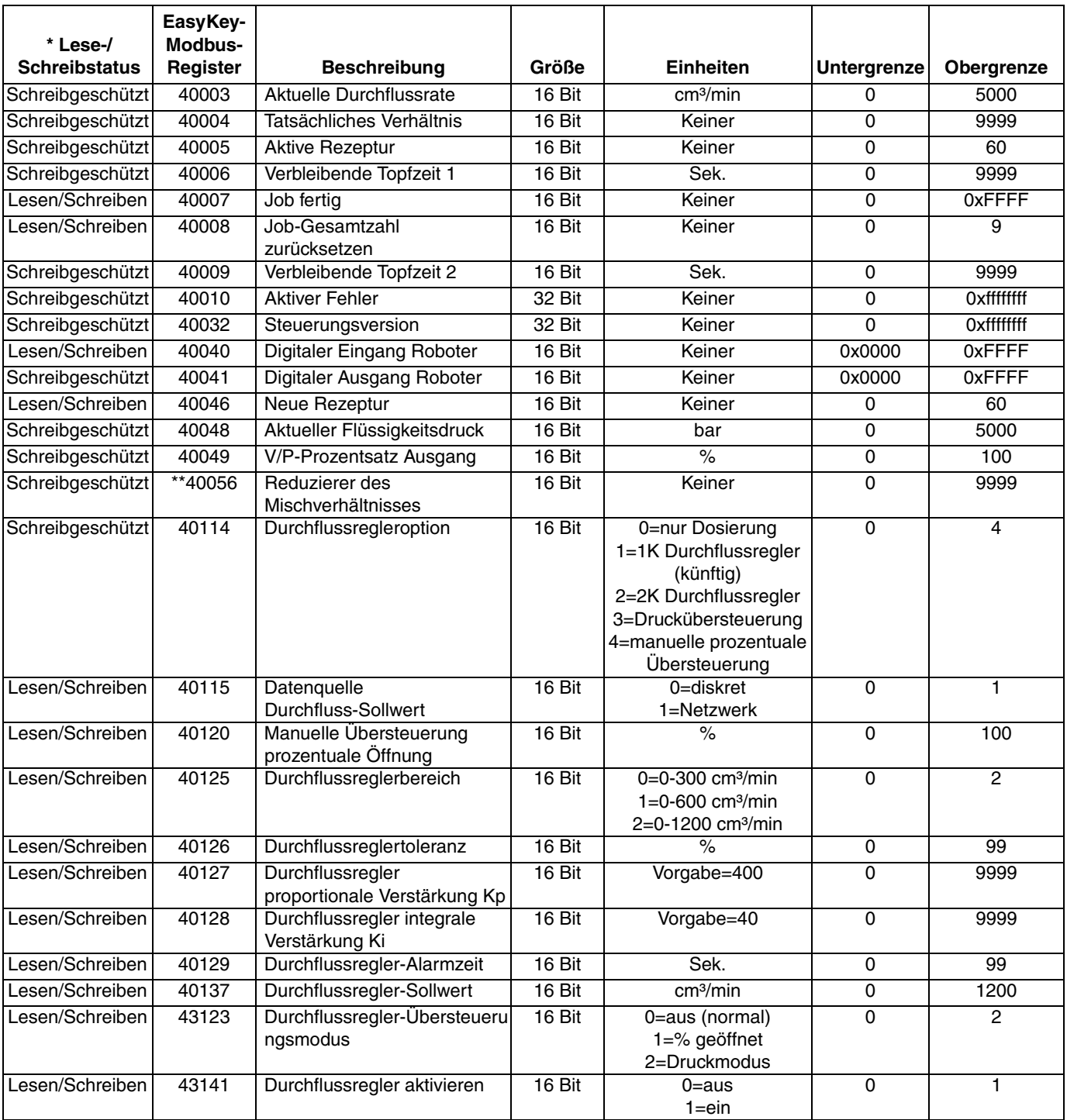

*\* Diese Spalte enthält die Regel, die durch die Automatisierung implementiert werden muss. Das Schreiben in schreibgeschützten Registern muss vermieden werden.*

*\*\* Nur für ProMix 3KS-Systeme.*

#### *Modbus und E/A-Daten*

## <span id="page-30-0"></span>**ProMix 2KS – Rezeptur-Bits**

#### **Tabelle 5: ProMix 2KS Rezeptur-Bits**

<span id="page-30-1"></span>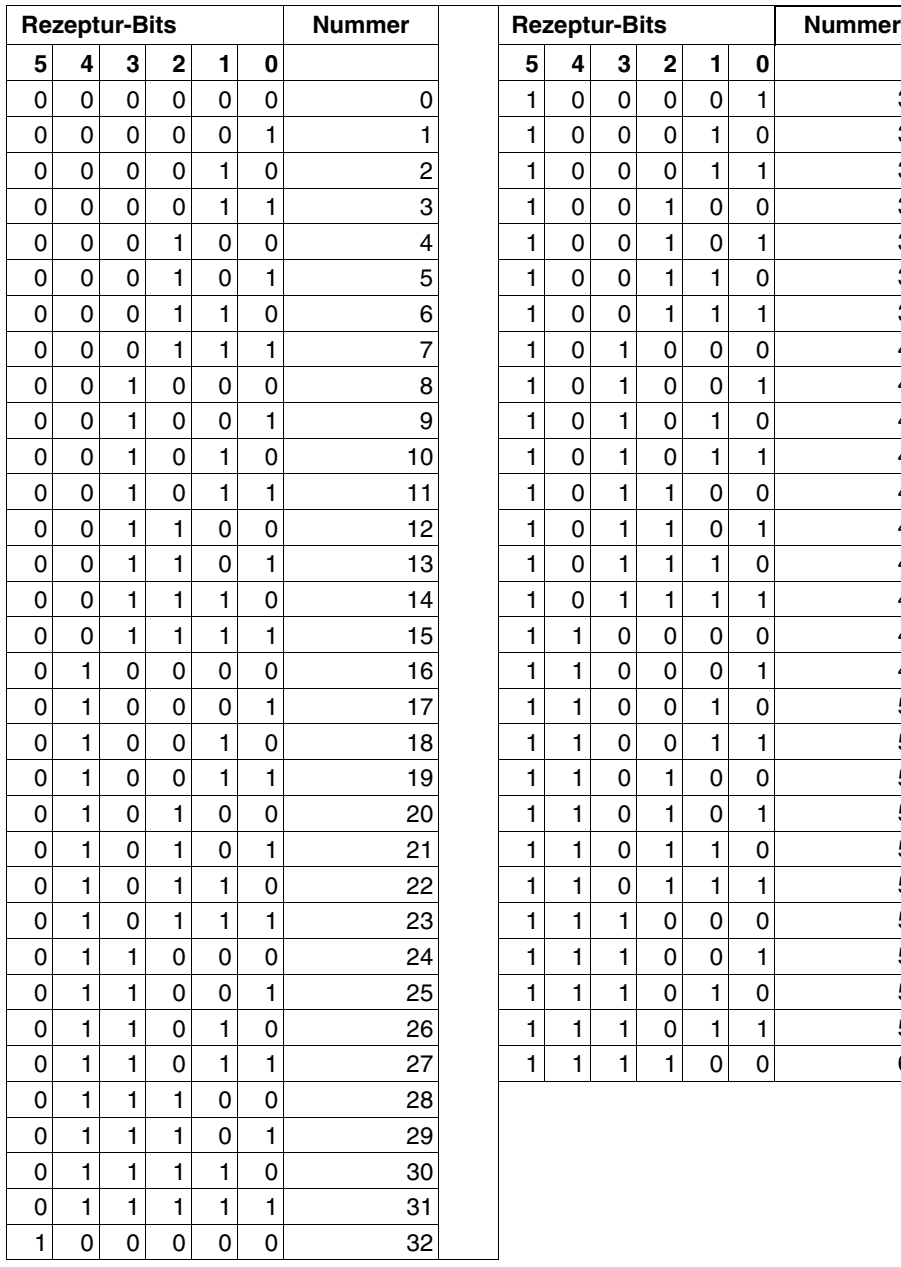

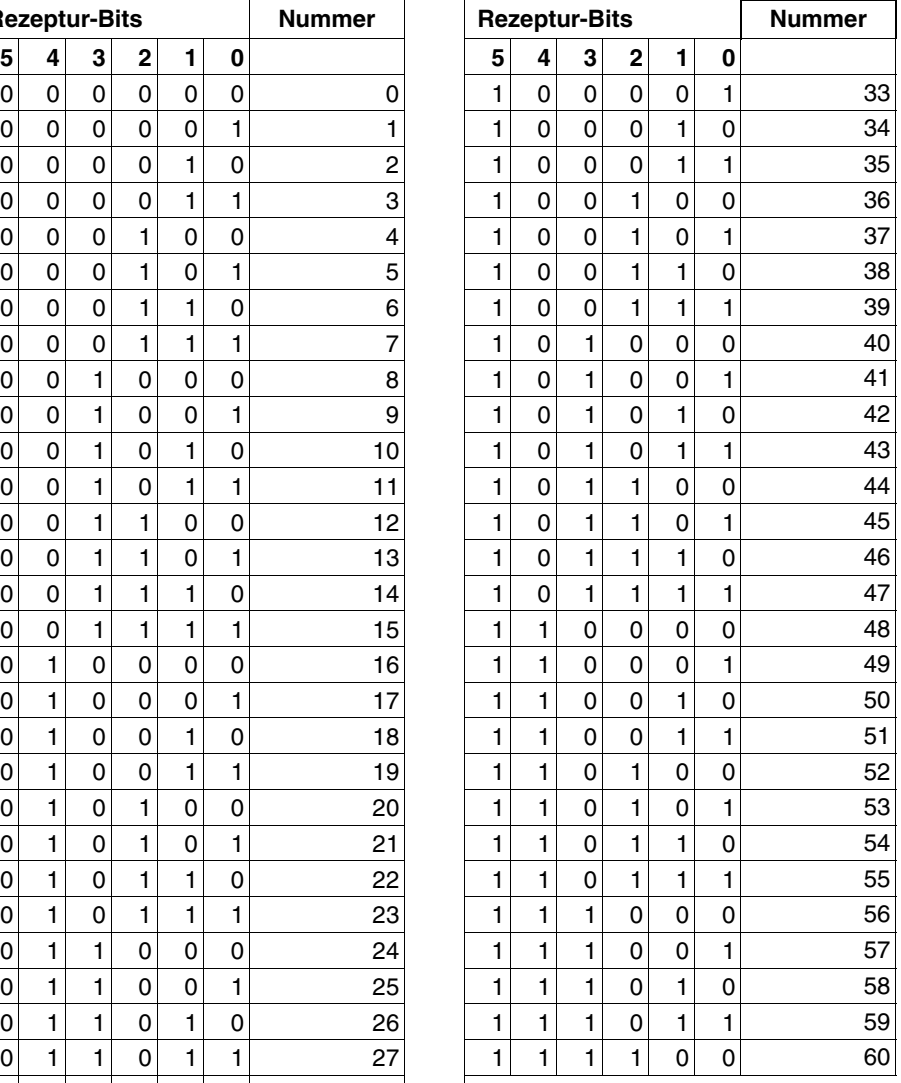

# <span id="page-31-0"></span>**Fehlersuche**

**HINWEIS:** Dieser Abschnitt behandelt die häufigsten Probleme beim Einrichten, Programmieren und Verwenden des Produkts. Nicht vergessen, nach dem Ändern von Einstellungen im Graco Gateway stets den Download in das Gerät durchzuführen.

### <span id="page-31-1"></span>**Allgemeine Fehlersuche**

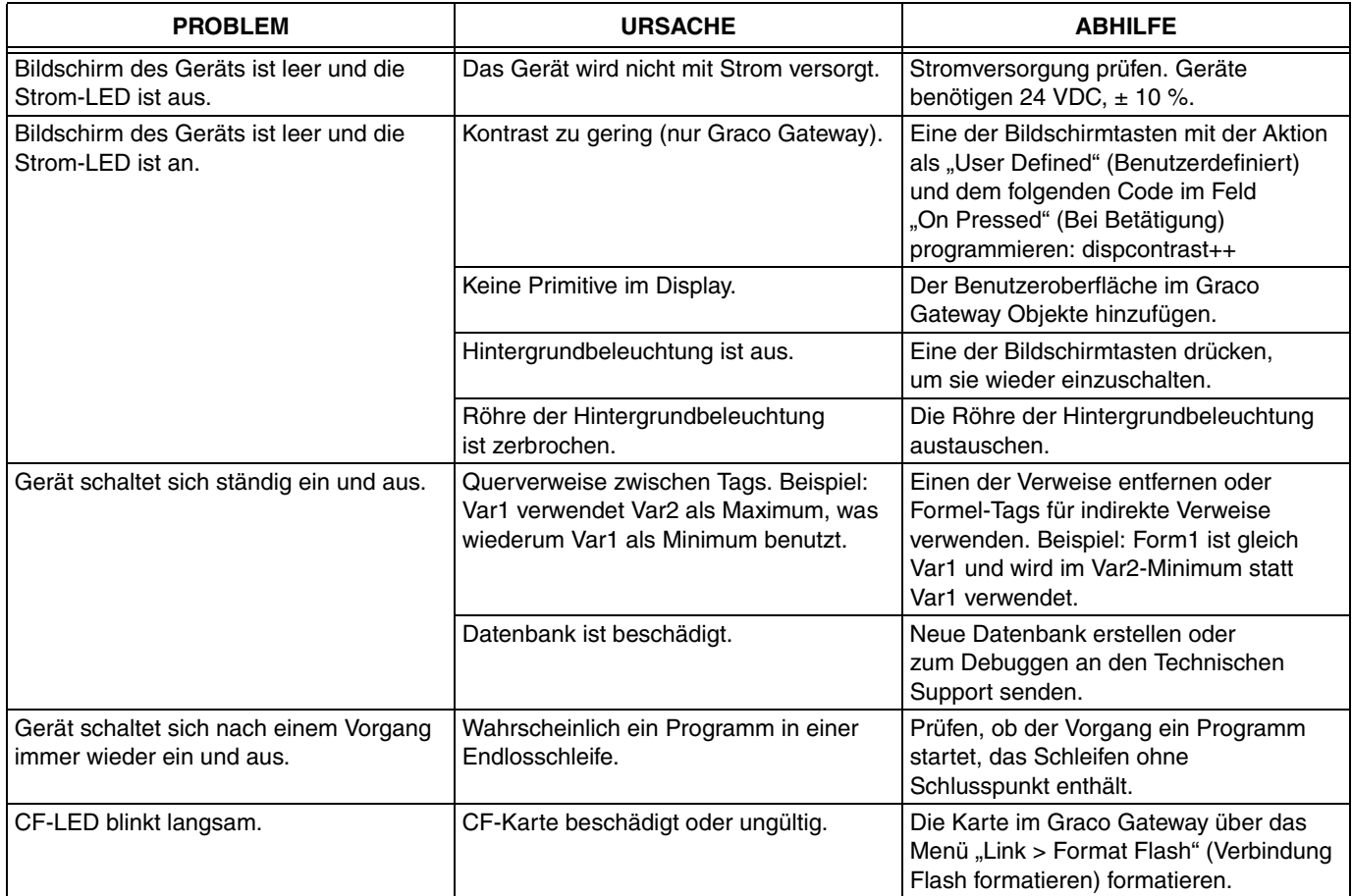

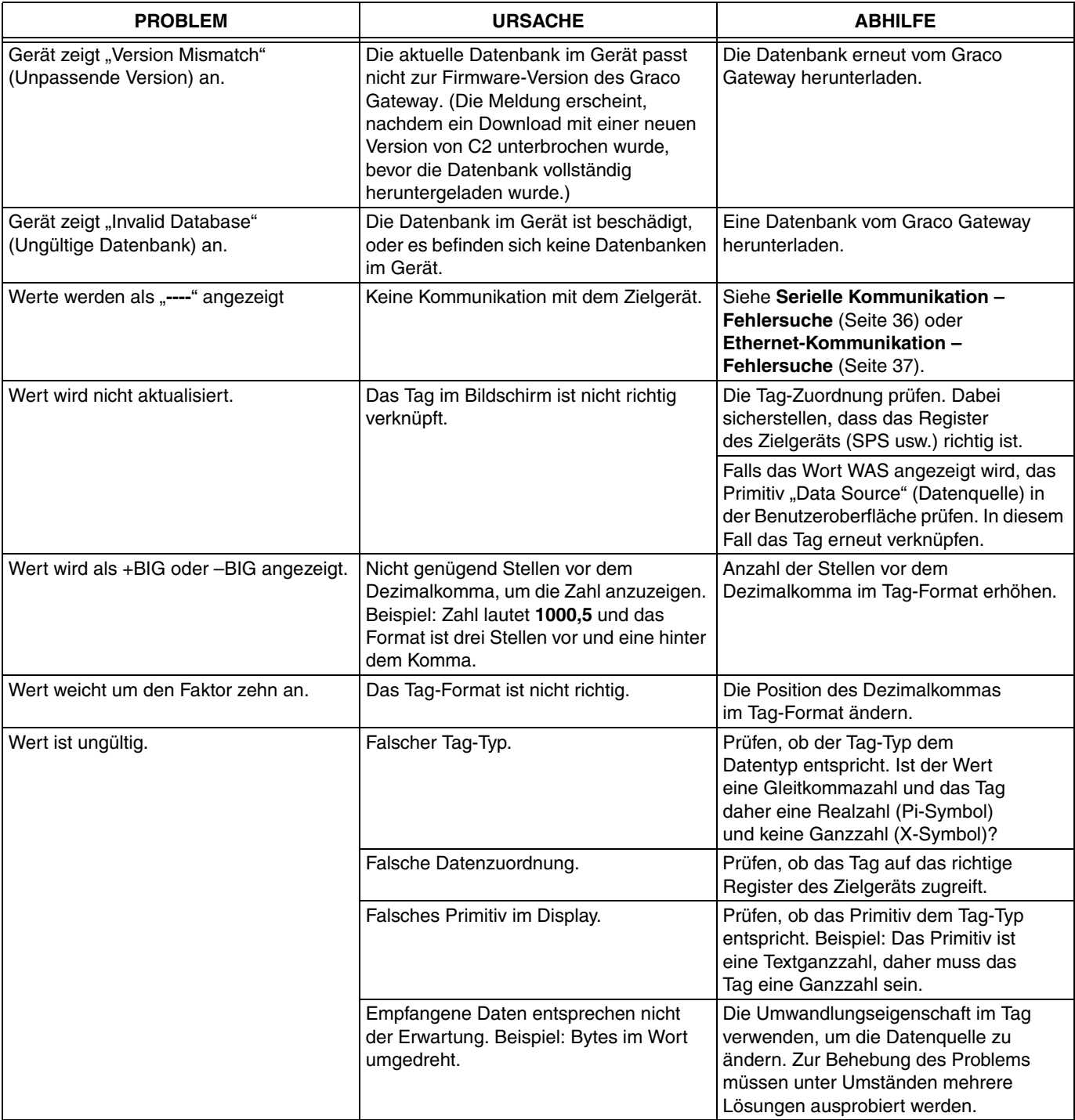

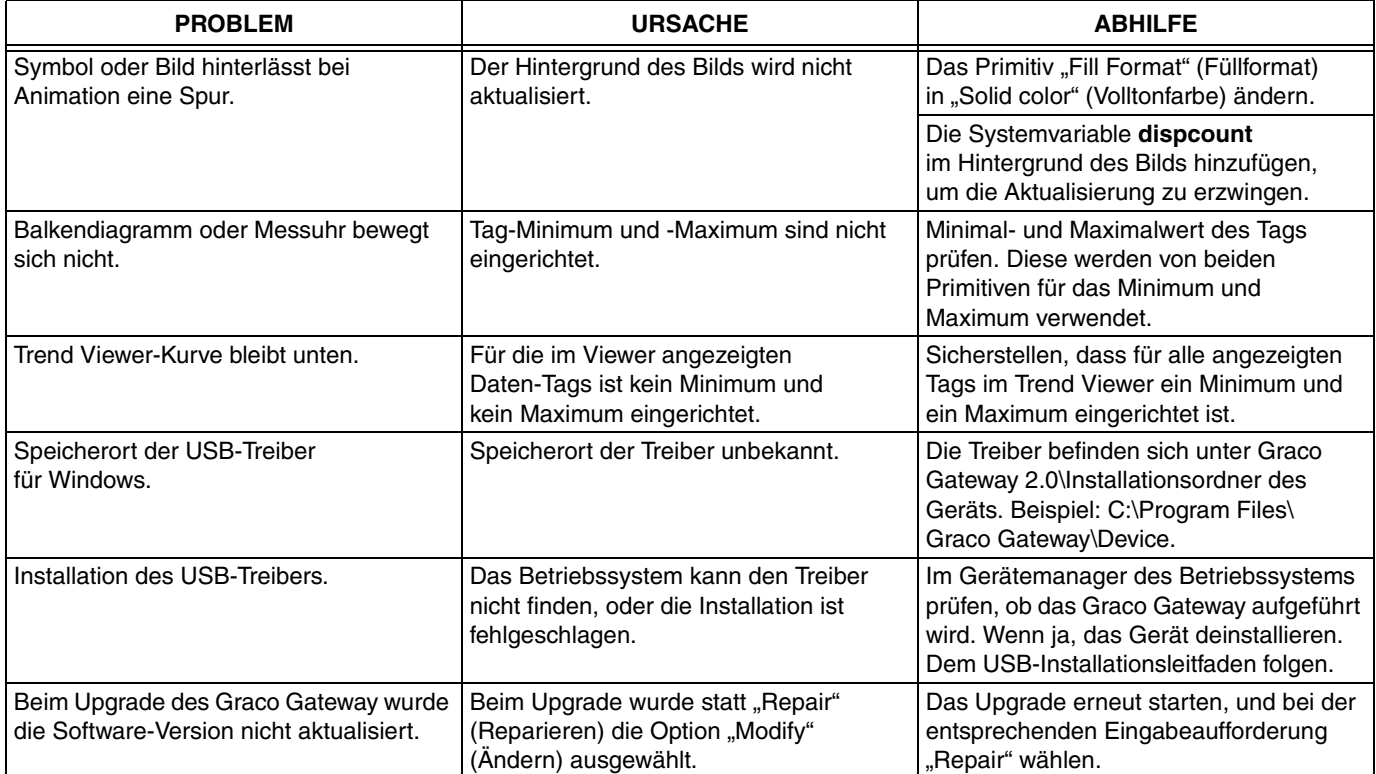

# <span id="page-34-0"></span>**Graco Gateway-Meldungen – Fehlersuche**

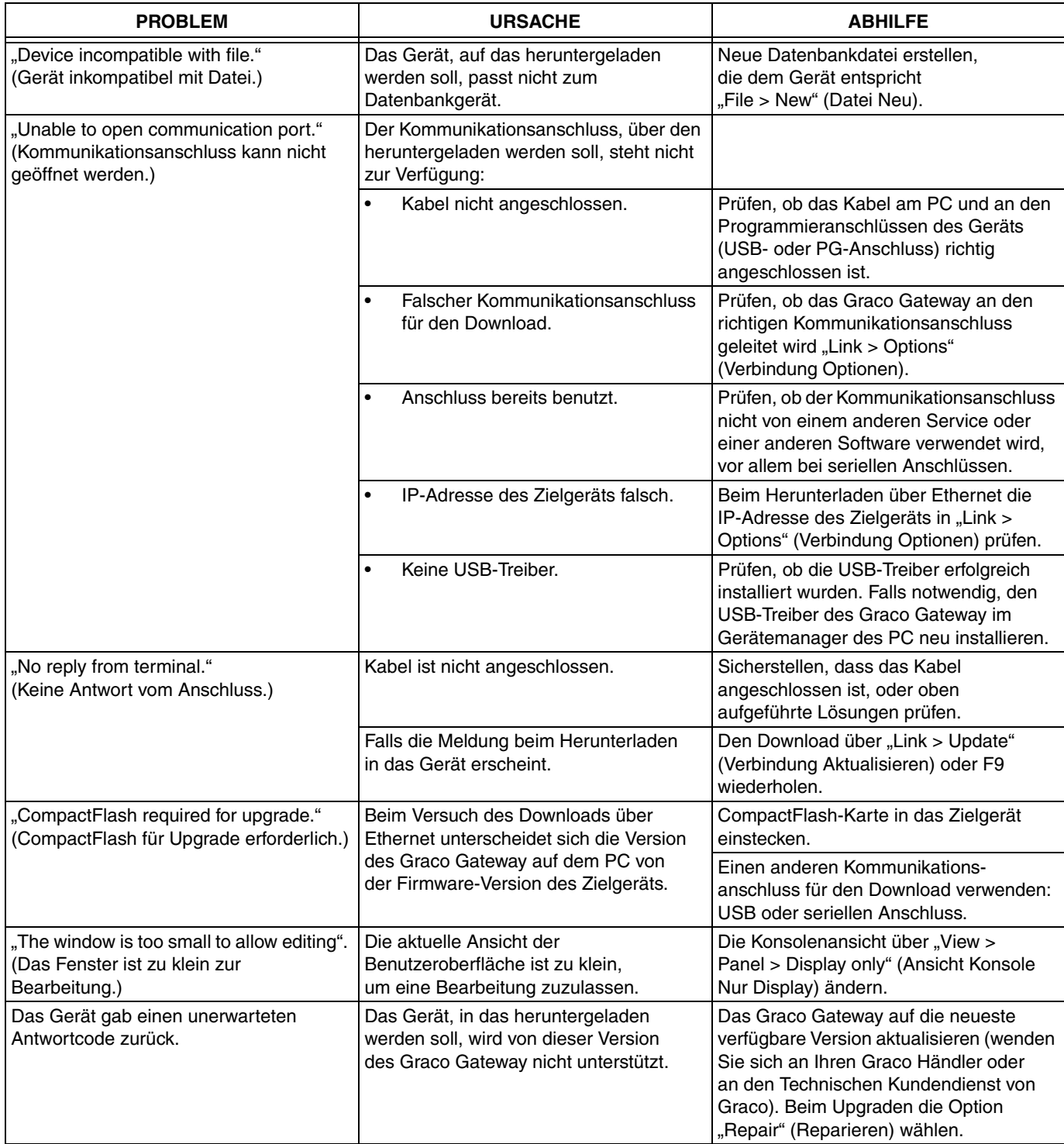

### <span id="page-35-0"></span>**Serielle Kommunikation – Fehlersuche**

Dieser Abschnitt dient der Fehlersuche bei der Kommunikation zwischen zwei Geräten, die über serielle Anschlüsse (d. h. RS232 oder RS485) miteinander verbunden sind.

**TIPP:** Für die Fehlersuche bei der Kommunikation empfiehlt es sich unbedingt, eine neue Graco Gateway-Datenbank mit nur einem Daten-Tag zu erstellen, das einem bekannten Register im Zielgerät zugeordnet ist.

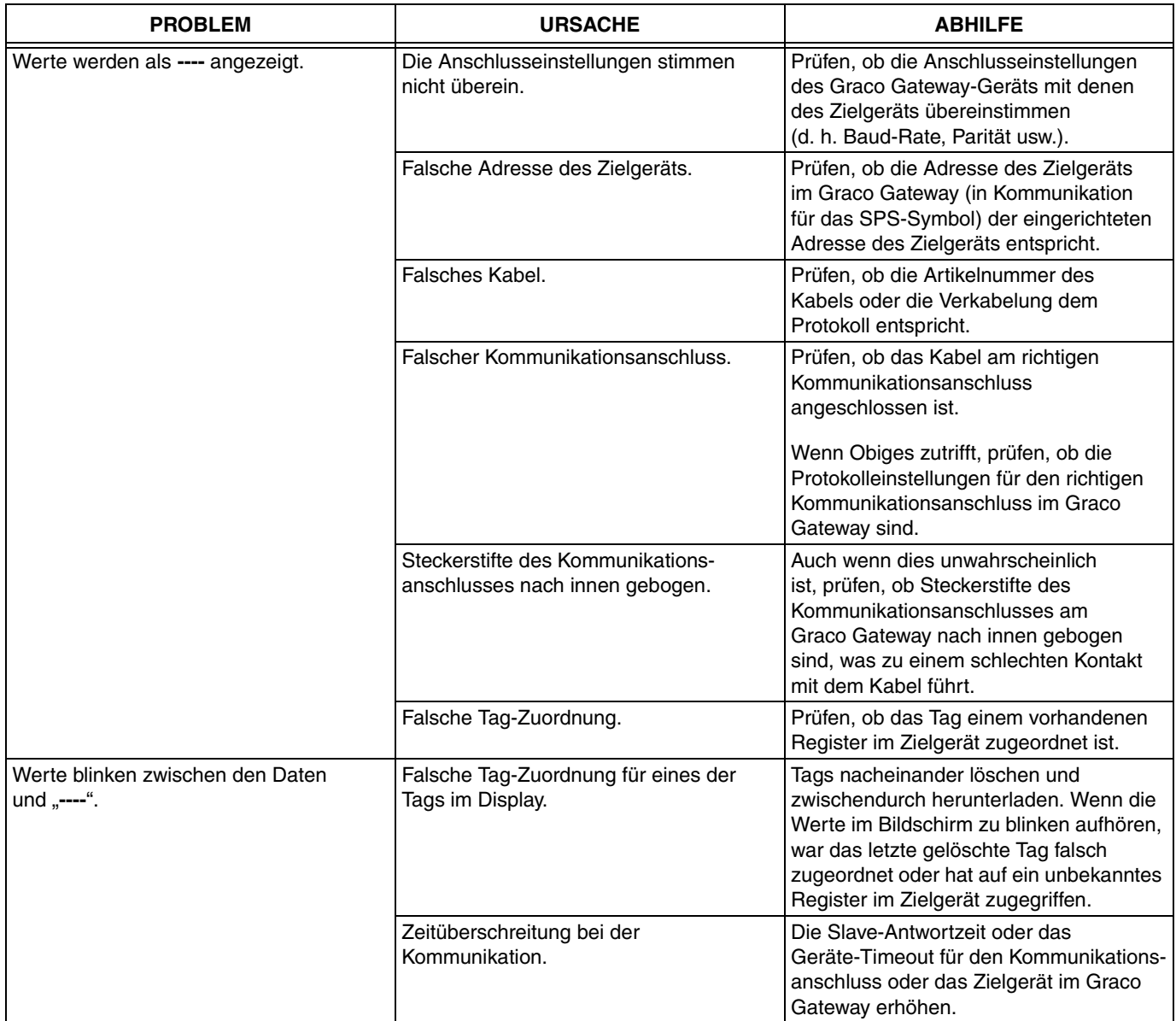
# **Ethernet-Kommunikation – Fehlersuche**

Dieser Abschnitt dient der Fehlersuche bei der Kommunikation zwischen zwei Geräten, die über Ethernet miteinander verbunden sind.

**TIPP:** Für die Fehlersuche bei der Kommunikation empfiehlt es sich unbedingt, eine neue Graco Gateway-Datenbank mit nur einem Daten-Tag zu erstellen, das einem bekannten Register im Zielgerät zugeordnet ist.

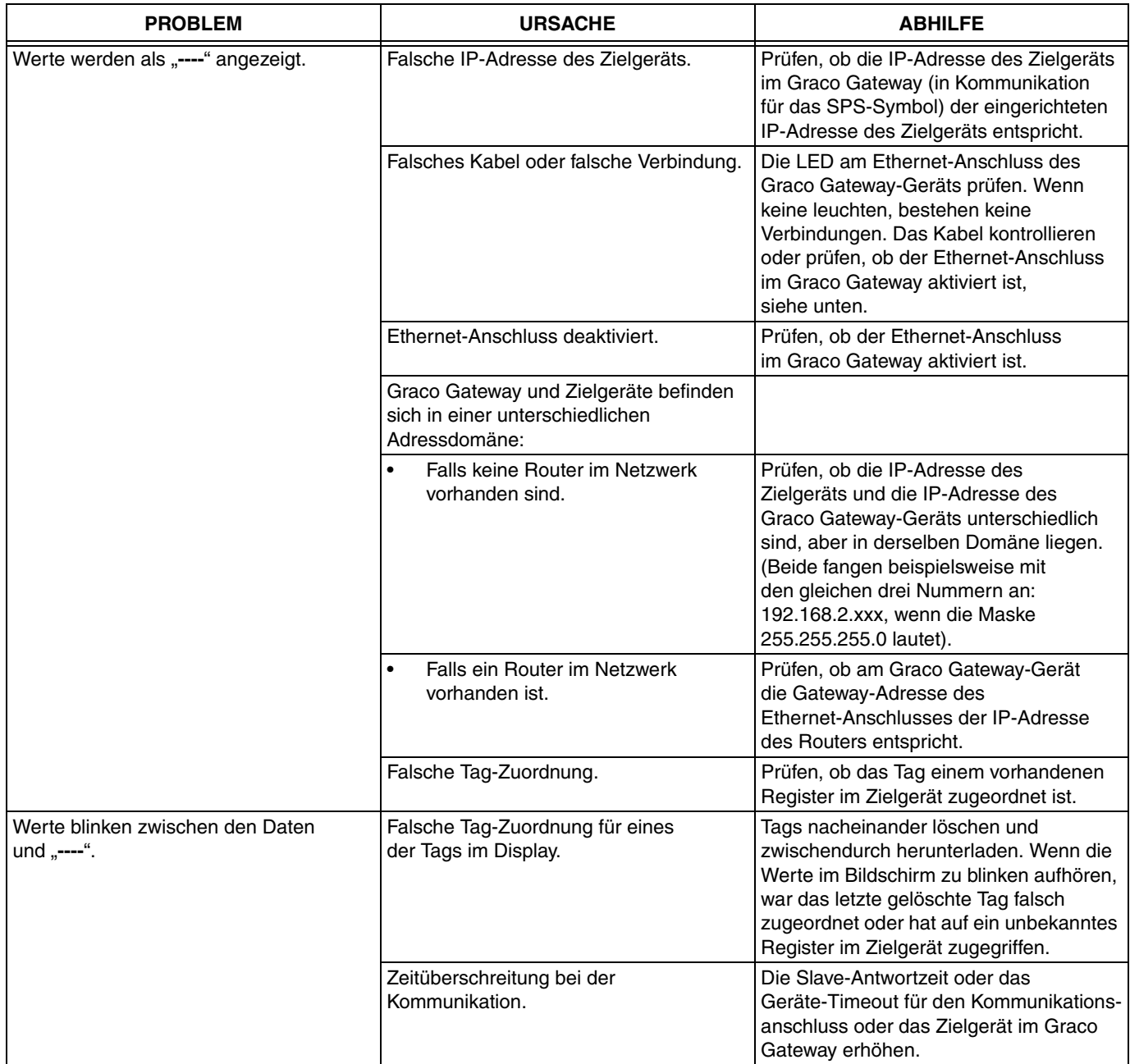

# **LED-Funktionen**

### **Status-(STS-)LED**

Die grüne Status-LED gibt Auskunft über den Status des Graco Gateway, u. a. über verschiedene Phasen der Startroutine und auftretende Fehler.

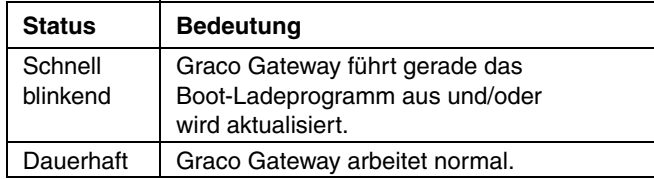

#### **Nutzer-Kommunikationsanschlüsse – TX/RX-LEDs**

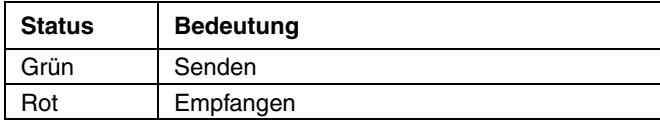

### **Ethernet-LEDs**

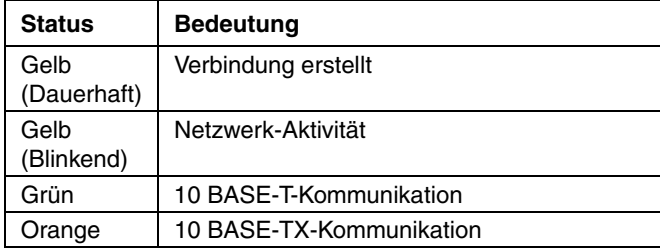

### **CompactFlash-(CF-)LED**

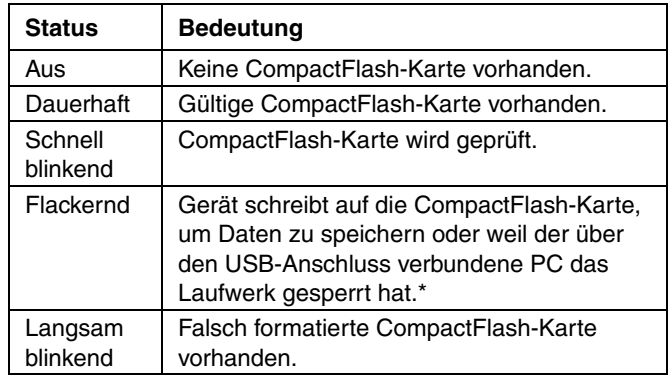

*\* Das Gerät nicht ausschalten, während dieses Lämpchen flackert. Das Gerät schreibt Daten in Zweiminutenintervallen. Neuere Microsoft-Betriebssysteme sperren das Laufwerk nur, wenn sie Daten schreiben müssen; Windows 98 kann das Laufwerk sperren, wenn es gemountet ist, und somit die Protokollierung stören. Weitere Informationen erhalten Sie vom Technischen Kundendienst von Graco.*

# **Elektrischer Schaltplan des Systems**

#### **Explosionsgeschützter Bereich**

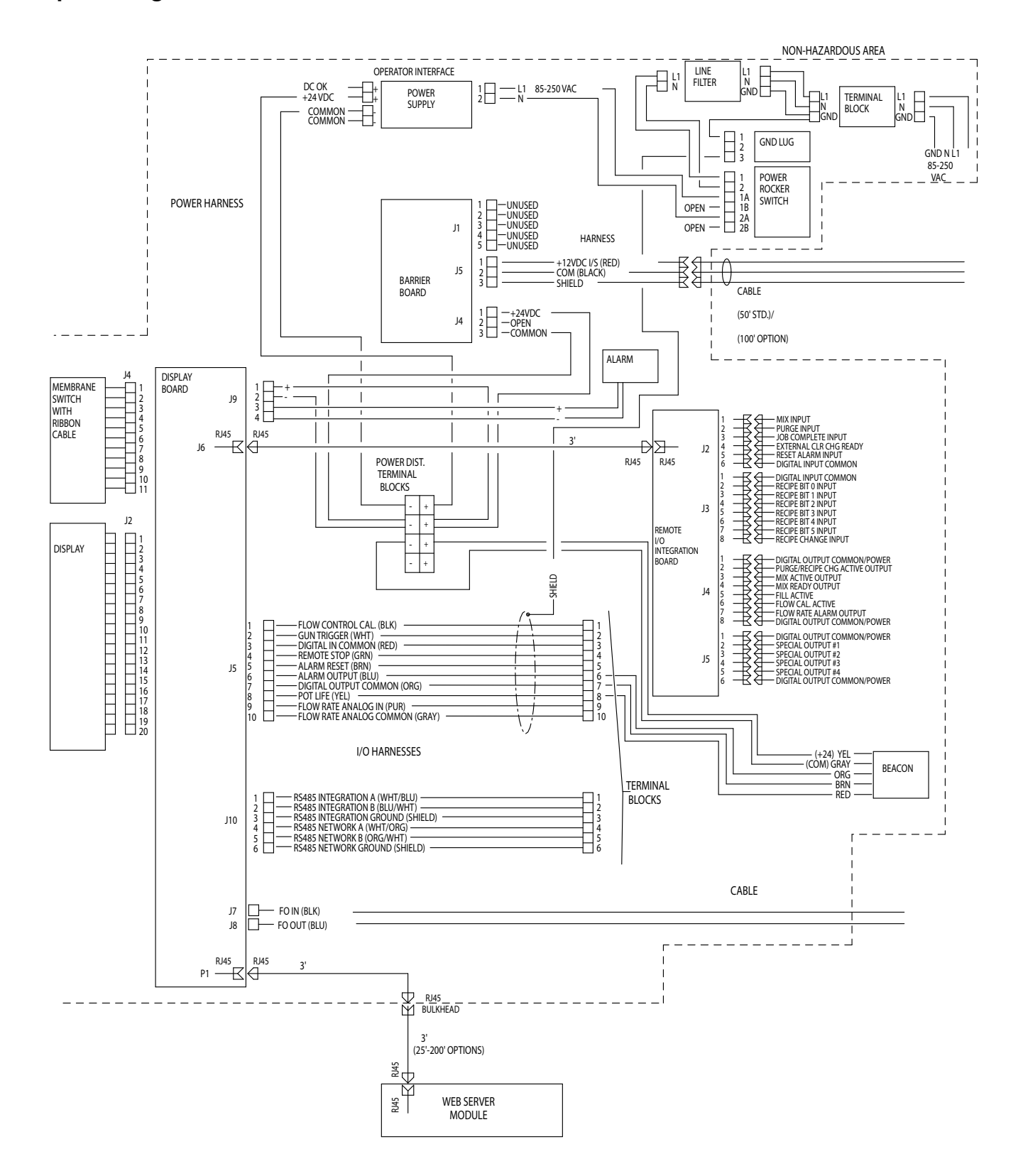

# **Teileübersicht**

# **Gateway-Ethernet-Kit 15V331 (abgebildet)**

## **Gateway-DeviceNet-Kit 15V963**

## **Gateway-Profibus-Kit 15V964**

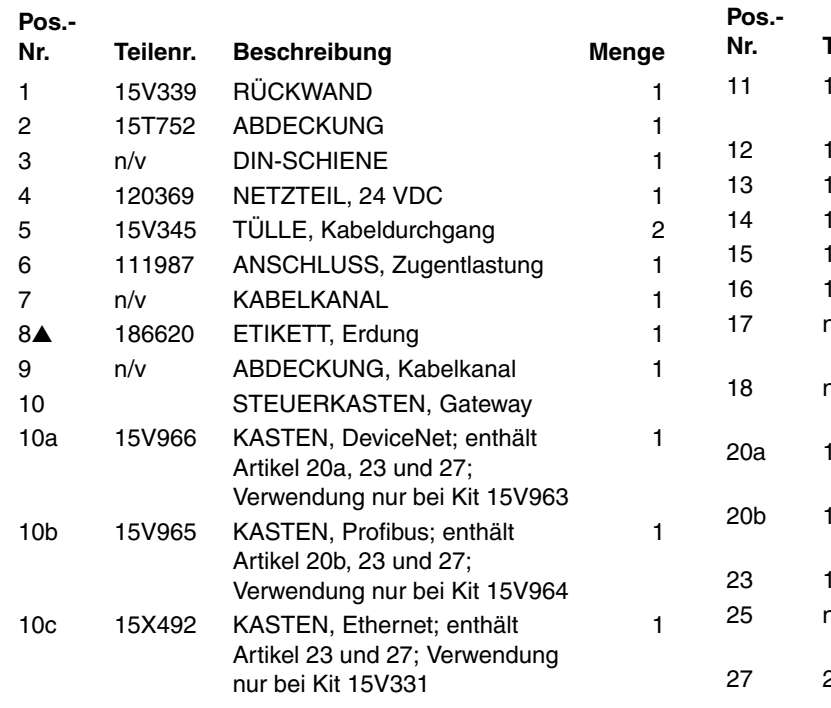

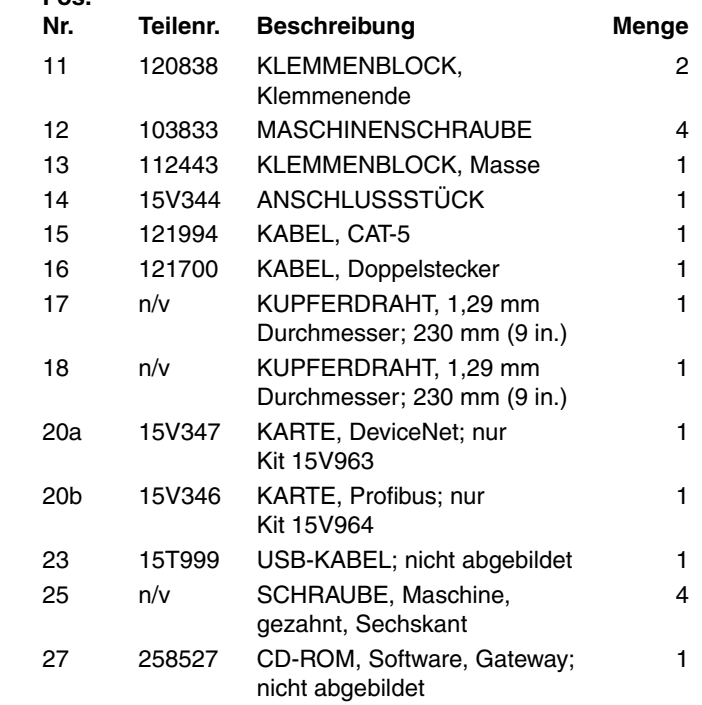

▲ *Zusätzliche Gefahren- und Warnschilder, Aufkleber und Karten sind kostenlos erhältlich.*

*Teile mit der Kennzeichnung N/V sind nicht einzeln erhältlich.*

*HINWEIS: Alle Markennamen oder Marken dienen der Identifizierung der Produkte. Es handelt sich um Marken der jeweiligen Eigentümer.*

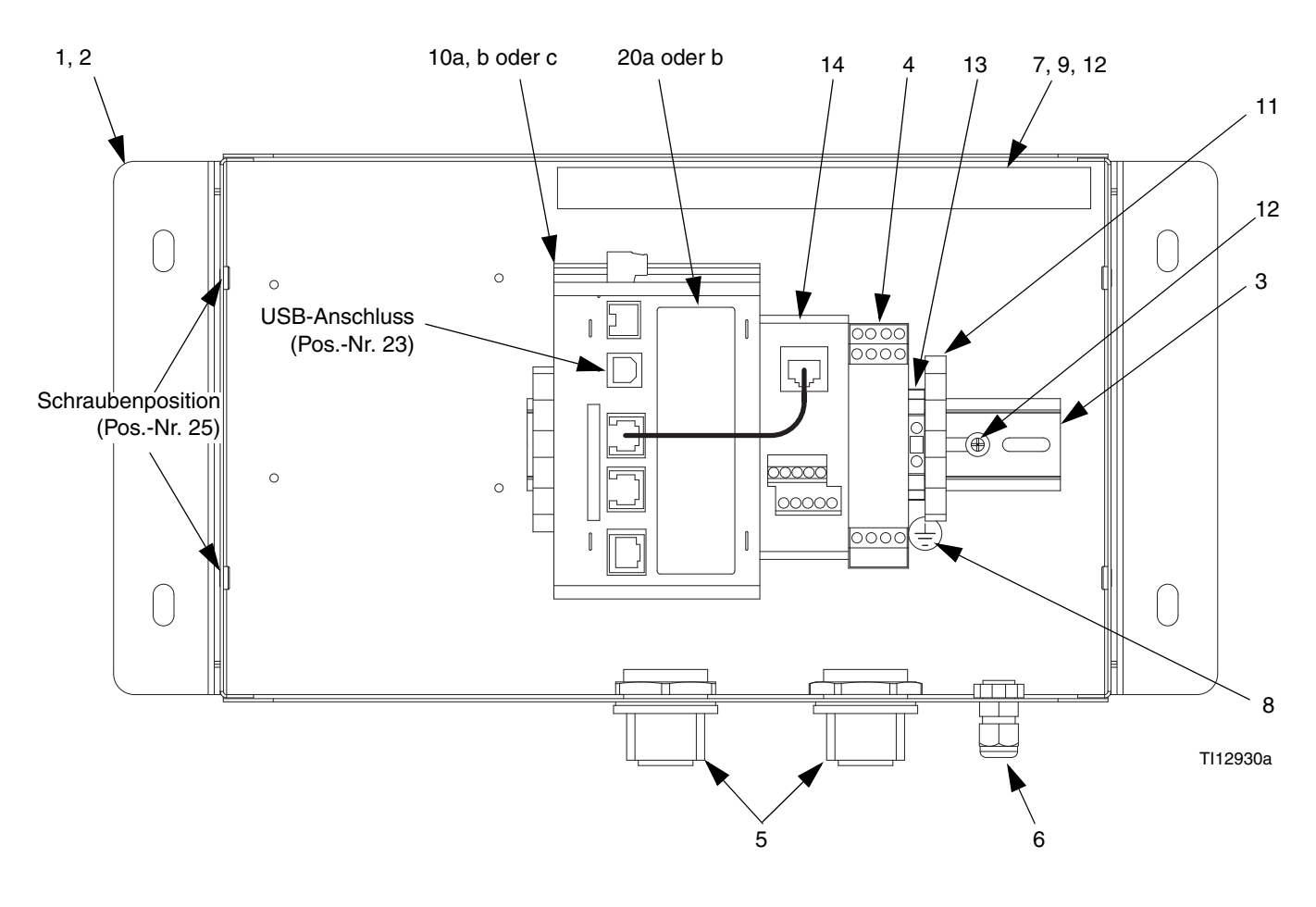

**Schaltpläne**

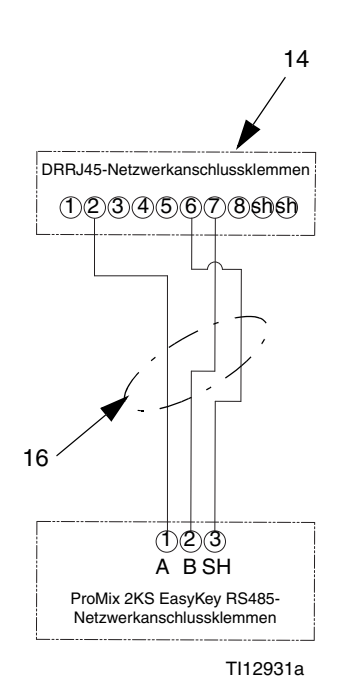

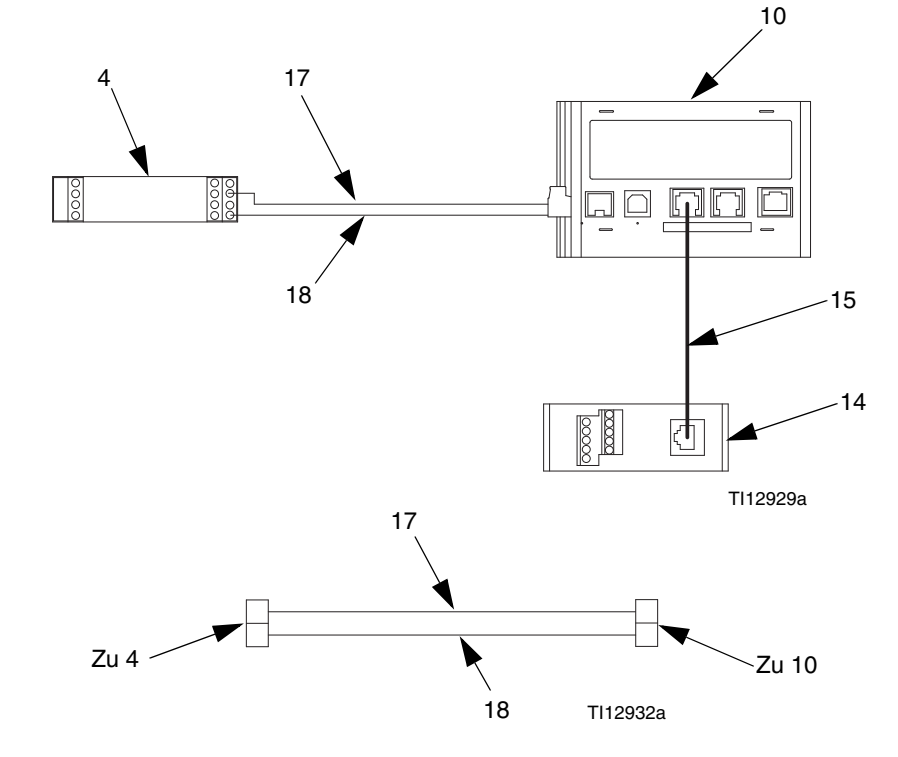

*3A2108C 41*

# <span id="page-41-0"></span>**Anhang A: DeviceNet™-Slave-Kommunikation**

# **Übersicht**

Dieser Anhang beschreibt die Unterstützung des Gateway für DeviceNet und führt die Konfigurationsschritte auf, die zur Verwendung dieser Funktion notwendig sind. Er enthält **keine** ausführliche Beschreibung von DeviceNet, sondern nur eine kurze Einführung zur Definition der Begriffe, die im Rest des vorliegenden Dokuments verwendet werden.

# **Einleitung**

DeviceNet ist ein einfaches Netzwerk, das mithilfe der Controller Area Network-(CAN-)Technologie eine Reihe von Industriegeräten miteinander kommunizieren lässt, von einfachen Geräten wie Sensoren und Stellgliedern bis hin zu komplexeren Geräten wie Steuereinheiten und Mensch-Maschine-Schnittstellen (HMIs).

# **DeviceNet-Anschlussprotokolle**

Die DeviceNet-Optionskarte verfügt über einen DeviceNet-Anschluss. Siehe [ABB. 30](#page-42-0). Dieser Anschluss kann für verschiedene DeviceNet-Protokolle konfiguriert werden. Informationen zu den aktuell unterstützten Protokollen erhalten Sie vom Technischen Kundendienst von Graco.

Siehe auch **[Anhang A: DeviceNet™-Slave-Kommunikation](#page-41-0)** auf Seite [42.](#page-41-0)

### **DeviceNet-Optionskarte – Kontaktstifte**

• **V-**

Position 1 des Steckverbinders bietet eine CAN-Masseverbindung. Diese Anschlussklemme ist vom Graco Gateway isoliert.

• **CAN\_L**

Position 2 des Steckverbinders ist für die CAN\_L-Bus-Leitung (aktiv niedrig) ausgelegt. Diese Anschlussklemme ist vom Graco Gateway isoliert.

#### • **DRAIN (optional)**

Position 3 des Steckverbinders dient optionalen Drain-Verbindungen. Diese Position steht nur zur Verfügung, um Erdungsdrähte zusammenzubinden oder mit der Masse zu verbinden. Es gibt keine interne Verbindung zur Masse. Die DRAIN-Position ist mit keinen internen Schaltungen der DeviceNet-Optionskarte verbunden.

#### • **CAN\_H**

Position 4 des Steckverbinders ist für die CAN\_H-Bus-Leitung (aktiv hoch) ausgelegt. Diese Anschlussklemme ist vom Graco Gateway isoliert.

#### • **V+ (optional 24 VDC)**

Position 5 des Steckverbinders dient optionalen 24-VDC-Verbindungen. Diese Position steht nur zur Verfügung, um 24-VDC-Drähte zusammenzubinden. Die DeviceNet-Optionskarte liefert und bezieht über diesen Anschluss keinen 24-VDC-Strom. Die V+-Position ist mit keinen internen Schaltungen der DeviceNet-Optionskarte oder des Graco Gateway verbunden.

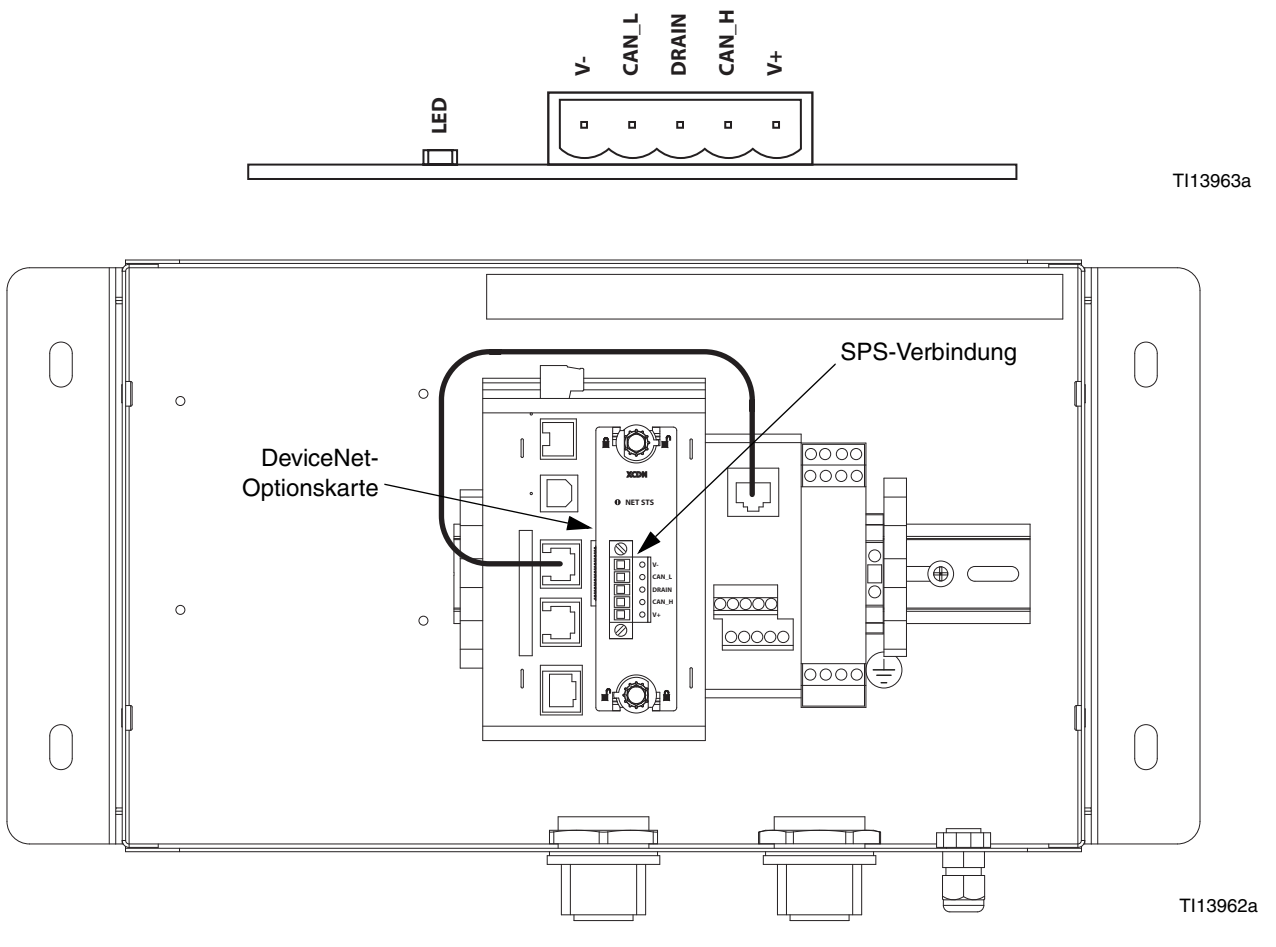

<span id="page-42-0"></span> **ABB. 30: Kontaktstifte des DeviceNet-Anschlusses und SPS-Verbindung**

# **ÜberDeviceNet**

DeviceNet ist ein verbindungsbasiertes Netzwerk. In diesem Zusammenhang bezieht sich der Begriff Verbindung nicht auf die physische (Kabel-)Verbindung zum DeviceNet-Netzwerk, sondern auf einen Kommunikationspfad zwischen mindestens zwei Geräten. Zur Übertragung von Daten muss eine Verbindung zwischen zwei Geräten hergestellt werden.

Es gibt zwei Verbindungstypen, die durch die DeviceNet-Spezifikation definiert sind. Beide haben unterschiedliche Eigenschaften und eignen sich jeweils für eine bestimmte Kommunikationsart.

- **E/A-Verbindung**  dedizierte Datenübertragung zwischen einem Produzenten und einem oder mehreren Verbrauchern. Das Datenformat ist bekannt oder durch die Verbindung impliziert.
- **Explicit Messaging**  allgemeine Mehrzweck-Nachrichtenverbindung, typischerweise Befehlsund Antwortmeldungen.

Jeder Verbindungstyp hat eine ausgedehnte Zahl von Parametern, die die Eigenschaften des Kommunikationspfads beeinflussen können. Für viele Master/Slave-Kommunikationsszenarien besteht unter der kollektiven Bezeichnung "Vordefinierter Master/Slave-Verbindungssatz" ein definierter Satz an Verbindungen samt ihrer jeweiligen Parametereinstellungen. Viele der Schritte beim Erstellen und Konfigurieren einer Verbindung erübrigen sich bei diesem Verbindungsatz, wodurch sich die Netzwerkkonfiguration vereinfacht.

### **Vordefinierter Master/ Slave-Verbindungssatz**

Die DeviceNet-Spezifikation enthält eine Reihe von Verbindungen, die die Datenübertragung zwischen einem Master und Slave-Geräten vereinfachen. In den folgenden Abschnitten werden die vom Gateway unterstützten Verbindungsarten aufgeführt.

• *E/A-Bit-Strobe-Verbindung:* Bei der Bit-Strobe-Verbindung handelt es sich um eine E/A-Verbindung, über die Bit-Strobe-E/A-Befehls- und -Antwortnachrichten übertragen werden. Der Bit-Strobe-Befehl wird vom Master-Gerät ausgesendet und von allen Slave-Geräten gleichzeitig empfangen. Die Befehlsnachricht enthält ein einzelnes Informations-Bit für jeden Slave im Netzwerk. Jedes Slave-Gerät muss mit einer Bit-Strobe-Antwortnachricht antworten. Die Antwortnachricht kann bis zu 8 Byte an Informationen enthalten.

- *E/A-Poll-Verbindung:* Bei der Poll-Verbindung handelt es sich um eine E/A-Verbindung, über die Poll-Befehls- und -Antwortnachrichten übertragen werden. Der Poll-Befehl wird vom Master an ein einzelnes Slave-Gerät gesendet. Das Slave-Gerät antwortet daraufhin mit einer Poll-Antwortnachricht. Poll-Befehlsund Poll-Antwortnachrichten können eine beliebige Byte-Zahl enthalten.
- *E/A-Datenverbindung:* Die E/A-Datenverbindung gehört zum Vordefinierten Master/Slave-Verbindungssatz, wird aber für Geräte mitgeliefert, die das Erstellen von E/A-Datenverbindungen über den UCMM (Unconnected Message Manager) unterstützen.

### **Maß an Unterstützung**

Das Gateway bietet Group 2-Server-Unterstützung: ein UCMM-fähiges Gerät, das so konfiguriert ist, dass es als **Slave** für den vordefinierten Master/Slave-Verbindungssatz fungiert.

## **Hardware**

Um DeviceNet im Gateway zu verwenden, muss zuerst eine Optionskarte installiert werden. Die Optionskarte liefert die notwendige Hardware, um die Spezifikation der physischen Schicht des CAN gemäß dem DeviceNet-Standard zu unterstützen.

Die Konfiguration der Optionskarte erfolgt in zwei Stufen: zunächst muss die Optionskarte im Gateway (DeviceNet-Optionskarte) ausgewählt werden. Anschließend muss der Treiber des vordefinierten Group 2-Servers von DeviceNet so konfiguriert werden, dass er über den neu erstellten DeviceNet-Schnittstellenanschluss ausgeführt wird.

#### **Gateway-Konfiguration**

Das folgende Beispiel erfordert den Einsatz einer Allen Bradley 1756-ControlLogix-SPS zusammen mit RSLogix 5000 und RSNetWorx für DeviceNet-Software und ein Gateway.

#### **Gateway-DeviceNet-Optionskarte konfigurieren**

Die Gateway-Optionskarte DN0000 gemäß Anweisungen im Gateway installieren.

Auf "File>New" (Datei Neu) klicken, um eine neue Gateway-Datenbank zu erstellen, und "Gateway Series HMI – Gateway 10" auswählen.

Den Bereich "Communications" (Kommunikation) aufrufen. Im Verzeichnisbaum links ganz oben "Gateway" auswählen. Auf die Schaltfläche "Edit" (Bearbeiten) rechts klicken, und im Dialogfeld die DeviceNet-Optionskarte auswählen, wie in [ABB. 31](#page-44-0) dargestellt. Klicken Sie auf "OK".

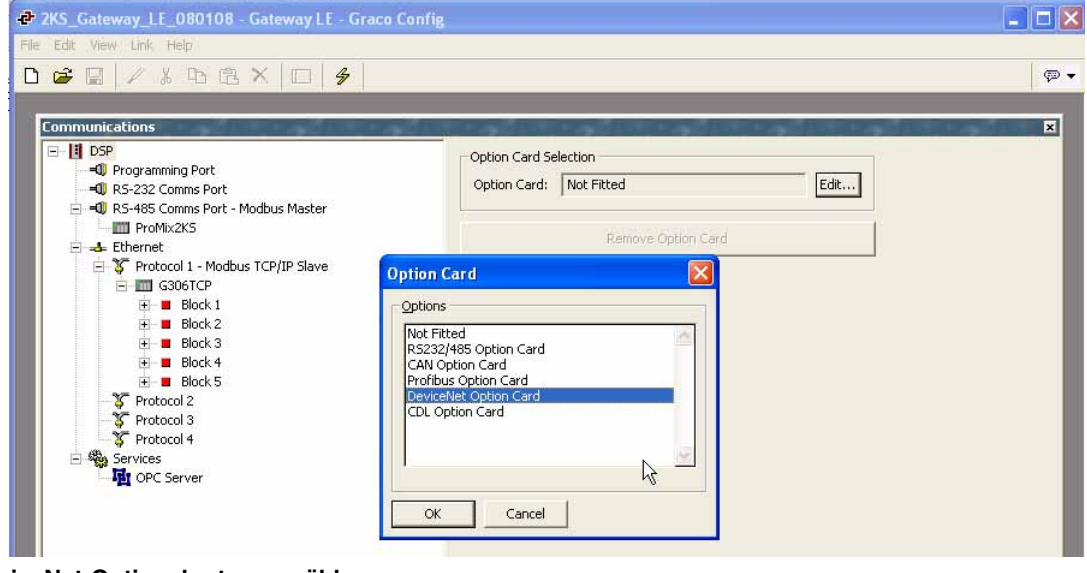

<span id="page-44-0"></span> **ABB. 31: DeviceNet-Optionskarte auswählen**

Die DeviceNet-Optionskarte erscheint am Ende des Verzeichnisbaums. "DeviceNet Interface" (DeviceNet-Schnittstelle) unter dem Punkt "DeviceNet Option Card" (DeviceNet-Optionskarte) auswählen.

Im rechten Fensterbereich auf die Schaltfläche "Edit" (Bearbeiten) klicken, um das Dialogfeld für die Treiberauswahl zu öffnen. Den Treiber für "DeviceNet Predefined Group 2 Server" auswählen. [ABB. 32](#page-45-0).

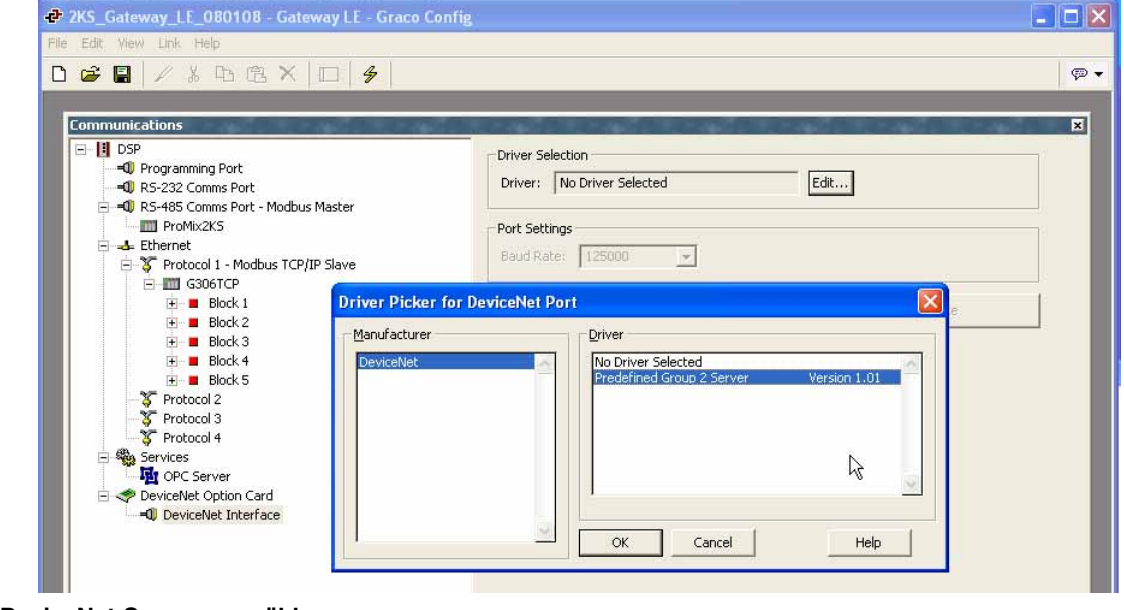

<span id="page-45-0"></span> **ABB. 32: DeviceNet-Server auswählen**

Die geeignete Stationsadresse, Baud-Rate und E/A-Poll-Größe einstellen. Sicherstellen, dass unter "Data Format" (Datenformat): "Swap Bytes In Word" (Byte in Wort umwandeln) eingestellt ist. [ABB. 33.](#page-46-0)

**WICHTIGER HINWEIS:** Die Größe für "I/O Polled" (E/A Abgefragt) wird durch die Einstellungen im DeviceNet-Master und der registrierten EDS-Datei für das Gateway bestimmt. Um diese Einstellungen zu ändern, siehe vor Einrichtung der SPS **[Automatische](#page-50-0)  [Aktualisierung der EDS-Datei](#page-50-0)** auf Seite [51.](#page-50-0)

<span id="page-46-0"></span>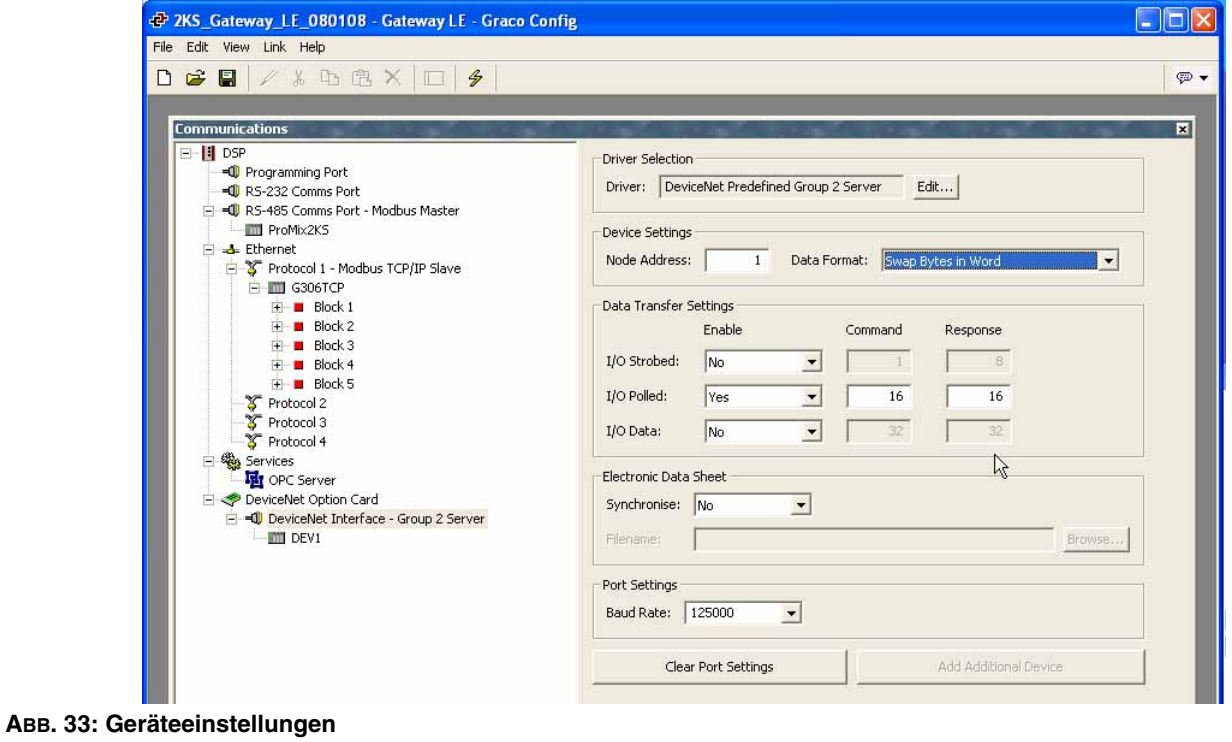

#### **Gateway-Blöcke erstellen**

Im Verzeichnisbaum links das DeviceNet-Gerät auswählen und zwei Gateway-Blöcke über die Schaltfläche "Add Gateway Block" (Gateway-Block hinzufügen) im rechten Fensterbereich hinzufügen, einen für das Lesen von Daten und einen für das Schreiben von Daten.

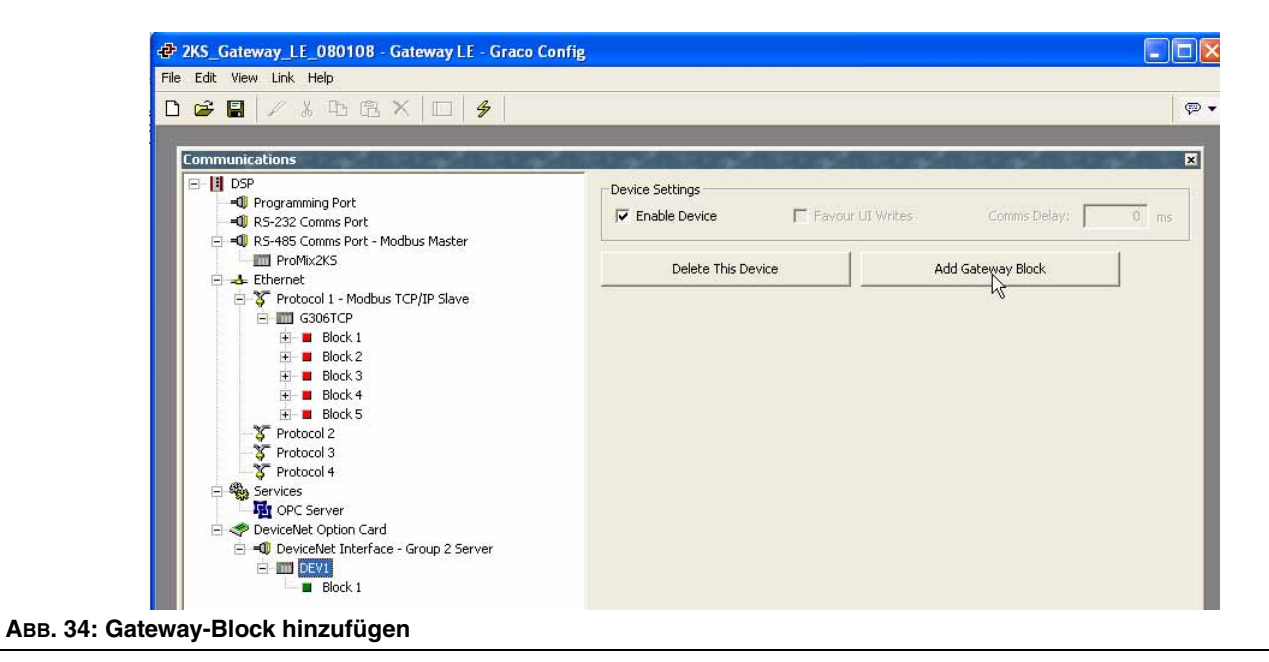

Den ersten Gateway-Block auswählen und auf die Schaltfläche "Edit" (Bearbeiten) rechts klicken.

Den Block für "I/O Polled Command Data" (E/A Abgefragt Befehlsdaten) einstellen, beginnend bei Element "PollC 00000". [ABB. 35.](#page-48-0) **HINWEIS:** Für 16-Bit-Unterstützung "Word as Word" (Wort als Wort) auswählen. Für 32-Bit-Unterstützung "Word as Long" (Wort als Long) auswählen. Letzteres wird empfohlen, da DeviceNet 32-Bit-Ganzzahl-Adressierung verwendet.

Als Blockgröße "4" und als Richtung: "Device To Gateway" (Gerät zu Gateway) einstellen. Dies ist der Block für das Lesen von Daten.

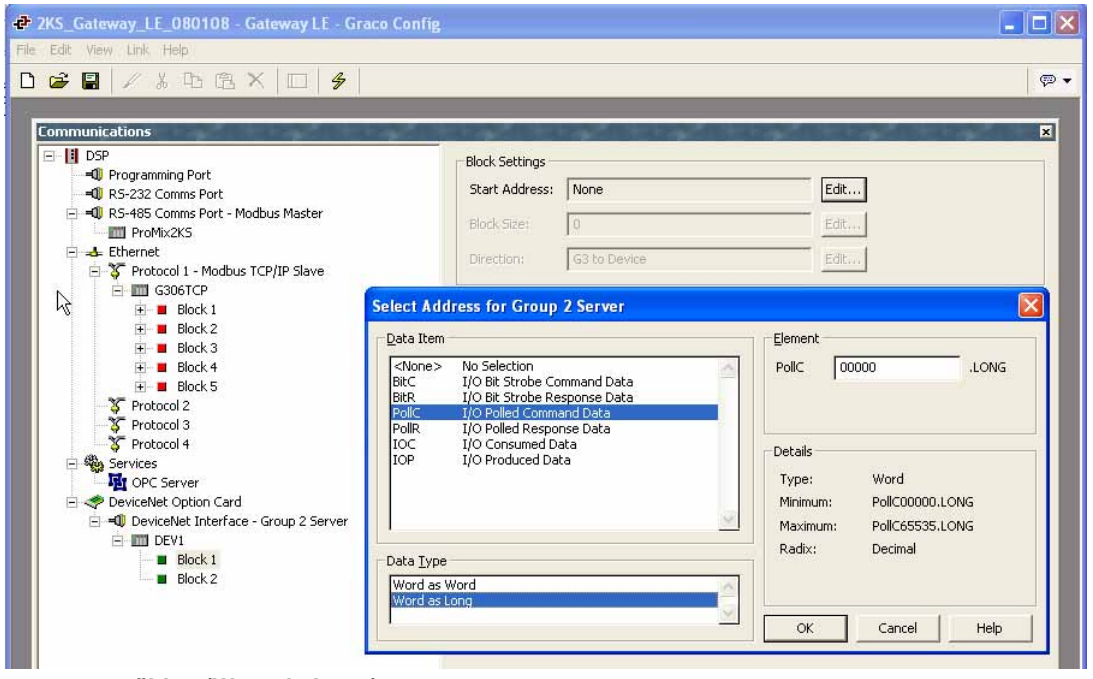

<span id="page-48-0"></span> **ABB. 35: Datentyp auswählen (Wort als Long)**

Den zweiten Gateway-Block auswählen und ihn für "I/O Polled Response Data 00000" (E/A Abgefragt Antwortdaten 00000) einrichten, mit der Länge "4" und der Richtung "Gateway To Device" (Gateway zu Gerät). Dies ist der Block für das Schreiben von Daten. [ABB. 36](#page-49-0) zeigt beide Gateway-Blöcke nach der Fertigstellung.

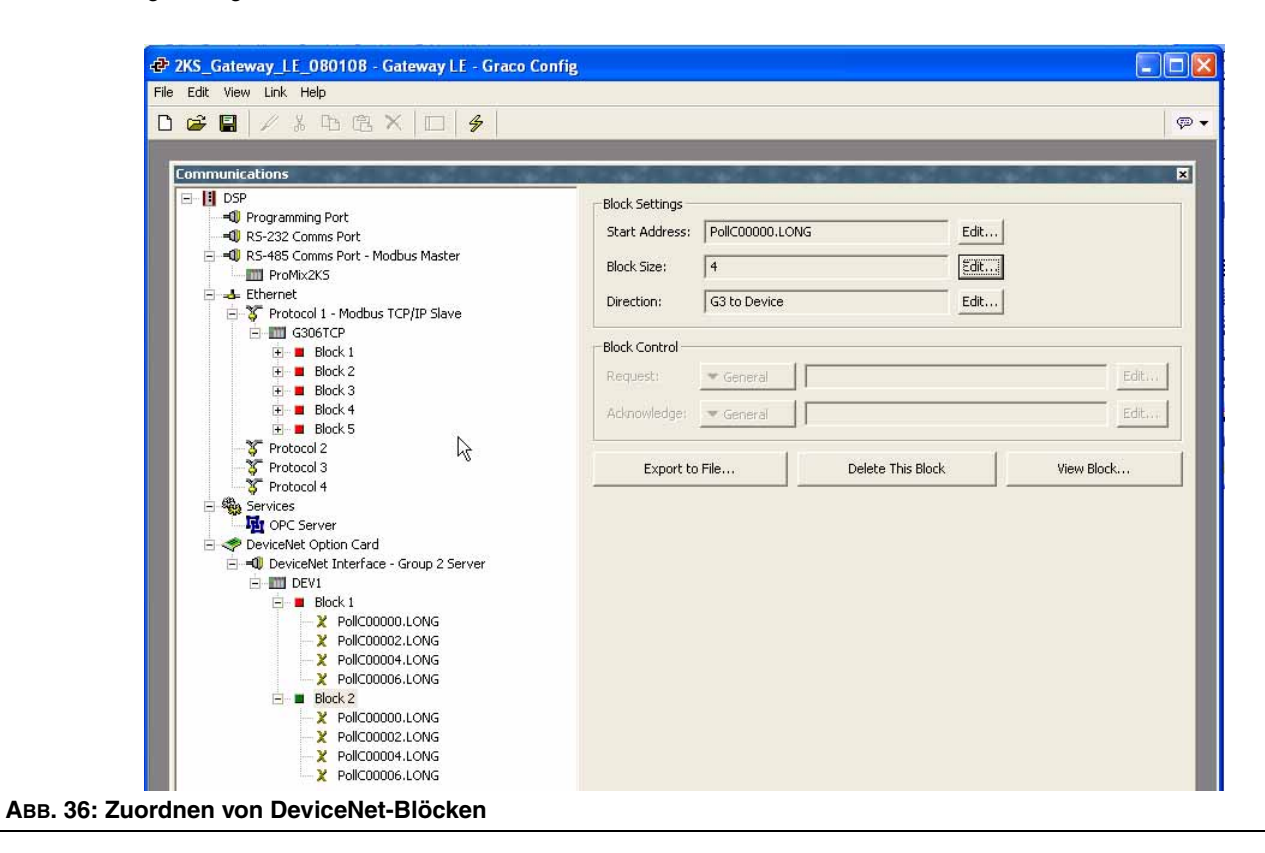

<span id="page-49-0"></span>**HINWEIS:** Lesen und Schreiben beziehen sich auf die Perspektive des Gateway. Das heißt, der Master kann Daten in Block A senden, sodass das Gateway Daten lesen kann. Andererseits kann der Master Daten aus Block B nur abrufen, sodass das Gateway nur Daten schreiben kann.

Nachfolgend ist das verfügbare Adressierungsschema aufgeführt:

BitC – identifiziert die E/A-Bit-Strobe-Befehlsdaten (Master an Slave).

BitR – identifiziert die E/A-Bit-Strobe-Antwortdaten (Slave an Master).

PollC – identifiziert die E/A-Poll-Befehlsdaten (Master an Slave).

PollR – identifiziert die E/A-Poll-Antwortdaten (Slave an Master).

DataC – identifiziert die verbrauchten E/A-Daten (Master an Slave).

DataP – identifiziert die produzierten E/A-Daten (Slave an Master).

# <span id="page-50-0"></span>**Automatische Aktualisierung der EDS-Datei**

DeviceNet-Knoten verwenden ein EDS (Electronic Data Sheet, elektronisches Datenblatt), um die verfügbaren Kommunikationsparameter der einzelnen Geräte im DeviceNet-Netzwerk zu beschreiben.

Jeder DeviceNet-Master ist so ausgelegt, das er maximal 124 Eingangswörter und 123 Ausgangswörter verarbeiten kann. In der Standard-EDS-Datei für das Gateway ist die Größe für Eingangs- und Ausgangsdaten jeweils auf 16 Byte eingestellt. Dies entspricht vier Wörtern an Dateneingang und vier Wörtern an Datenausgang. Diese Werte können höher eingestellt werden, Folgendes ist dabei jedoch unbedingt zu beachten: Wenn die Standardwerte höher eingestellt werden, können sie Konflikte mit anderen DeviceNet-Implementierungen hervorrufen.

Das Gateway bietet ein Tool zur Generierung von EDS-Dateien, mit dem sich eine Datei erstellen lässt, die Ihren Gateway-Einstellungen entspricht. Mit dieser Datei lässt sich daher der Master konfigurieren.

Um diese Datei zu generieren, das Modul "Communications" (Kommunikation) öffnen und die DeviceNet-Schnittstelle links auswählen. Unter "Electronic Data Sheet" (Elektronisches Datenblatt) im Feld "Synchronize" (Synchronisieren) "Yes" (Ja) auswählen und mithilfe der Schaltfläche "Browse" (Durchsuchen) den Pfad und den Namen für das Speichern der Datei wählen. [ABB. 37.](#page-50-1)

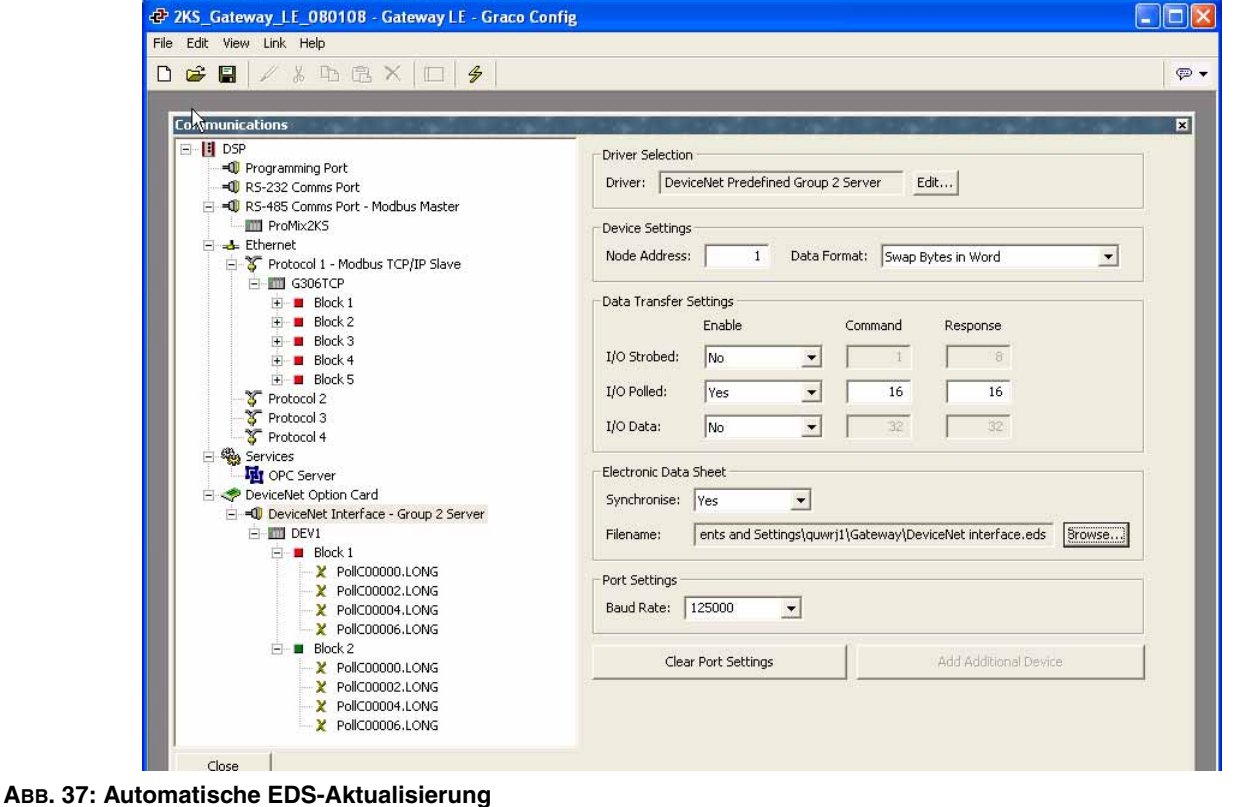

<span id="page-50-1"></span>Beim Speichern der Datenbank mit dem Befehl "File>Save" (Datei Speichern) wird die EDS-Datei synchronisiert und somit aktualisiert.

Bei jeder Änderung von EDS-Parametern muss die EDS-Datei in RSNetWorx für DeviceNet neu registriert werden. Diese Änderungen müssen auch an den folgenden Stellen übernommen werden:

- Scanliste, Eingangstabelle und Ausgangstabelle des RSNetWorx-Master-Knotens
- ControlLogix-SPS DeviceNet-Scanner-Konfiguration

**HINWEIS:** Eingänge und Ausgänge beziehen sich auf den Master. Mit Eingängen sind also Daten gemeint, die vom Slave gesendet und vom Master gelesen werden.

*3A2108C 51*

# **RSNetWorx für DeviceNet-Software konfigurieren**

Mithilfe von RSNetWorx für DeviceNet wird ein DeviceNet-Netzwerk eingerichtet und verwaltet. Um die Konfiguration zu beginnen, RSNetWorx für DeviceNet auf dem Entwicklungs-PC starten.

Ein neues Netzwerk starten durch Auswahl von: "File>New> DeviceNet Configuration" (Datei Neu "DeviceNet" - Konfiguration).

Die vom Gateway generierte EDS-Datei (siehe vorherigen Abschnitt) registrieren durch Auswahl von: "Tools>EDS Wizard>Register an EDS file(s)" (Extras EDS-Assistent EDS-Datei(en) registrieren).

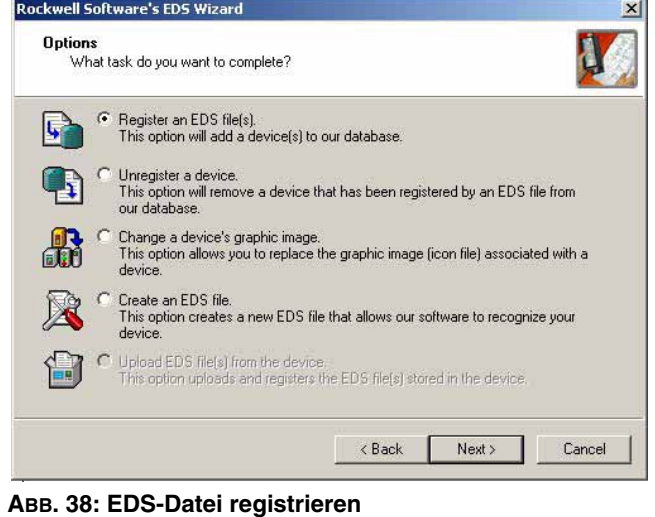

"Register a single file" (Einzelne Datei registrieren) auswählen und zum Speicherort der Gateway-EDS-Datei navigieren.

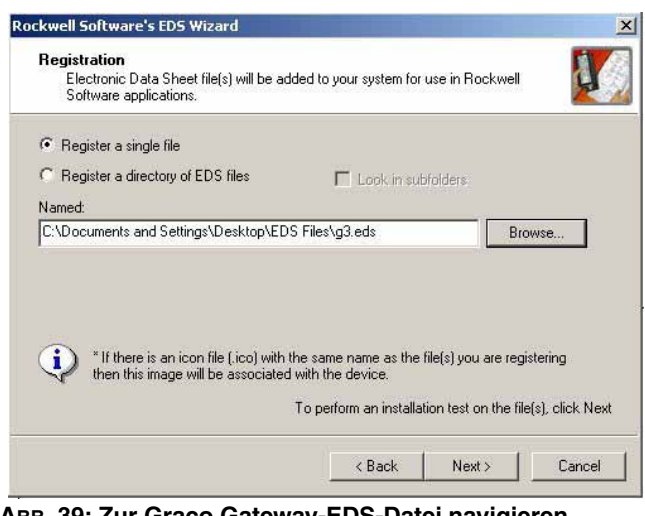

 **ABB. 39: Zur Graco Gateway-EDS-Datei navigieren**

Sicherstellen, dass die Validierung der EDS-Datei erfolgreich ist.

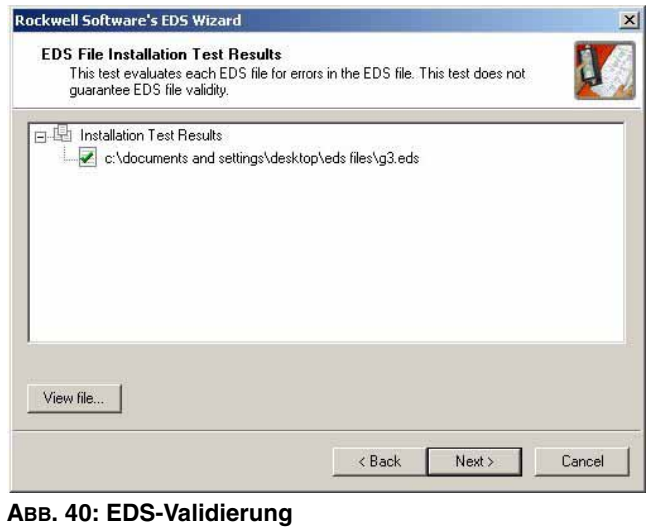

Falls gewünscht, eine neue Bilddatei zur Darstellung des Gateway auswählen.

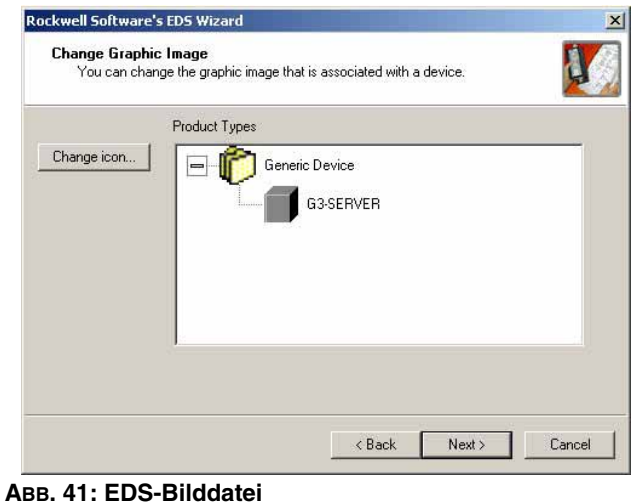

Die EDS-Registrierung überprüfen und den Vorgang abschließen.

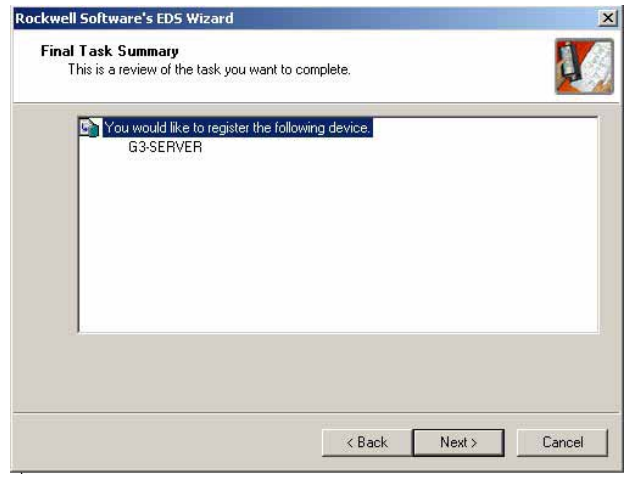

 **ABB. 42: EDS-Registrierung überprüfen**

Den DeviceNet-Master durch Navigieren im Verzeichnisbaum links auswählen. Navigieren zu: "DeviceNet>Category> Communication Adapter>1756-DNB/A" ("DeviceNet" Kategorie Kommunikationsadapter 1756-DNB/A). Die entsprechende Hauptversion auswählen und in den Netzwerk-Arbeitsplatz rechts ziehen.

Den Gateway-Slave durch Navigieren im Verzeichnisbaum links auswählen. Navigieren zu: "DeviceNet>Vendor>Graco Controls>Generic Device" ("DeviceNet" Hersteller Graco Steuerungen Allgemeines Gerät). Den Gateway-SERVER auswählen und in den Netzwerk-Arbeitsplatz rechts ziehen.

Den Master konfigurieren, um das Slave-Gerät der Scanliste hinzuzufügen. Mit der rechten Maustaste auf das DNB-Modul klicken und "Properties" (Eigenschaften) auswählen.

Auf der Registerkarte "Scanlist" im Fensterbereich "Available Devices" (Verfügbare Geräte) den Gateway-SERVER auswählen und dem Fensterbereich "Scanlist" hinzufügen. Auf die Schaltfläche "Edit I/O Parameters" (E/A-Parameter bearbeiten) klicken.

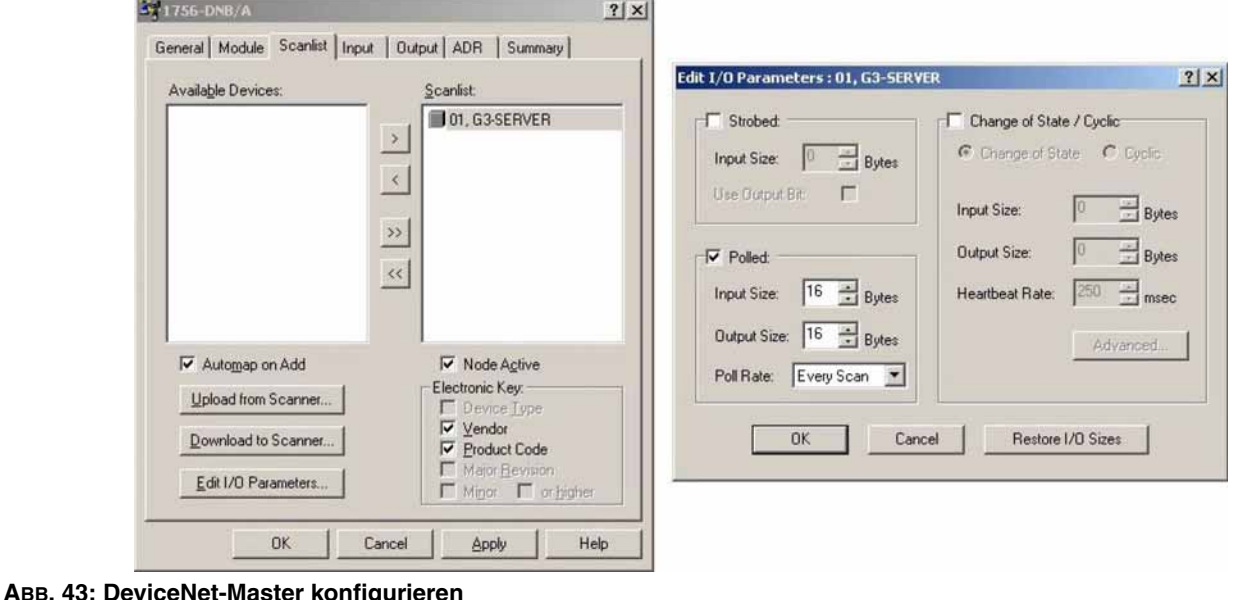

Sicherstellen, dass die Kontrollkästchen "Strobed" (Abgetastet) und "Change of State" (Zustandsänderung) nicht aktiviert sind. Im Bereich "Polled" (Abgefragt) sicherstellen, dass für die Eingangs- und Ausgangsgröße jeweils 16 Byte eingestellt ist. Diese Werte müssen mit der weiter oben im Gateway ausgewählten E/A-Poll-Größe übereinstimmen. In DeviceNet-Netzwerken setzt sich ein vollständiges Wort aus 4 Byte zusammen. Daher repräsentiert die Auswahl von 16 Byte vier vollständige Wörter adressierbarer 32-Bit-Daten.

Die Registerkarte "Input" (Eingang) auswählen. Sicherstellen, dass die vier Wörter von Gateway-SERVER-Daten "YourDNBSlot:I.Data[0…3]" zugeordnet sind. Auf der Registerkarte "Output" (Ausgang) sicherstellen, dass die vier Wörter "YourDNBSlot:I.Data[0...3]" zugeordnet sind.

Die Änderungen übernehmen und die Konfiguration von RSNetWorx für DeviceNet speichern.

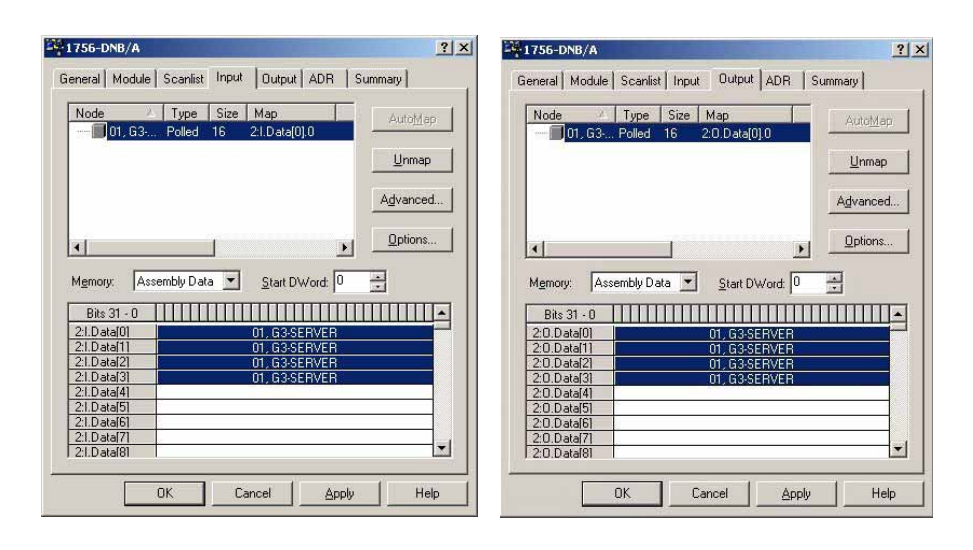

 **ABB. 44: Übernehmen und speichern** 

# **Allen Bradley ControlLogix-SPS konfigurieren**

Allen Bradley ControlLogix-SPS werden mit der Programmier-Software RSLogix 5000 programmiert. Um die DeviceNet-Konfiguration zu beginnen, RSLogix 5000 auf dem Entwicklungs-PC starten.

Ein ControlLogix-Programm mit einem gültigen DeviceNet-Scanner erstellen. In dieser Anwendung wurde ein 1756-DNB verwendet.

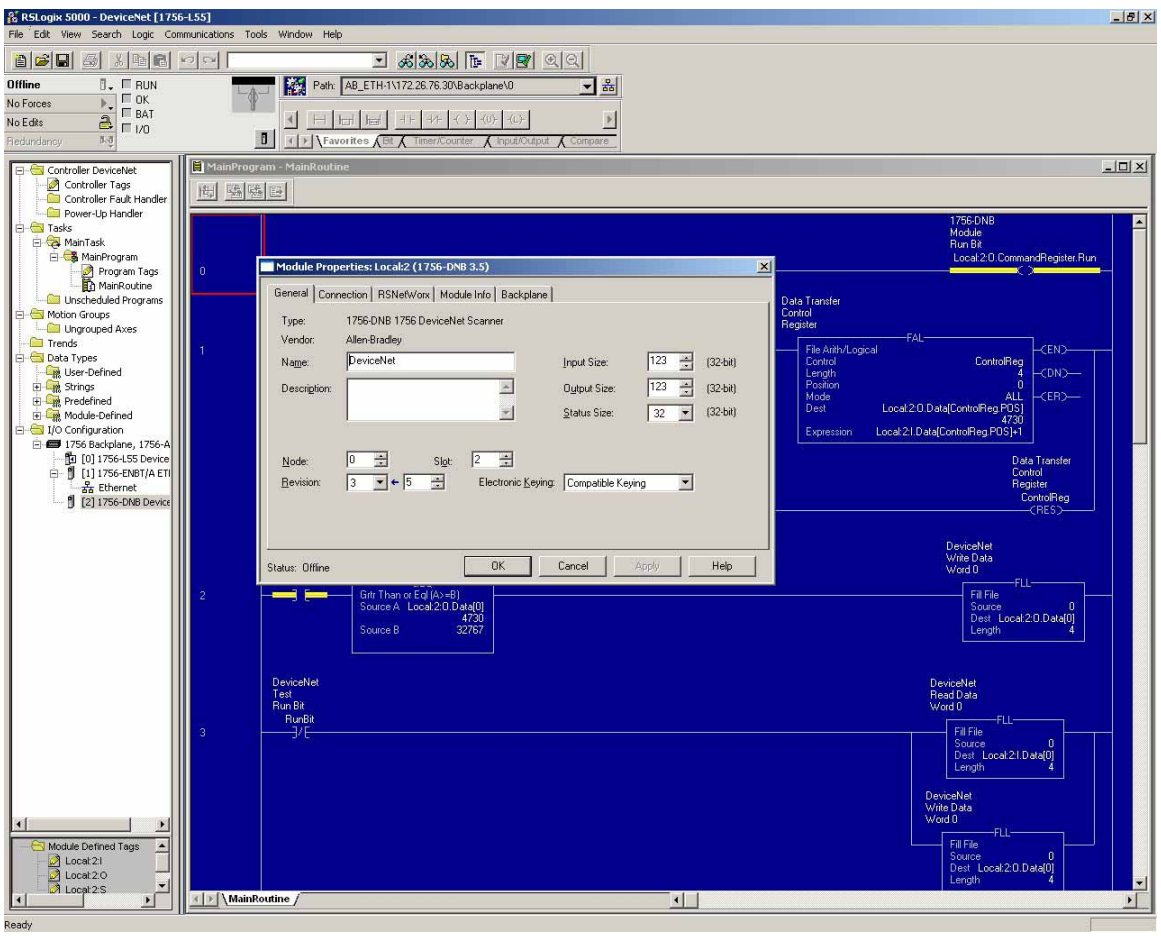

 **ABB. 45: Gültigen DeviceNet-Scanner erstellen**

Den DeviceNet-Scanner als Adresse 0 konfigurieren. Den 32-Bit-Eingangs- und -Ausgangs-Speicherplatz jeweils auf eine Größe von 32 einstellen (entsprechend der im Gateway und in RSNetWorx für DeviceNet vorgenommenen Konfiguration).

Die Registerkarte "RSNetWorx" auswählen und zu der zuvor erstellten Konfiguration von RSNetWorx für DeviceNet navigieren. Die Konfiguration dort öffnen und in das Netzwerk herunterladen.

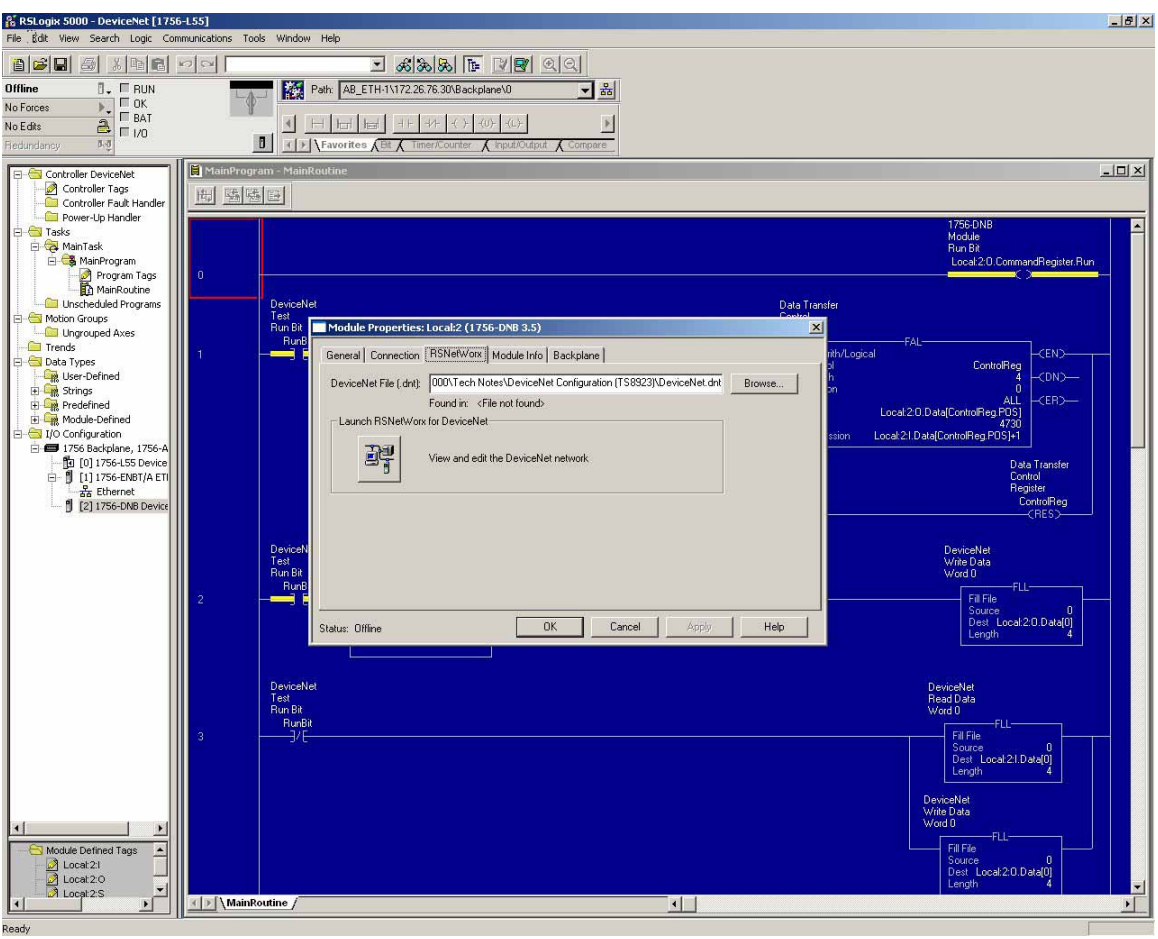

 **ABB. 46: Hauptaufgabenbaum**

Im Hauptaufgabenbaum die Datei "Main Routine Ladder Logic" öffnen. Eine Leitersprosse erstellen, um das DeviceNet-Netzwerk zu aktivieren. Die erforderliche Ausgabe lautet stets: *Local:YourDNBSlot:0.CommandRegister.Run*

Einige Sprossen erstellen. Dazu den DeviceNet-Eingangsdaten "Local:2:I.Data[0...3]" den Wert "1" hinzufügen. Die Ergebnisse in "Local:2:O.Data[0...3]" speichern. Entsprechend der Konfiguration im Gateway zeigen die Lese-Tags bei Änderungen von Werten in den Gateway-Schreib-Tags die jeweiligen Werte plus eins an.

Diese Konfiguration speichern und in die ControlLogix-SPS herunterladen.

### **DeviceNet-Netzwerk verkabeln**

Alle DeviceNet-Netzwerke benötigen einen Abschlusswiderstand an den beiden Endknoten des Netzwerks. Widerstand mit 0,25 Watt und 120 Ohm zwischen CAN H (weiß) und CAN L (blau) der DeviceNet-Verbindung platzieren.

# <span id="page-56-1"></span>**Anhang B: Profibus™-DP-Slave-Kommunikation**

# **Übersicht**

Dieser Anhang beschreibt die Unterstützung des Gateway für Profibus-DP und führt die Konfigurationsschritte auf, die zur Einrichtung eines Graco Gateway mit der SPS S7300, CPU315-2DP über Profibus notwendig sind. Er enthält **keine** ausführliche Beschreibung von Profibus, sondern nur eine kurze Einführung zur Definition der Begriffe, die im Rest des vorliegenden Dokuments verwendet werden.

# **Einleitung**

Profibus DP steht für "dezentrale Peripheriegeräte". Profibus Profibus-DP ist ein Gerätebus, der sowohl analoge als auch diskrete Signale unterstützt. Es findet breite Verwendung bei Geräten wie Remote-E/A-Systemen, Motorschaltschränken und Antrieben mit variabler Drehzahl. Profibus-DP kommuniziert mit Geschwindigkeiten zwischen 9,6 Kbit/s und 12 Mbit/s über Strecken von 100 bis 1.200 Meter.

Das von der Profibus-DP-Optionskarte unterstützte Protokoll ist **Profibus-DP-Slave**. Daher muss das Graco Gateway mit einer SPS mit einem Profibus-Netzwerk verbunden werden.

# **Profibus-Anschlussprotokolle**

Die Profibus-Optionskarte verfügt über einen Profibus-Anschluss. Siehe [ABB. 47](#page-56-0).

Siehe auch **[Anhang B:](#page-56-1)  Profibus[™-DP-Slave-Kommunikation](#page-56-1)** auf Seite [57](#page-56-1).

<span id="page-56-0"></span>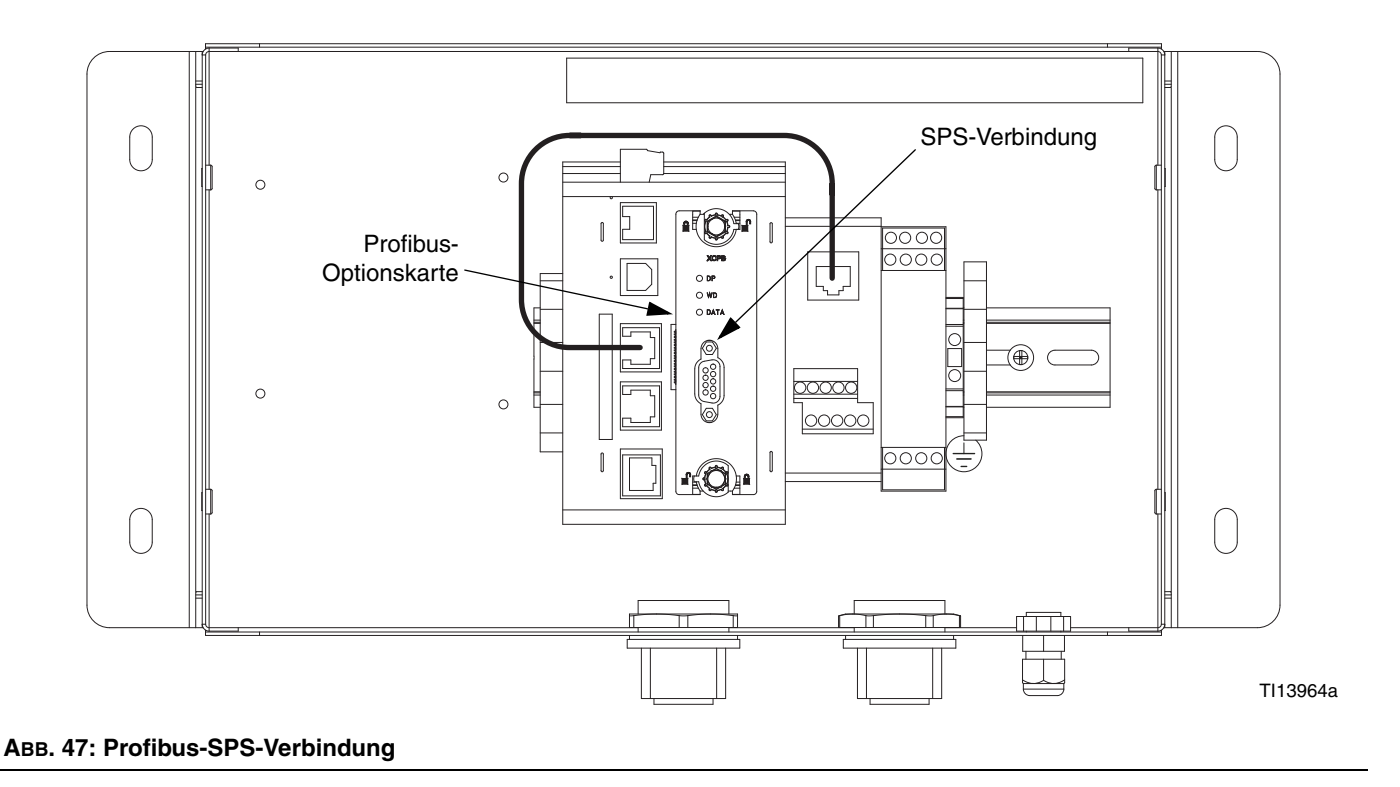

# **Über Profibus-DP**

Die Profibus-DP-Kommunikation erfolgt über den Austausch von Blöcken. Profibus-Blöcke bestehen aus Speicher-Byte, wobei 2 Byte ein Wort und 4 Byte ein Doppelwort (Dwort) ergeben.

Ein Block ist ein Bereich aufeinanderfolgender Byte-Adressen und ist unidirektional. Das heißt, dass die SPS schreibgeschützte und lesegeschützte Datenblöcke mit DP-Slave-Geräten austauscht. Die Adressen in jedem Gerät sind unabhängig und nur für das eigene Programm des Geräts relevant. Beispiel: Der Adressbereich für den ersten Block im Master kann bei 256 bei einer Blocklänge von 64 Wörtern beginnen und könnte im Slave einen Bereich ergeben, der bei 0 bei einer Länge von 64 Wörtern beginnt.

Da die Blöcke jedoch aufeinanderfolgen, bedeutet dies, dass die Startadresse des ersten Blocks, im Beispiel oben 256, die Slave-Startadresse 0 ist. 257 im Master wäre dann 1 im Slave und so weiter.

Die Blocklänge kann in Byte, Wörtern oder Doppelwörtern definiert werden. Da die Startadressen von Master und Slave unterschiedlich sein können, kann bei einem die Startadresse und Länge in Byte, beim anderen in Wörtern angegeben werden.

Die Startadresse des Masters ist zum Beispiel Byte 256, bei einer Blocklänge von 64 Wörtern.

- Dies ergibt einen Bereich von Byte 256 bis Byte 383. Die Startadresse des Slaves ist Wort 0, bei einer Blocklänge von 64 Wörtern.
- Dies resultiert in einem Bereich von Wort 0 bis Wort 63. [ABB. 48](#page-57-0) veranschaulicht diesen Austausch.

**HINWEIS:** Nicht vergessen: Der Eingangsblock ist unabhängig vom Ausgangsblock, und obwohl der Adressbereich identisch ist, unterscheiden sich die Daten.

**HINWEIS:** [ABB. 48](#page-57-0) bezieht sich nicht auf den Eingangsund Ausgangsblock im Graco Gateway. Die Verwendung der Terminologie in der Tag-Konfiguration erfolgt aus der SPS-Perspektive (DP-Master). Weitere Informationen unter **[Systemvorbereitung für Graco Gateway](#page-65-0)**.

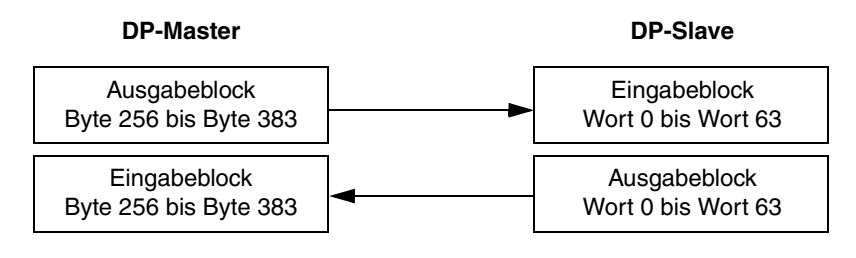

<span id="page-57-0"></span>**ABB. 48: Master/Slave-Austausch**

## **SPS einrichten**

Die SPS S7300 wird mit der Simatic Manager-Software von Siemens eingerichtet. Die folgenden Abbildungen und Erläuterungen sind dieser Software entnommen.

### **GSD-Datei installieren**

Der erste Schritt ist die Installation der GSD-Datei, damit Simatic Datenblöcke unserem Gerät zuordnen kann. Profibus-GSD-Dateien erhalten Sie vom Technischen Kundendienst von Graco.

Simatic Manager starten und ein SPS-Projekt öffnet oder ein neues SPS-Projekt erstellen. Im Navigationsfenster wie in [ABB. 49](#page-58-0) dargestellt "Simatic 300 Station" auswählen.

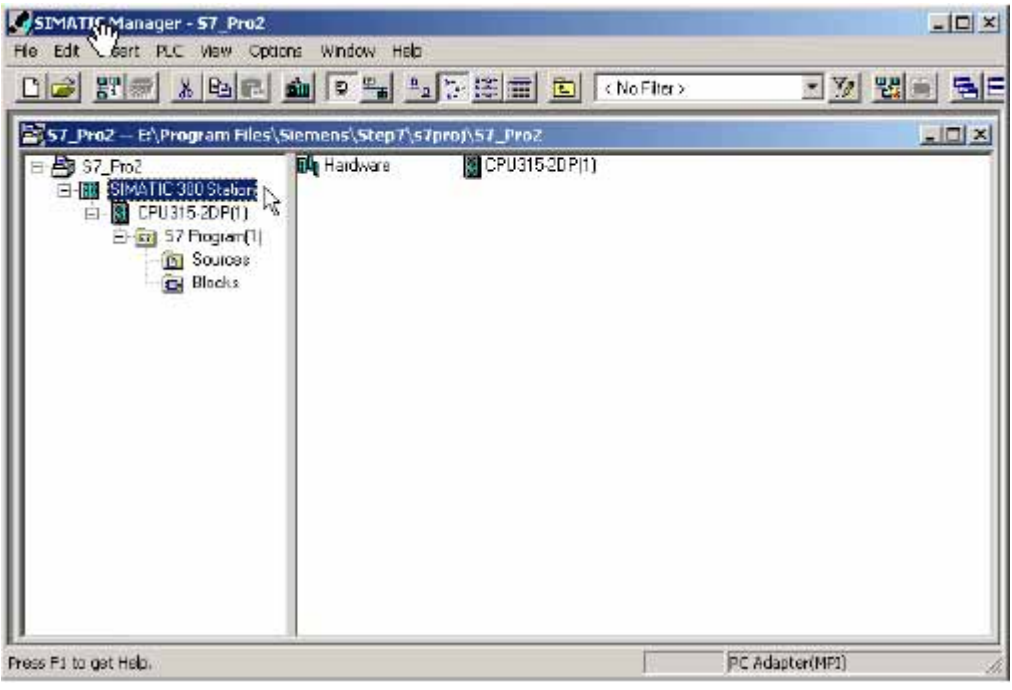

 **ABB. 49: "Simatic 300 Station" auswählen**

<span id="page-58-0"></span>Im rechten Fenster auf "Hardware" doppelklicken. Hierdurch wird HWConfig gestartet, wo ein Großteil der Arbeit erledigt wird. HWConfig zeigt die aktuelle SPS-Hardware-Konfiguration. Diese Konfiguration (NICHT HWConfig) schließen und "Options>Install GSD File..." (Optionen GSD-Datei installieren) wählen [ABB. 50](#page-58-1).

<span id="page-58-1"></span>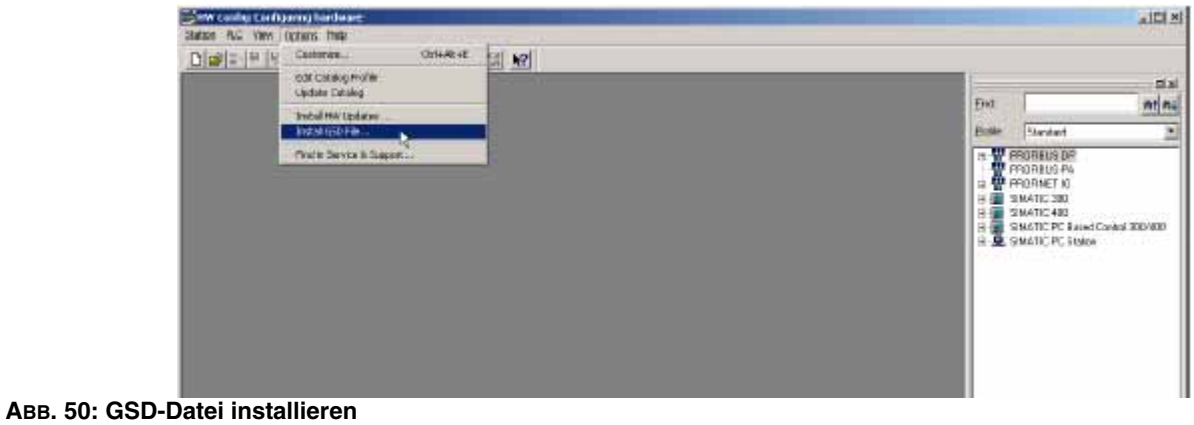

Auf "Browse" (Durchsuchen) klicken, um den Ordner auszuwählen, in dem sich die zuvor heruntergeladene GSD-Datei befindet. Die Datei auswählen und auf "Install" (Installieren) klicken. [ABB. 51.](#page-59-0)

Nach erfolgreicher Installation der GSD-Datei kann die SPS-Hardware-Einrichtung wieder geöffnet werden. Dazu auf "Station" klicken und die zuletzt geöffnete Datei (sollte Nummer 1 sein) auswählen.

Wenn es sich um ein neues Projekt handelt, die SPS mit den richtigen Modulen konfigurieren.

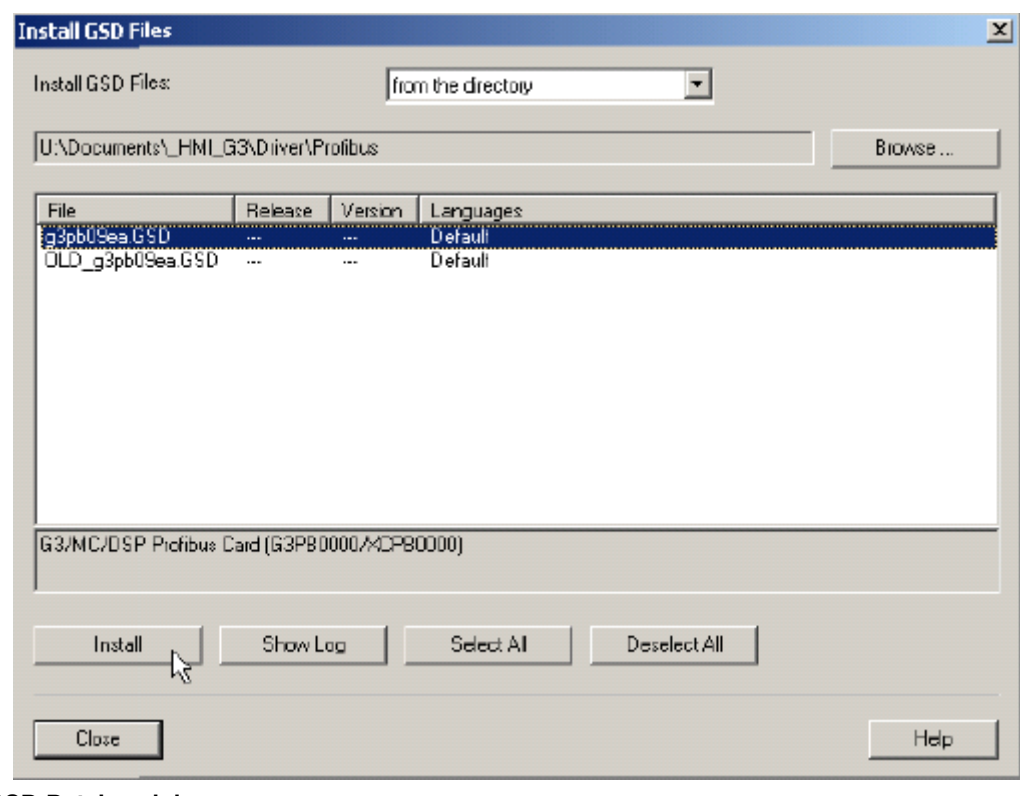

<span id="page-59-0"></span> **ABB. 51: Zur GSD-Datei navigieren**

#### **Profibus-Netzwerk einrichten**

Die folgenden Schritte zeigen die Einrichtung des Profibus-DP-Netzwerks. Wenn die SPS-Anwendung bereits über ein Profibus-DP-Netzwerk verfügt, diese Schritte überspringen.

Im schwebenden Fenster, das die SPS repräsentiert, auf den Bereich "DP" doppelklicken, um das Eigenschaftsfenster (siehe [ABB. 52](#page-60-0)) zu öffnen.

|                                                                   | E. SIMATIC 300 Station (Configuration) - 57_Pro2 |          |             |           |           |         |
|-------------------------------------------------------------------|--------------------------------------------------|----------|-------------|-----------|-----------|---------|
| gm<br>PS 307 5A<br>CPU315-2DP(1)<br>$\overline{\mathcal{D}}$<br>œ |                                                  |          |             |           |           |         |
| ЪŢ<br><b>J</b> DI8/008/OC24VA                                     | ٠                                                |          |             |           |           |         |
|                                                                   |                                                  |          |             |           |           |         |
|                                                                   |                                                  |          |             |           |           |         |
| (0) UR                                                            |                                                  |          |             |           |           |         |
| Module                                                            | <b>Grder number</b>                              | Firmware | MPI address | I address | Q address | Comment |
|                                                                   | EE57 307-1EA00-0AA0                              |          |             |           |           |         |
|                                                                   | GES7 315-2AG10-0AB0                              | V2.0     | 2           |           |           |         |
|                                                                   |                                                  |          |             | $200 -$   |           |         |
|                                                                   | EE57 323-1 BHOT-0AAD                             |          |             | D.        | Ü         |         |
|                                                                   |                                                  |          |             |           |           |         |
|                                                                   |                                                  |          |             |           |           |         |
|                                                                   |                                                  |          |             |           |           |         |
|                                                                   |                                                  |          |             |           |           |         |
| н<br>PS 307 5A<br>CPU315-2DP(1)<br>$D^p$<br>DIS/D08/DC24V/05A     |                                                  |          |             |           |           |         |

<span id="page-60-0"></span> **ABB. 52: DP-Eigenschaftsfenster**

Auf der Registerkarte "General" (Allgemein) auf die Schaltfläche "Properties" klicken, um die Profibus-Eigenschaften zu öffnen. [ABB. 53](#page-61-0).

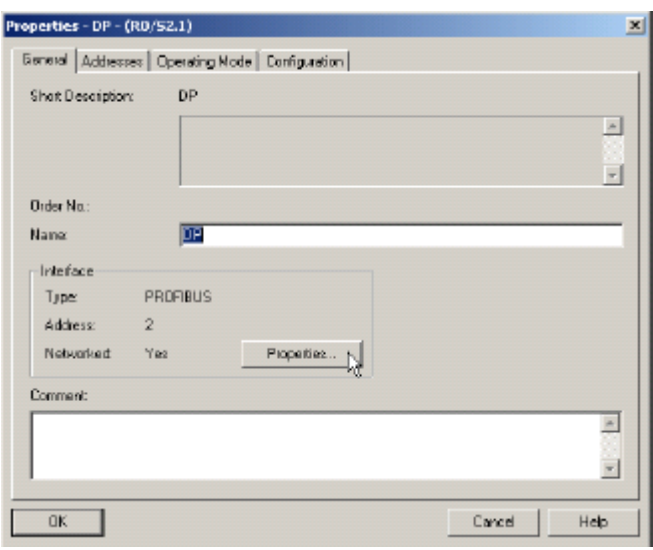

#### <span id="page-61-0"></span> **ABB. 53: Profibus-Eigenschaften öffnen**

Im Eigenschaftsfester die Registerkarte "Parameters" (Parameter) auswählen und auf die Schaltfläche "New" (Neu) klicken, um ein neues Netzwerk zu erstellen. [ABB. 54](#page-61-1).

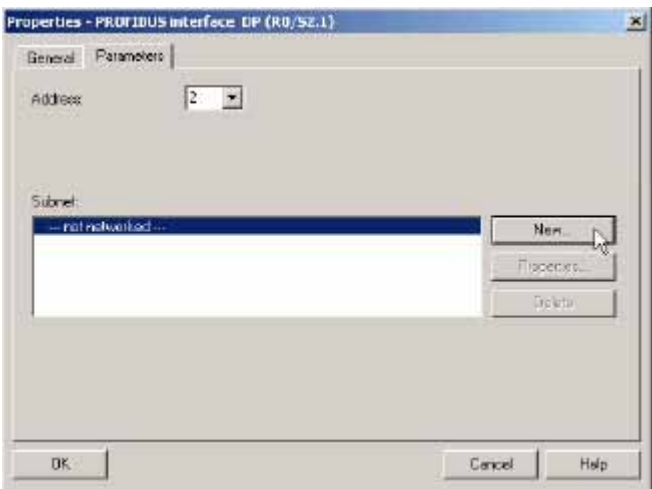

#### <span id="page-61-1"></span> **ABB. 54: Neues Profibus-Netzwerk erstellen**

Die Registerkarte "Network Settings" (Netzwerkeinstellungen) auswählen und die für die Anwendung geeignete Übertragungsrate wählen. In diesem Beispiel 12 Mbit/s. Das Profil muss "DP" sein. [ABB. 55](#page-62-0).

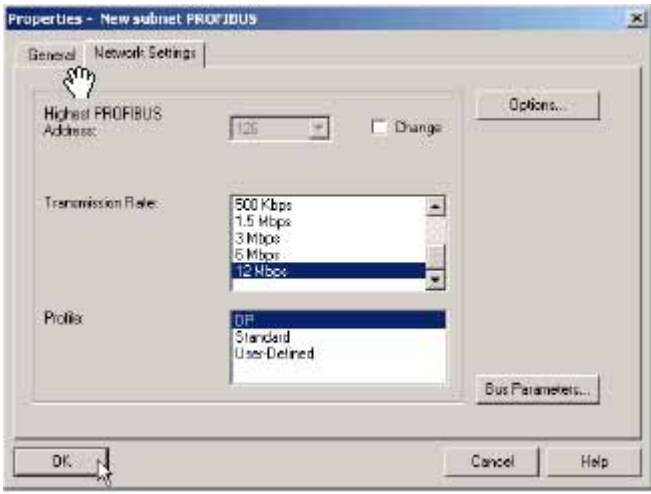

#### <span id="page-62-0"></span> **ABB. 55: Übertragungsrate einstellen**

Die Popup-Fenster durch Klicken auf "OK" schließen. In HWConfig sollte nun das Profibus-DP-Master-System neben der SPS angezeigt werden. [ABB. 56.](#page-62-1)

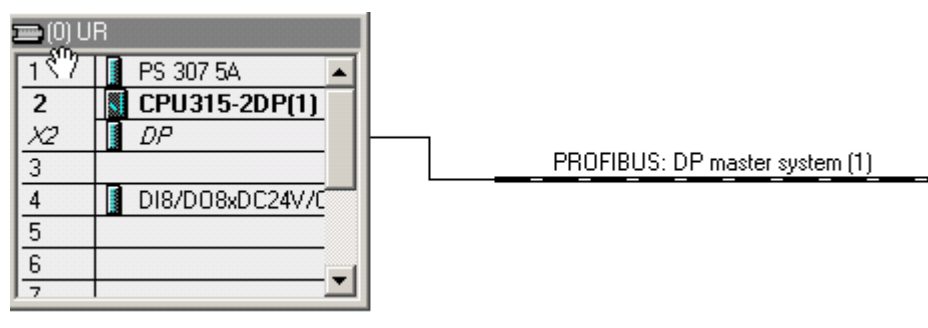

#### <span id="page-62-1"></span> **ABB. 56: Profibus-DP-Master-System**

#### **Graco Gateway dem Profibus-Netzwerk hinzufügen**

Um das Graco Gateway dem Profibus-Netzwerk hinzuzufügen, die Gateway-Profibus-Karte aus dem Katalog-Navigationsfenster auf der rechten Seite von HWConfig in das Profibus-DP-Master-System ziehen. Die Karte befindet sich unter "Profibus DP>Additional Field Devices>MMI" ("Profibus"-DP Zusätzliche Feldgeräte MMI). Im sich öffnenden Eigenschaftsfenster die Profibus-Adresse auswählen, die das Gateway im Netzwerk erhält. Diese Adresse muss eindeutig sein. In diesem Beispiel erhält das Gateway die Adresse 5. [ABB. 57.](#page-63-0) Klicken Sie auf "OK".

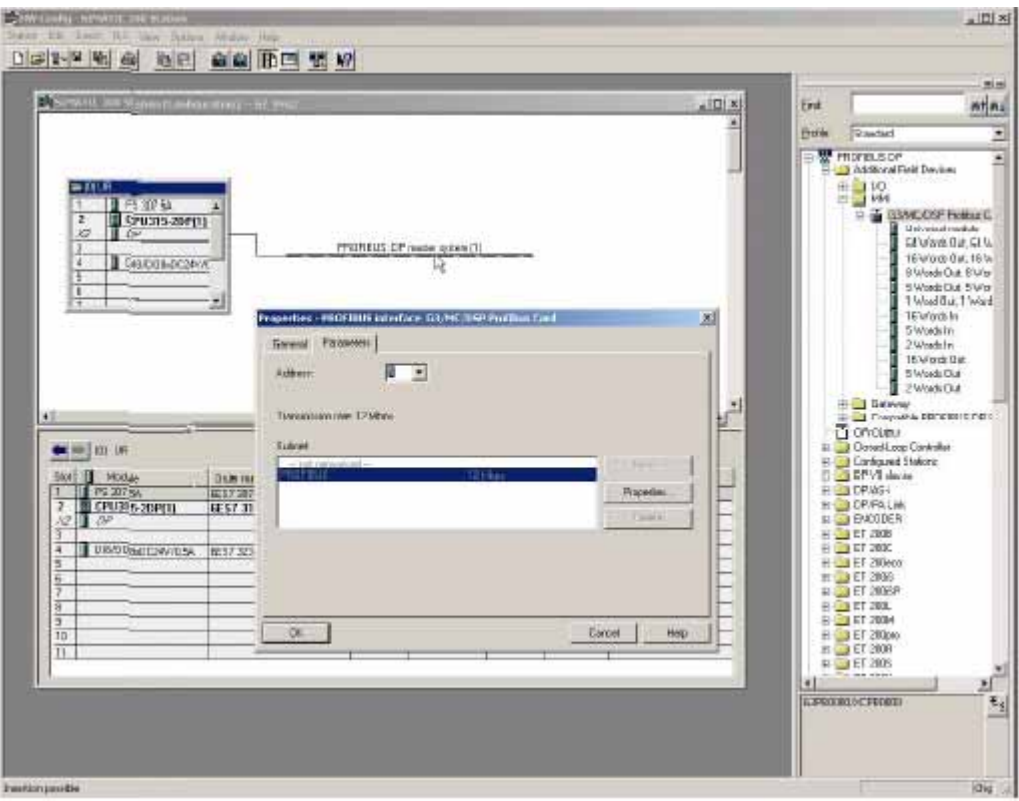

<span id="page-63-0"></span> **ABB. 57: Graco Gateway dem Profibus-Netzwerk hinzufügen**

Das Gateway befindet sich nun im Profibus-DP-Netzwerk und ist ausgewählt. HWConfig zeigt unter dem Gateway die verfügbaren Slots für die Konfiguration der auszutauschende Datenblöcke an.

Einfach einen der verfügbaren Datenblöcke unter der Gateway-Profibus-Karte per Drag&Drop in Slot Nummer 1 ziehen. Simatic weist entsprechend dem gewählten Blocktyp automatisch eine Startadresse (Byte-Nummer) in der jeweiligen Eingangs- und Ausgangsspalte zu. In diesem Beispiel 64 Wörter Eingang und 64 Wörter Ausgang.

In den folgenden Slots können entsprechend der Anwendung weitere Blöcke eingefügt werden. [ABB. 58](#page-64-0) zeigt ein Beispiel mit einem Eingangsblock mit 16 Wörtern in Slot 2 und einem Ausgangsblock mit 5 Wörtern in Slot 3. Adressen werden automatisch zugewiesen, können aber vom Nutzer bearbeitet werden.

**HINWEIS:** Falls die Startadresse für einen Block in Slot 2 oder höher sich ändert und eine Lücke im Adressbereich hervorruft, wirkt sich dies nicht auf die Gateway-Blöcke aus, da alle Daten aufeinanderfolgen. Zur einfacheren Entwicklung wird jedoch empfohlen, die Adressen aufeinanderfolgen zu lassen.

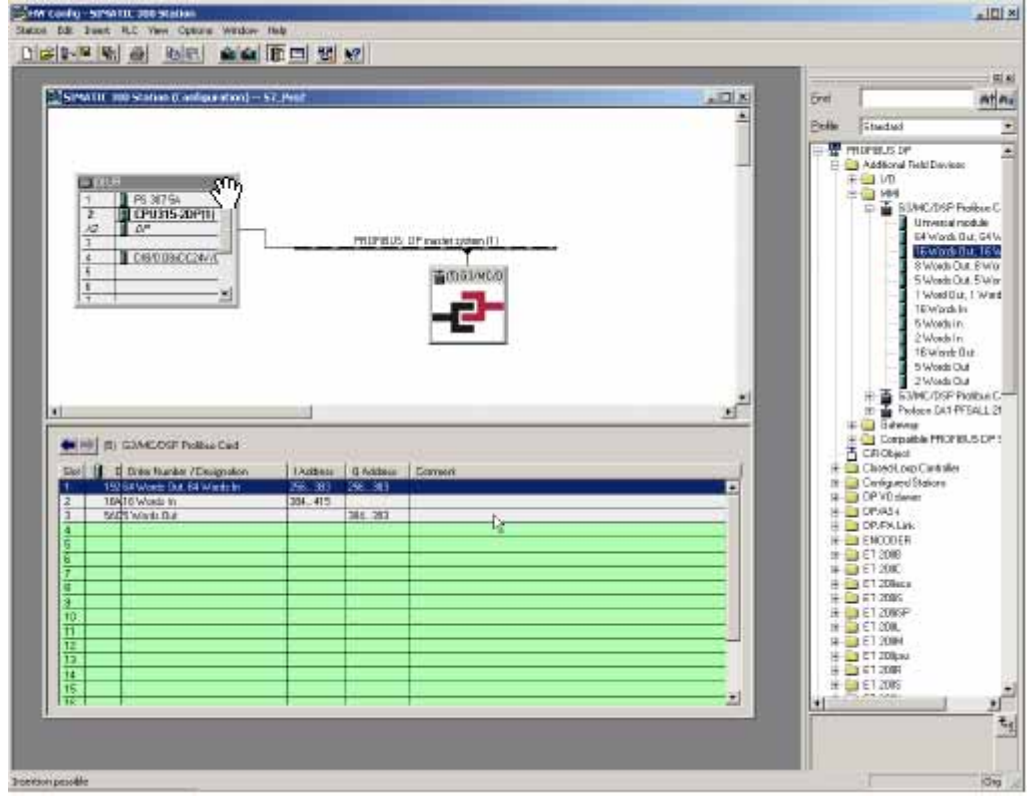

<span id="page-64-0"></span> **ABB. 58: Datenblöcke konfigurieren**

Die Konfiguration speichern und in die SPS herunterladen.

#### **HINWEIS:**

- Die Höchstzahl zulässiger Eingangs-Byte ist 244.
- Die Höchstzahl zulässiger Ausgangs-Byte ist 244.
- Die Höchstzahl von Gesamt-Byte ist 436.

# <span id="page-65-0"></span>**Systemvorbereitung für Graco Gateway**

Nach der Einrichtung der SBS kann das Gateway entsprechend seiner Konfiguration programmiert werden. **HINWEIS:** Damit ein Gateway in Profibus-DP kommunizieren kann, muss eine Profibus-Optionskarte in das Gerät eingebaut werden. Die richtige Optionskarte und das Installationsverfahren finden Sie im Handbuch des Geräts.

### <span id="page-65-2"></span>**Profibus-Kommunikation einrichten**

Das Modul "Communications" (Kommunikation) öffnen und das Gateway auswählen. Im rechten Fensterbereich auf die Schaltfläche "Edit" (Bearbeiten) klicken, um die Optionskarte auszuwählen. "Profibus Option Card" (Profibus-Optionskarte) auswählen und auf "OK" klicken. [ABB. 59.](#page-65-1)

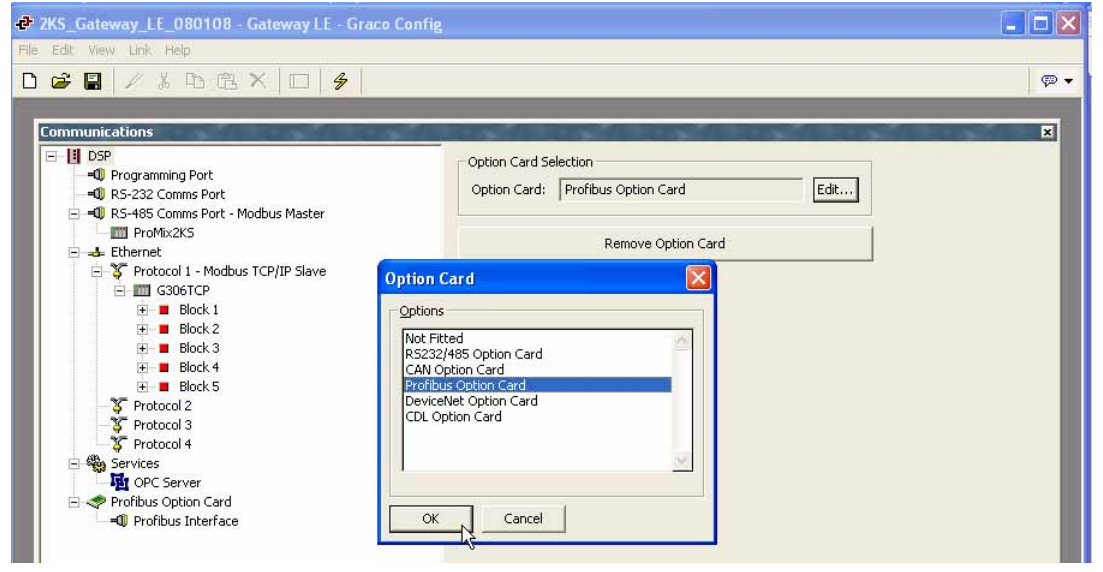

<span id="page-65-1"></span> **ABB. 59: Profibus-Optionskarte auswählen**

Die Optionskarte erscheint im Verzeichnisbaum. "Profibus Interface" (Profibus-Schnittstelle) auswählen und auf die Schaltfläche "Edit" (Bearbeiten) klicken, um einen Treiber auszuwählen. Auf "OK" klicken, um den Profibus-DP-Treiber zu wählen. [ABB. 60](#page-66-0).

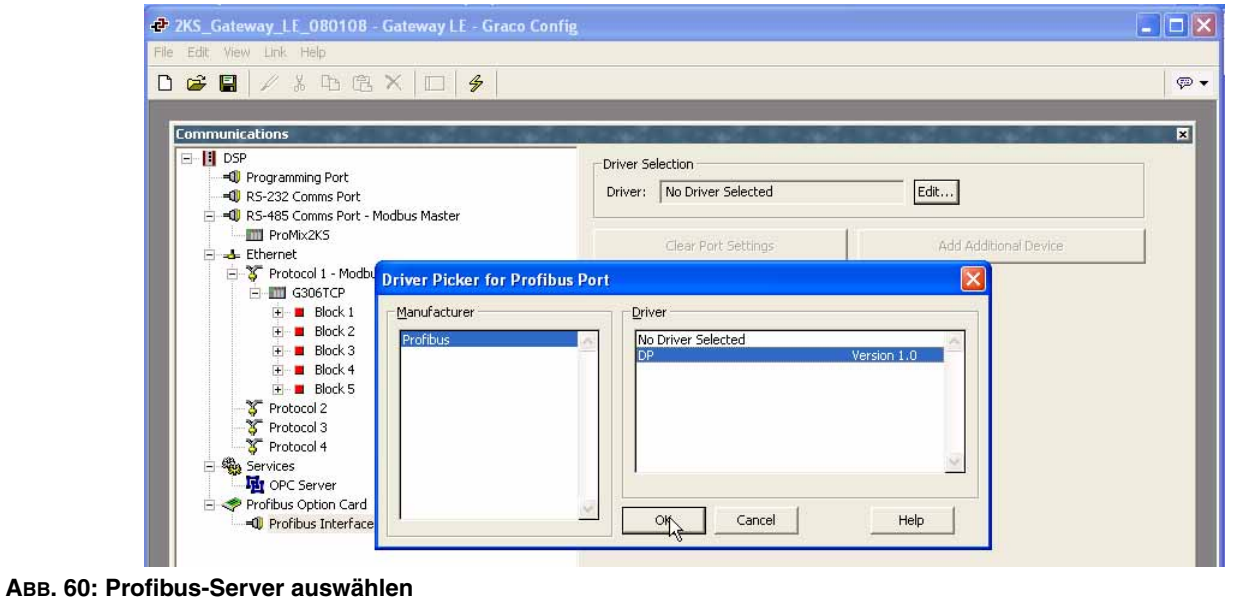

<span id="page-66-0"></span>

Das Graco Gateway zeigt nun die Treibereinstellungen an, in denen die Stationsadresse geändert werden kann. Bei dieser Adresse handelt es sich um die Gateway-Adresse im Profibus-Netzwerk. In unserem Beispiel ist die Adresse "5", wie zuvor in der SPS eingerichtet.

**HINWEIS:** Es gibt keine Einstellungen für die Baud-Rate, da die Profibus-Optionskarte die Übertragungsrate automatisch erkennt.

Unter "Profibus Interface" (Profibus-Schnittstelle) wird nun ein Gerät namens "PLC1" (SPS1) angezeigt. Dieses Gerät repräsentiert den Profibus-Master und kann entsprechend der Anwendung umbenannt werden. In diesem Beispiel bleibt der Name PLC1. [ABB. 61](#page-66-1).

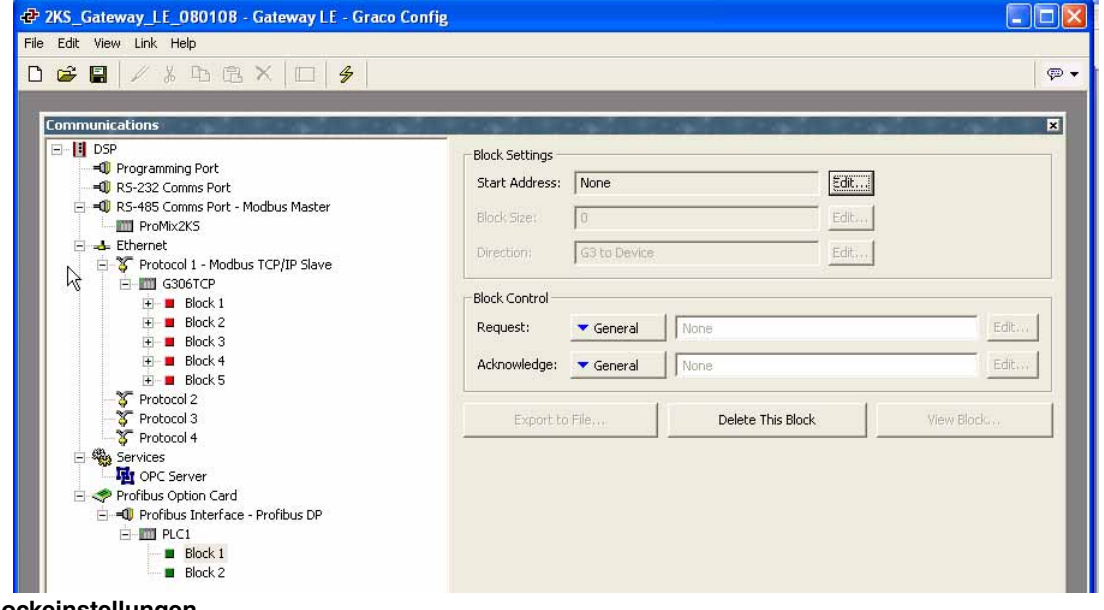

<span id="page-66-1"></span> **ABB. 61: Blockeinstellungen**

#### **Tags einrichten**

Nach der Einrichtung der Kommunikation können Tags für den Zugriff auf die SPS-Blöcke erstellt werden. Hier ist der Abschnitt auf Seite [66](#page-65-2), **[Profibus-Kommunikation einrichten](#page-65-2)**, von Bedeutung.

Zuerst eine Variable erstellen, die dem erforderlichen Datentyp entspricht. In diesem Beispiel eine Ganzzahl. [ABB. 62](#page-67-0).

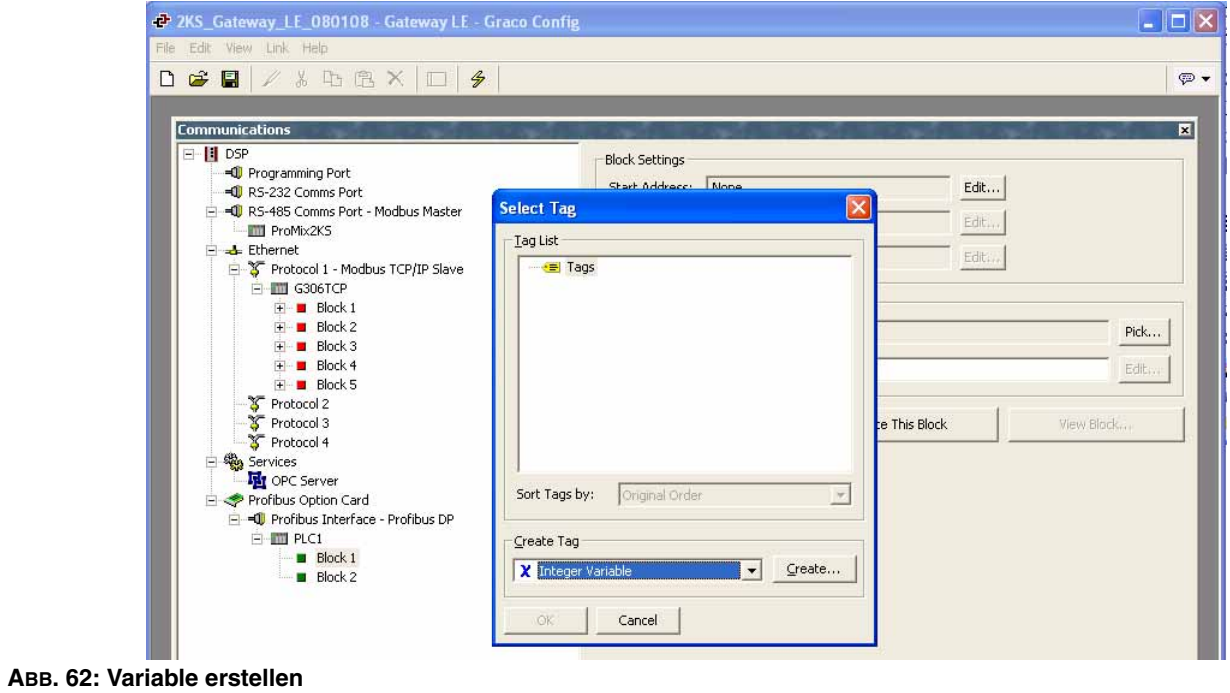

<span id="page-67-0"></span>Die Variable auswählen und schließlich umbenennen. Dann im rechten Fensterbereich neben "Mapping" (Zuordnung) auf "Internal" (Intern) klicken und "PLC1", den Profibus-Master, auswählen. [ABB. 63.](#page-67-1)

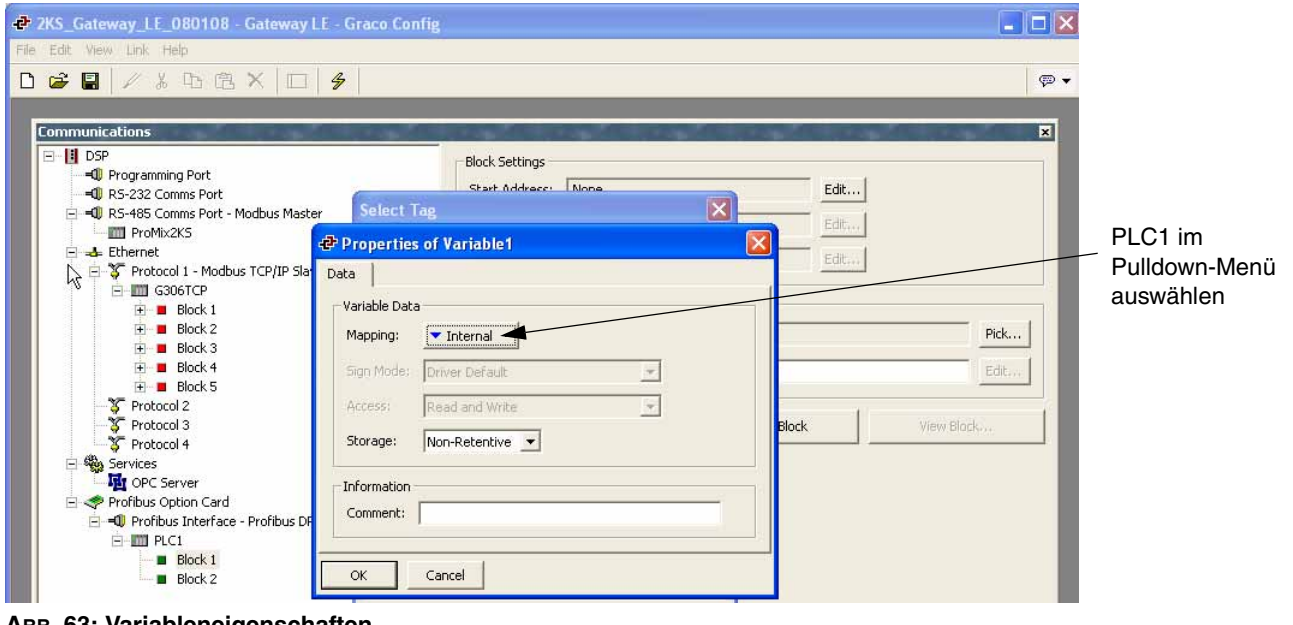

<span id="page-67-1"></span> **ABB. 63: Variableneigenschaften**

Im Popup-Fenster den erforderlichen Blocktyp auswählen. Zwei Optionen stehen zur Verfügung:

- "Input Block" (Eingangsblock): Der Begriff "Eingang" ist hier aus der Perspektve von Siemens gemeint. Daher handelt es sich hierbei um einen Block, in den das Gateway schreibt. Das einem Eingangsblock zugeordnete Tag muss als "Write Only" (Lesegeschützt) eingerichtet werden.
- "Output Block" (Ausgangsblock): Der Begriff "Ausgang" ist hier aus der Perspektve von Siemens gemeint. Daher handelt es sich hierbei um einen Block, den das Gateway liest. Das einem Ausgangsblock zugeordnete Tag muss als "Read Only" (Schreibgeschützt) eingerichtet werden.
- Den Datenversatz auswählen, der auf die Adresse zum Lesen oder Schreiben im Block zeigt. Den zu lesenden oder schreibenden Datentyp auswählen. Dies legt fest, auf wie viele Byte im Block zugegriffen werden soll, um die richtigen Daten abzurufen. In diesem Beispiel wählen wir **Output Block** (Ausgangsblock), mit dem Datenversatz **0** (zeigt auf 256 in der SPS) und dem Datentyp **Word** (Wort). [ABB. 64](#page-68-0).

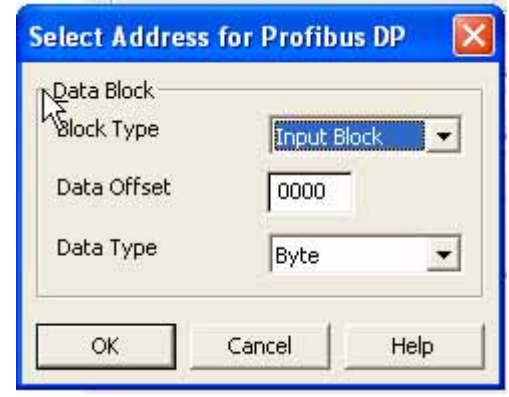

<span id="page-68-0"></span> **ABB. 64: Blocktyp auswählen**

**HINWEIS:** Da der Ausgangsblock aus der Gateway-Sicht ein Leseblock ist, muss diese Variable als "Read Only" (Schreibgeschützt) eingerichtet werden, wie in Abb. 19 dargestellt. Die gleiche Regel gilt, wenn der Block ein Eingangsblock ist. Dann muss die Variable als "Write Only" (Lesegeschützt) eingerichtet werden.

Zur Vermeidung von Fehlern wird die Zuordnung mit einem "R" (Lesen) oder "W" (Schreiben) für den Ausgangs- bzw. Eingangsblock angezeigt. [ABB. 65.](#page-68-1)

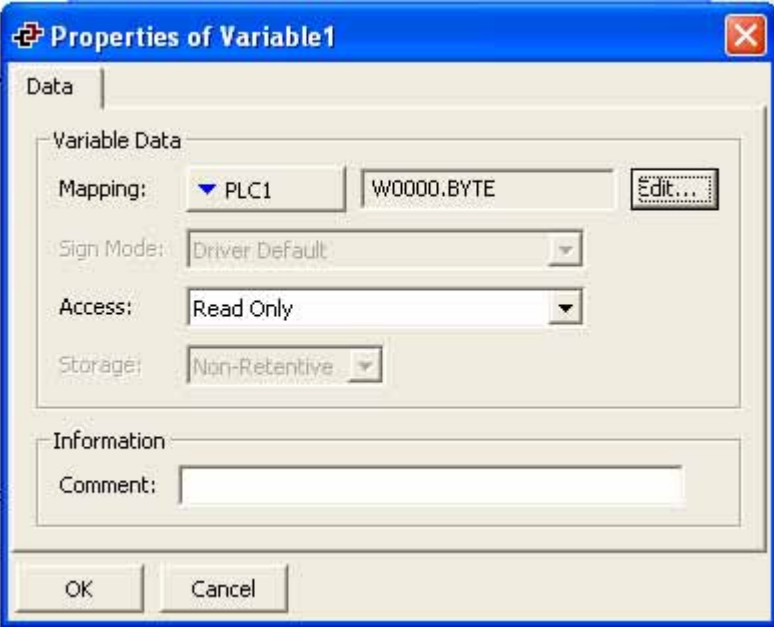

<span id="page-68-1"></span> **ABB. 65: Eigenschaften der Variable**

### **Funktionsweise der Adressierung**

Die SPS-Adressierung erfolgt in Byte und folgt dem in [ABB. 66](#page-69-0) dargestellten Schema.

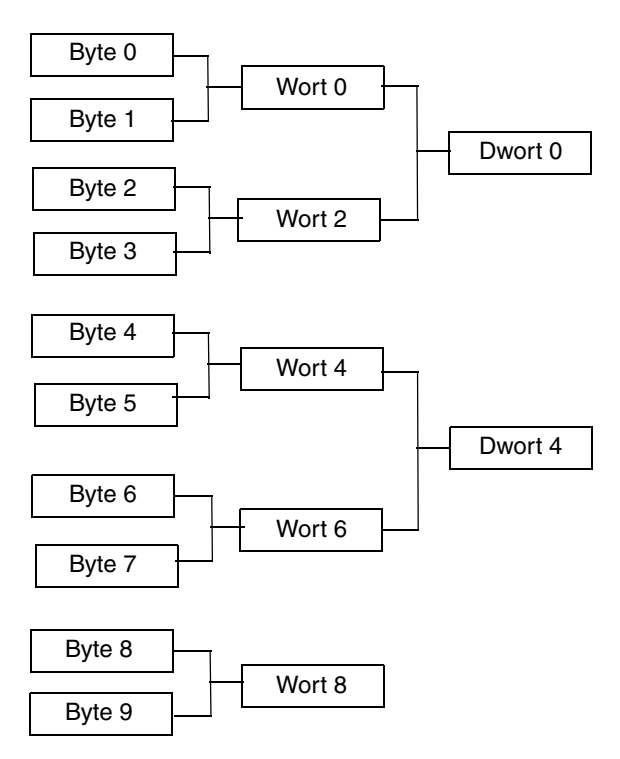

Zu beachten gilt, dass eine Dwort- oder Wort-Adresse bei der Adresse des ersten darin enthaltenen Byte beginnt.

#### <span id="page-69-0"></span> **ABB. 66. SPS-Adressierungsschema**

Die Gateway-Adressierung folgt einem anderen Schema, wie in [ABB. 67](#page-69-1) veranschaulicht.

Das heißt, dass die Adressnummer beim Zugriff auf Wörter oder Dwörter in den Gateway-Daten-Tags anders lautet als in der SPS. [Tabelle 6](#page-69-2) zeigt die Adressbeziehung für Ganzzahl-Tags, die als Wort im Gateway zugeordnet sind.

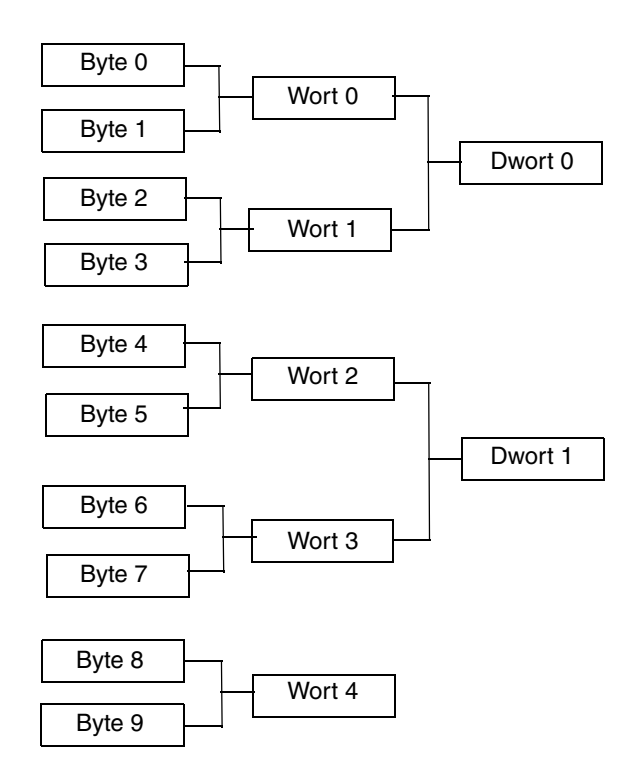

Hier folgen die Wort- oder Dwort-Adressen dem normalen numerischen Inkrement und beziehen sich nicht direkt auf die Wörter oder die Byte, aus denen sie bestehen.

<span id="page-69-1"></span>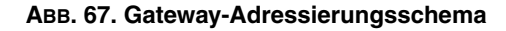

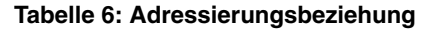

<span id="page-69-2"></span>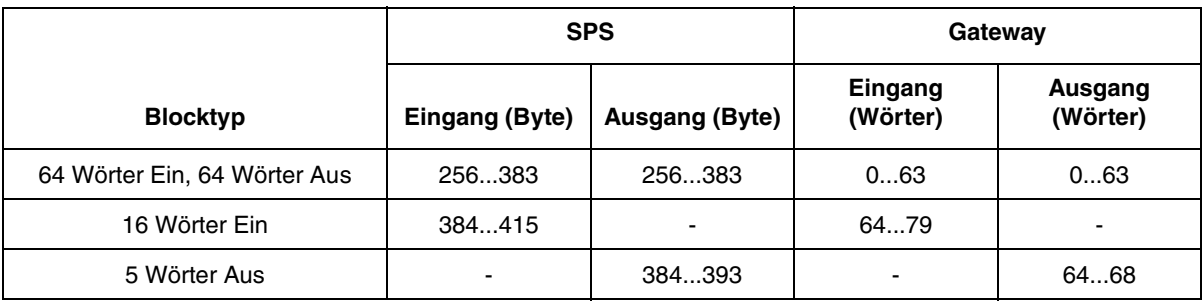

#### **Nützliche Formeln**

Mithilfe der folgenden Formel lässt sich die **Byte**-Nummer aus einer **Wort**-Adresse ermitteln:

ByteAddress = PLCOffset + (WordAddress x 2), wobei gilt:

- ByteAddress ist die Adresse, nach der wir in der SPS suchen.
- PLCOffset ist die erste Byte-Nummer in der vollständigen Blockzuordnung in der SPS, hier 256.
- WordAddress ist die im Gateway zugeordnete Adresse. Wort 77 im Gateway würde also beispielsweise bei Byte 410 in der SPS beginnen und aus den Byte 410 und 411 bestehen.

Mithilfe der folgenden Formel lässt sich die **Byte**-Nummer aus einer **Dwort**-Adresse ermitteln:

ByteAddress = PLCOffset + (DWordAddress x 4), wobei gilt:

- ByteAddress ist die Adresse, nach der wir in der SPS suchen.
- PLCOffset ist die erste Byte-Nummer in der vollständigen Blockzuordnung in der SPS, hier 256.
- DwordAddress ist die im Gateway zugeordnete Adresse. Dwort 14 im Gateway würde also beispielsweise bei Byte 312 der SPS beginnen und aus den Byte 312, 313, 314 und 315 bestehen.

**HINWEIS:** Damit die Formel funktioniert, müssen alle Blöcke in der SPS-Profibus-Konfiguration für das Gateway aufeinanderfolgend sein. [ABB. 57](#page-63-0).

# **Anhang C: Graco Gateway zu ControlLogix über Ethernet-IP**

# **Übersicht**

Dieser Anhang beschreibt die Konfigurationsschritte zur Einrichtung eines Kommunikationspfads zwischen dem Graco Gateway und einem ControlLogix-Gerät. Benötigt werden entweder ein 1756-ENET/B oder ein 1756-ENBT/A zusammen mit einem Logix5550-Steuergerät. Unter Umständen ist es möglich, ein 1756-ENET/A durch Flashen der Firmware auf das erforderliche 1756-ENET/B zu aktualisieren; um die Eignung zu gewährleisten, vorher bei Ihrem Lieferanten nach der Hardware-Version erkundigen. Benötigt werden zudem die Konfigurations-Dienstprogramme für die Software RSLinxRSLogix und von Rockwell Software.

## **Einleitung**

Im folgenden Beispiel stellt ControlLogix eine Class1- Verbindung her, und E/A-Daten werden zwischen ControlLogix und dem Graco Gateway-Anschluss ausgetauscht. Die Netzwerkparameter in diesem Beispiel haben aller Wahrscheinlichkeit nach keine Gültigkeit für Ihre Anwendung. Zur Auswahl geeigneter Werte den Netzwerkadministrator um Rat fragen.

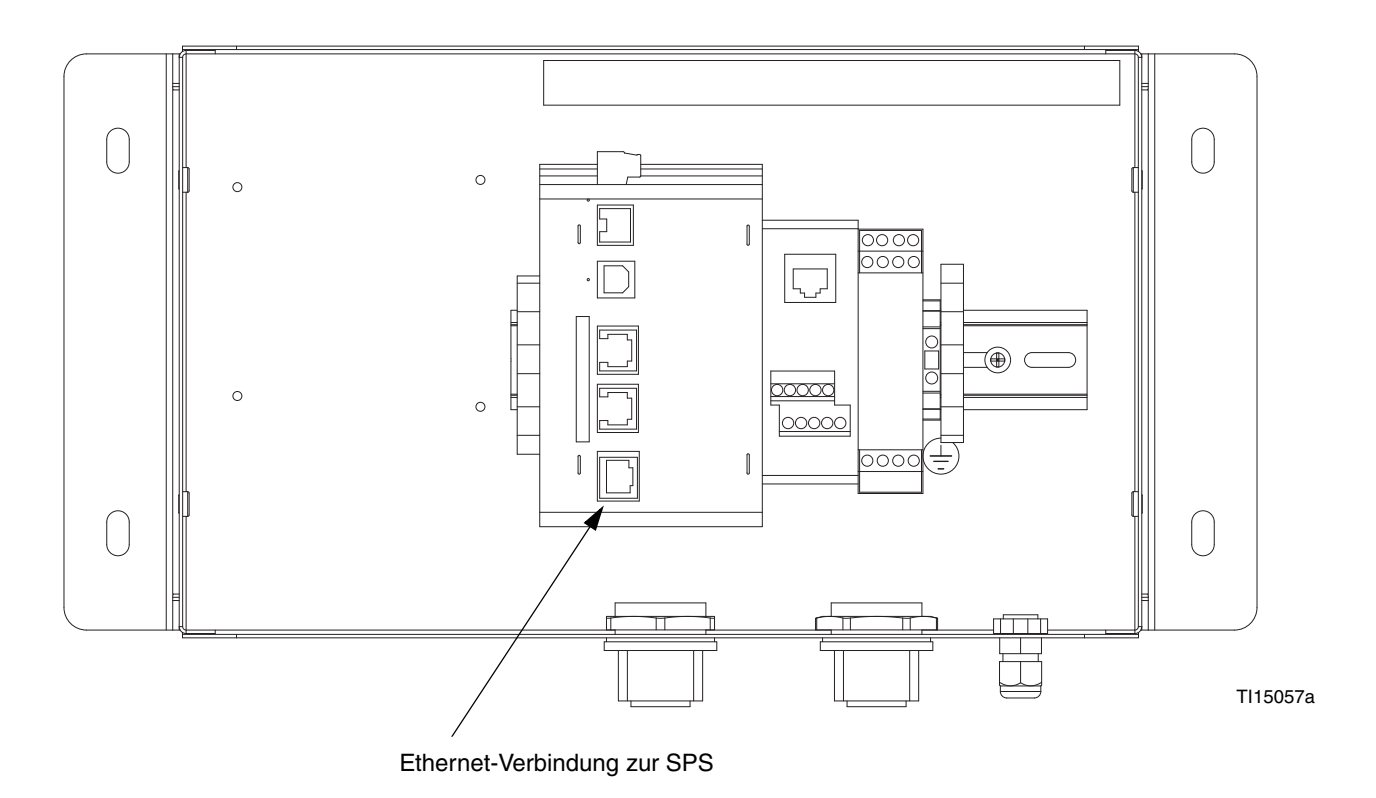

#### **ABB. 68: Ethernet-SPS-Verbindung**
### **ControlLogix-Konfiguration**

- 1. Das Programm RSLogix 5000 ausführen und eine neue Konfiguration erstellen.
- 2. Der E/A-Konfiguration ein 1756-ENET/B oder ein 1756-ENBT/A hinzufügen. Erforderliche Schritte:
	- a. Zum Offline-Modus wechseln.
	- b. In der Ansicht "Controller Organizer" (Organizer des Steuergeräts) mit der rechten Maustaste auf den Knoten "I/O Configuration" (E/A-Konfiguration) klicken und "Add Module" (Modul hinzufügen) wählen.
	- c. Im Fenster "Select Module Type" (Modultyp auswählen) den Eintrag "1756-ENET/B" oder "1756-ENBT/A" wählen. RSLogix öffnet das Fenster "Module Properties" (Moduleigenschaften). Siehe [ABB. 69](#page-72-0).
	- d. Die IP-Adresse der ENET/B- oder ENBT/A-Schnittstelle eingeben.
	- e. Auf "Finish" (Fertig stellen) klicken, um die Schnittstelle der E/A-Konfiguration hinzuzufügen.
	- f. Die Konfiguration herunterladen.
	- g. In den Online-Modus wechseln und in der Ansicht "Controller Organizer" (Organizer des Steuergeräts) unter "I/O Configuration" (E/A-Konfiguration) die Eigenschaften des Knotens "1756-ENET/B" oder "1756-ENBT/A" öffnen.
- h. Im Fenster "Module Properties" (Moduleigenschaften) die Registerkarte "Port Configuration" (Anschlusskonfiguration) auswählen. Siehe [ABB. 70](#page-73-0).
- i. Die IP-Adresse und die Subnetzmaske eingeben. Die IP-Adresse muss der IP-Adresse entsprechen, die im Fenster "Module Properties" (Moduleigenschaften) eingegeben wurde [\(ABB. 69\)](#page-72-0).
- j. Die Einstellungen mit der Schaltfläche "Set" (Einstellen) übernehmen.
- k. Nun lässt sich die Modul-Netzwerkkommunikation mit Ihrem Gerät mit einem geeigneten Diagnose-Tool wie Ping überprüfen.
- 3. Das Graco Gateway der RSLogix-Konfiguration wie folgt hinzufügen:
	- a. Zum Offline-Modus wechseln.
	- b. In der Ansicht "Controller Organizer" (Organizer des Steuergeräts) unter "I/O Configuration" (E/A-Konfiguration) mit der rechten Maustaste auf den Knoten "1756-ENET/B" oder "1756-ENBT/A" klicken und "Add Module" (Modul hinzufügen) wählen.
	- c. Im Fenster "Select Module Type" (Modultyp auswählen) "Generic Ethernet Module" (Allgemeines Ethernet-Modul) wählen. Siehe [ABB. 71.](#page-73-1)
	- d. Klicken Sie auf "OK". Daraufhin wird das Fenster "Module Properties" (Moduleigenschaften) geöffnet. Siehe [ABB. 72.](#page-74-0)

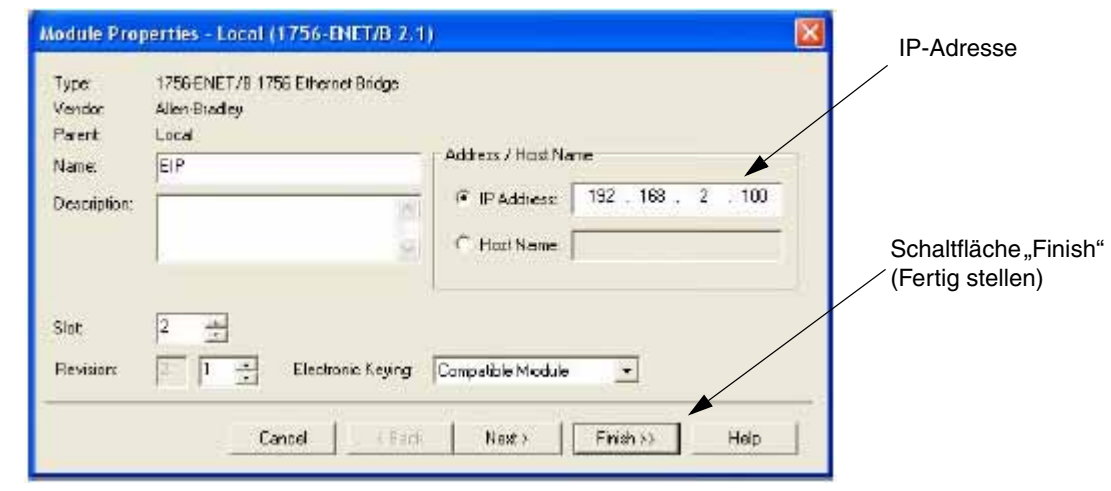

<span id="page-72-0"></span> **ABB. 69: Eigenschaften des Ethernet-Moduls**

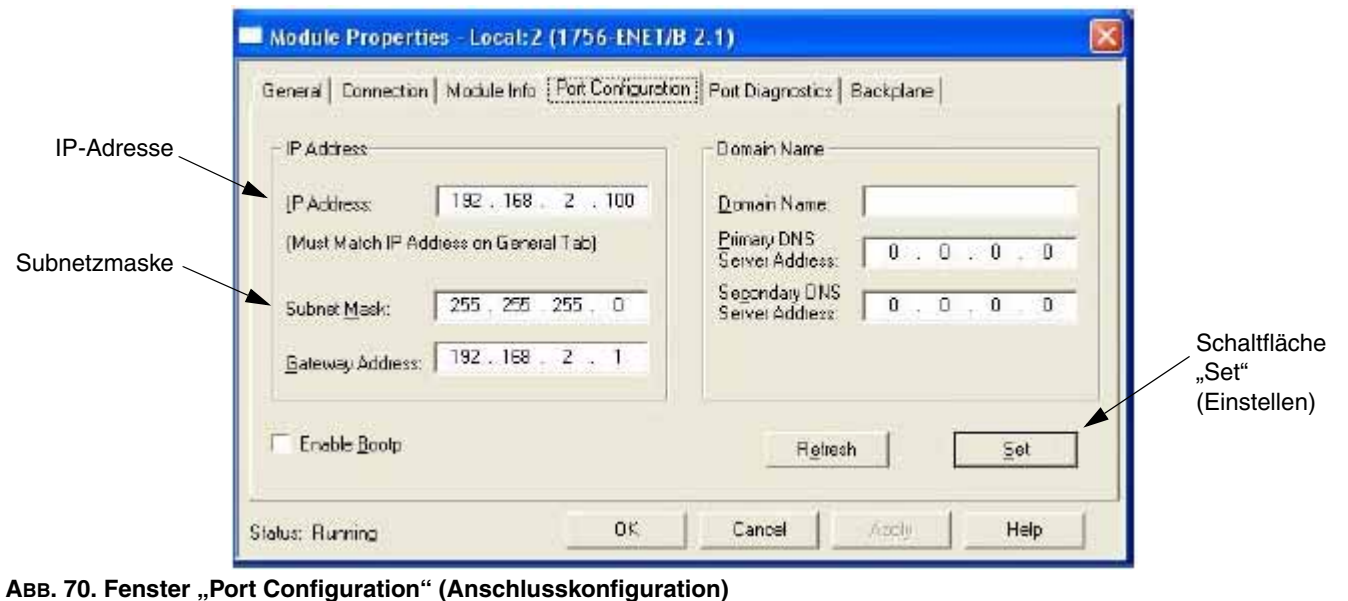

<span id="page-73-1"></span><span id="page-73-0"></span>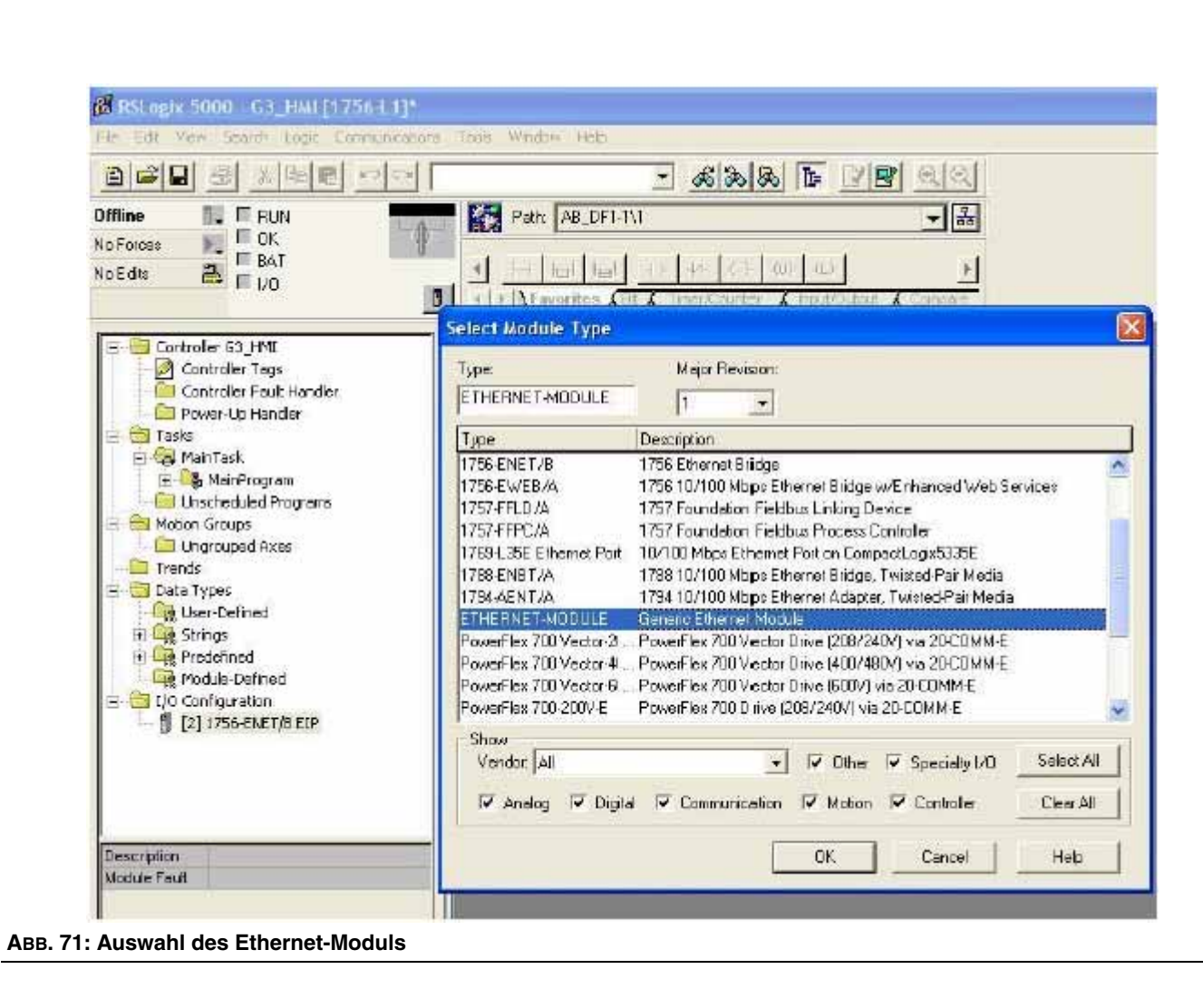

- e. Im Feld "Name" einen beschreibenden Namen für das Modul eingeben. Siehe [ABB. 72](#page-74-0).
- f. Im Feld "Address/Host Name" (Adresse/Host-Name) die IP-Adresse des Graco Gateway eingeben.
- g. Im Bereich "Connection Parameters" (Verbindungsparameter) unter "Assembly Instance" (Assembly-Instanz) im Feld "Input" (Eingang) die Zahl "2" eingeben und als Größe "2" wählen. Dies entspricht einem im Gateway konfigurierten schreibgeschützten Slave-Gateway-Block und wird für das Lesen von Daten vom Gateway zu ControlLogix verwendet.
- h. Im Bereich "Connection Parameters" (Verbindungsparameter) unter "Assembly Instance" (Assembly-Instanz) im Feld "Ouput" (Ausgang) die Zahl "3" eingeben und als Größe "2" wählen. Dies entspricht einem im Gateway konfigurierten Lesen/Schreiben-Slave-Gateway-Block und wird für das Schreiben von Daten vom ControlLogix zu Gateway verwendet.
- i. Im Bereich "Connection Parameters" (Verbindungsparameter) unter "Assembly Instance" (Assembly-Instanz) im Feld "Configuration" (Konfiguration) die Zahl "1" eingeben und als Größe "0" wählen. Konfigurationsdaten werden vom Gateway nicht unterstützt.
- j. Auf "Finish" (Fertig stellen) klicken, um das Gateway der E/A-Konfiguration hinzuzufügen.

Die Anschlusspunkte und Größen sind willkürlich, solange Anschlusspunkt, Größe und Richtung mit der Konfiguration des Gateway übereinstimmen.

Die Richtung der Anschlusspunkte ist stets relativ zum Absender, was im Falle der aktuellen Gateway-Ethernet/IP-Implementierung stets das Gerät und nie das Gateway ist. Eine *Eingangs*-Verbindung gibt daher den Datenfluss vom Gateway zum Gerät vor und eine *Ausgangs*-Verbindung den Datenfluss vom Gerät zum Gateway.

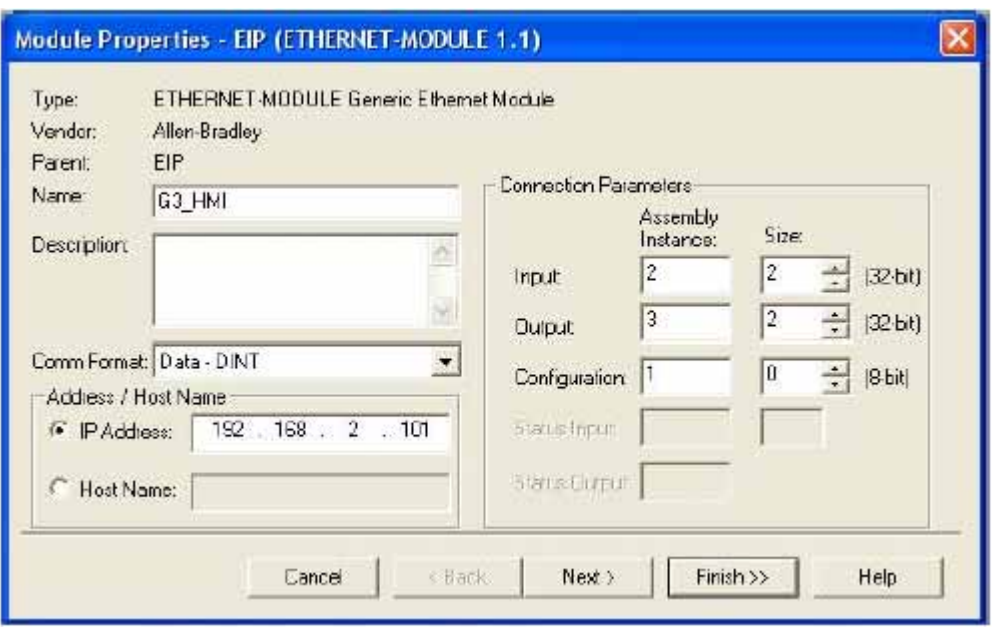

<span id="page-74-0"></span> **ABB. 72: Eigenschaften des Ethernet-Moduls**

Siehe [ABB. 73](#page-75-0). In der Ansicht "I/O Configuration" (E/A-Konfiguration) sollte nun ein neuer "ETHERNET-MODULE Gateway\_HMI"-Zweig des Knotens "1756-ENET/B" angezeigt werden. Außerdem sollten drei neue Einträge in der Ansicht "Controller Tags" (Tags des Steuergeräts) angezeigt werden:

- Gateway\_HMI:I zum Anzeigen der Eingangsdaten
- Gateway\_HMI:O zum Ändern der Ausgangsdaten
- Gateway\_HMI:C zum Anzeigen der Konfigurationsdaten

4. Die neue E/A-Konfiguration in das Steuergerät herunterladen. Nach Abschluss des Downloads stellt das Steuergerät automatisch eine neue Class1-Verbindung zum Gateway her.

| 8 2 5 3 1 6 6 7 9                                                                              |                                                                                                    | · 6 2 5 1 1 2 3 4     |                         |         |
|------------------------------------------------------------------------------------------------|----------------------------------------------------------------------------------------------------|-----------------------|-------------------------|---------|
| Offine<br>$\Box$ FRUN                                                                          | Path AB_DF1-1\1                                                                                    | - 盟                   |                         |         |
| <b>E</b> DK<br>No Forces<br><b>T</b> BAT<br>$\frac{a}{2}$ $\frac{b}{10}$<br>No Edits           | 日日十六日小公<br><b>If A Favorites <math>A \cup A</math></b> InterXSoutier A Financialist A Compare<br>п |                       |                         |         |
| Controller 63 HMI<br>Controller Tags                                                           | Controller Tags - G3_HMI(controller)<br>Scope 63_HMI(controller) + Show Show All<br>Sort: Tag N    |                       |                         |         |
| Controller Fault Handler<br>Fower-Up Handler                                                   |                                                                                                    |                       |                         |         |
| Tasks                                                                                          | <b>Vouc</b><br>Tag Name                                                                            | ← Force Mask          | ← Style                 |         |
| <b>A</b> ManTask                                                                               | $+ G3$ HMI:C                                                                                       | $[\ldots]$            | $\lceil$ 1              |         |
| <b>III B</b> , MainProgram                                                                     | $-$ G3 HMLI<br>- Б3_НМЕLD                                                                          | ()                    | []                      |         |
| Unscheduled Programs<br>Mobon Groups                                                           |                                                                                                    | []                    | $( \ldots )$ Decimal    | Docimal |
| Ungrouped Axes                                                                                 | + 53 HMI                                                                                           | Ū                     |                         |         |
| Trends                                                                                         | + G3 HMI                                                                                           | ū                     |                         | Decimal |
| <b>Data Tupes</b>                                                                              | $-63$ HMLD                                                                                         | $\left[\ldots\right]$ | $\left[ \ldots \right]$ |         |
| User-Defined                                                                                   | $= 63$ HMPR                                                                                        | $\left[\ldots\right]$ | $[]$ Decimal            | Decimal |
| H Like Strings                                                                                 | + G3 HML                                                                                           | ū                     |                         |         |
| <b>IF</b> Preder ned                                                                           | + G3 HML                                                                                           | Ü                     |                         | Decimal |
| <b>H</b> Module-Defined<br>VD Configuration<br>E [2] 1756-ENET/D EIP<br>FILERNET-MODULE GO_HMI |                                                                                                    |                       |                         |         |

<span id="page-75-0"></span> **ABB. 73: Ethernet-Konfigurationsdaten**

### **Graco Gateway-Konfiguration**

- 1. **Ethernet-Einstellungen**. Die IP-Adresse auf "192.168.2.101" einstellen. Dies muss der Eingabe im Feld "Address/Host Name" (Adresse/Host-Name) in [ABB. 72](#page-74-0) entsprechen.
- 2. **Protokolleinstellungen.** Den Kommunikationstreiber für den Ethernet/IP-Slave-Adapter auswählen.

Das ENET/B-Modul versieht alle Ausgangsdaten mit einem Header mit Statusinformationen über den Betriebszustand (Ausführung/Leerlauf) des Absenders. Wenn "Run/Idle Header" (Ausführen/Leerlauf-Header) aktiviert ist, verarbeitet der Kommunikationstreiber automatisch den Header, und Daten werden ignoriert, falls sich das Gerät im Leerlauf befindet. Wenn diese Option deaktiviert ist, muss im Gateway-Block zusätzlicher Platz für de Empfang der Statusinformationen zugewiesen werden; alle Daten werden unabhängig vom Gerätezustand angenommen.

3. **Geräteeinstellungen**. Für jeden Anschlusspunkt muss ein Gateway-Block erstellt werden.

Für die Konfigurierung beziehen sich die Datenübertragungsbegriffe *Eingang* und *Ausgang*  auf das Gerät und nicht auf das Gateway. Bei einer *Eingangs*-Verbindung werden also Daten vom Gateway zum Gerät übertragen, bei einer *Ausgangs*-Verbindung vom Gerät zum Gateway.

Die Zuordnung der Anschlusspunkte wird in der Blockeinstellung "Start Address" (Startadresse) definiert und umfasst die Anschlusspunktinstanz und einen Datenversatz. Die Instanz muss der vom Absender angegebenen Instanz entsprechen; mithilfe des Versatzes können Daten übersprungen werden, die für das Gateway nicht erforderlich sind. Dies ist vor allem bei gemeinsam genutzten Anschlusspunkten nützlich.

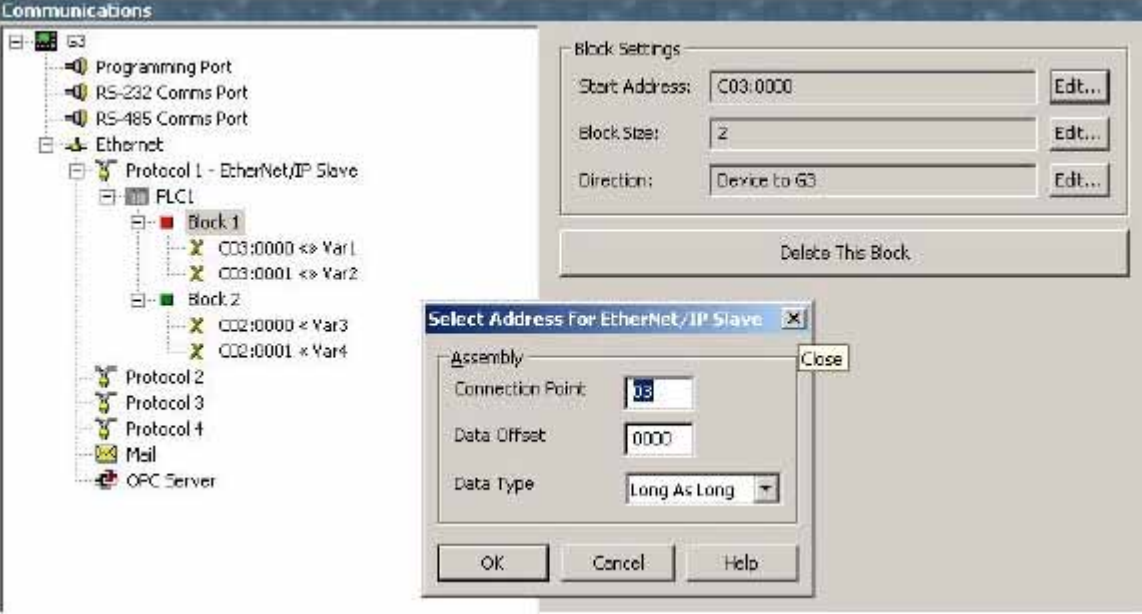

 **ABB. 74. Ethernet-Blockeinstellungen**

Die folgenden Einstellungen entsprechen den E/A-Einstellungen der vorher beschriebenen ControlLogix-Konfiguration.

a. **Eingangs-Anschlusspunkt.** Eine Gateway-Blockkonfiguration erstellen (siehe [Tabelle 7\)](#page-77-0).

### **Tabelle 7: Eingangs-Anschlusspunkte**

<span id="page-77-0"></span>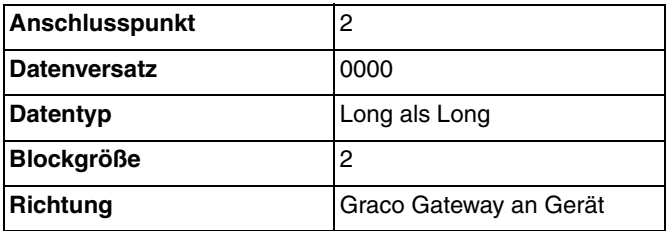

b. **Ausgangs-Anschlusspunkt.** Eine Gateway-Blockkonfiguration erstellen (siehe [Tabelle 8\)](#page-77-1).

#### **Tabelle 8: Ausgangs-Anschlusspunkte**

<span id="page-77-1"></span>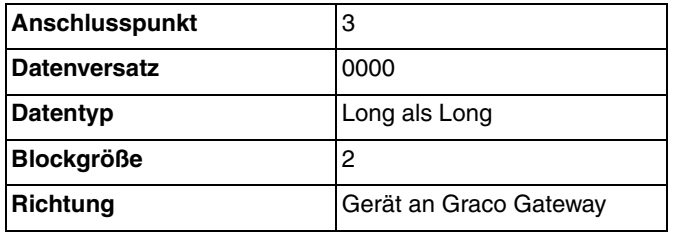

- 4. **Datenzuordnung.** Die Verbindungspunkte sind jetzt wie folgt konfiguriert: Gateway\_HMI:O >> PLC1:Block1 Gateway\_HMI:I << PLC1:Block2
- 5. **Testen.** Mit dem Programm RSLogix5000 können die Tags "Gateway\_HMI:O" geändert werden, und es kann geprüft werden, ob sie in "Var1" und "Var2" geschrieben wurden. Zudem lässt sich prüfen, ob die im Gateway vorgenommenen Änderungen an den Tags "Var3" und "Var4" in "Gateway HMI:I" aktualisiert wurden. Sicherstellen, dass sich das Gerät im Modus "Run" (Ausführen) befindet, andernfalls wird die Datenübertragung vom Gateway ignoriert.

# **Abmessungen**

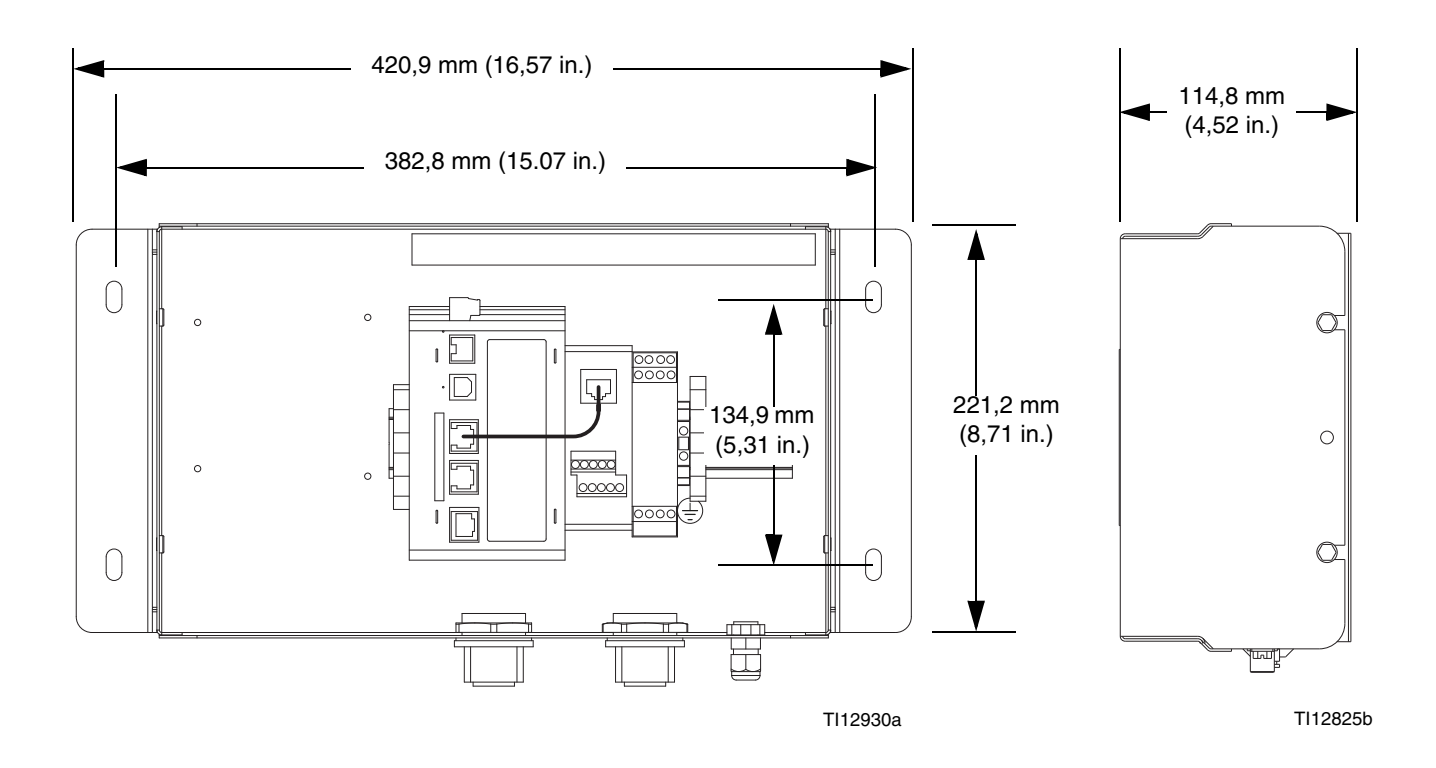

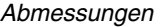

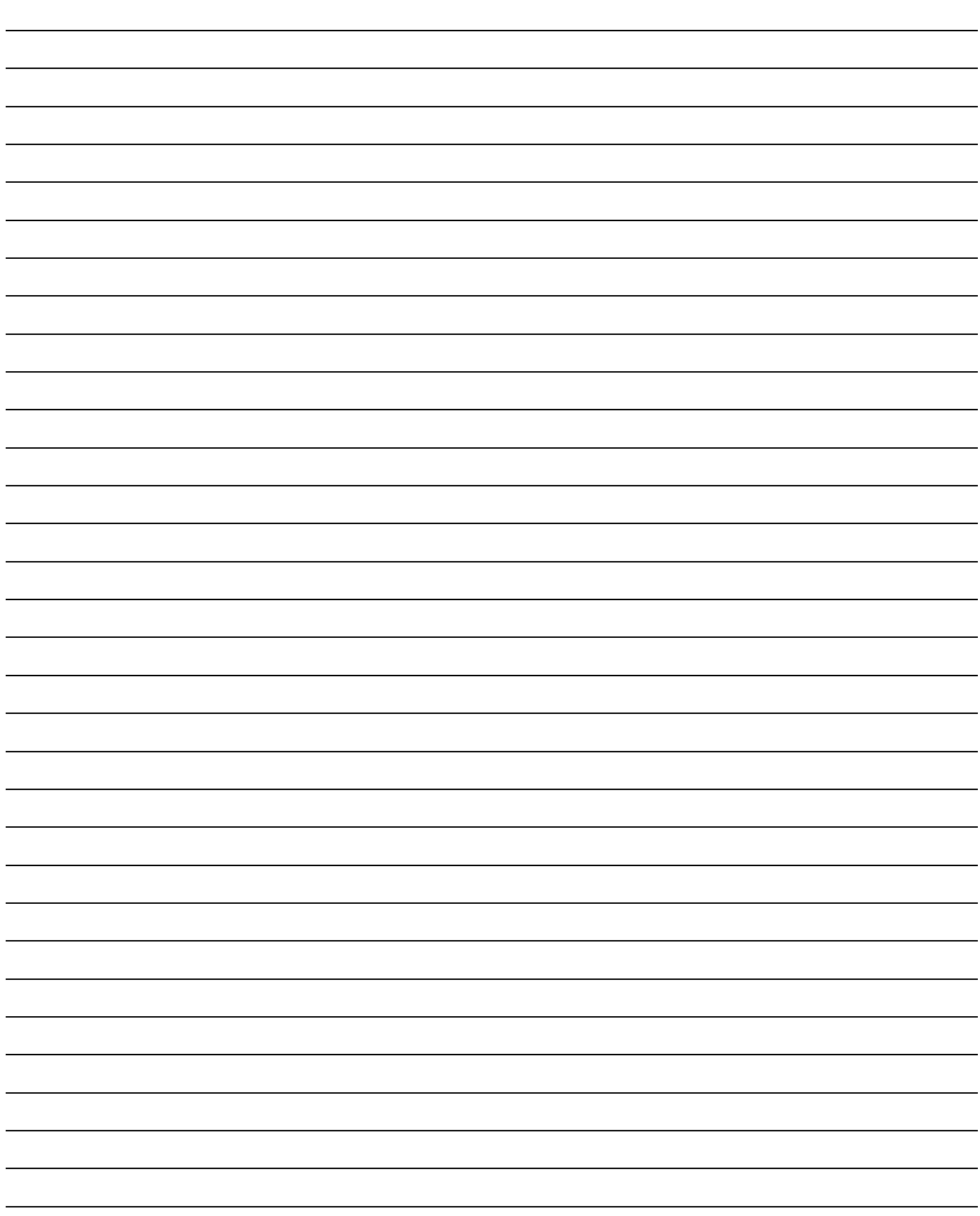

# **Technische Daten**

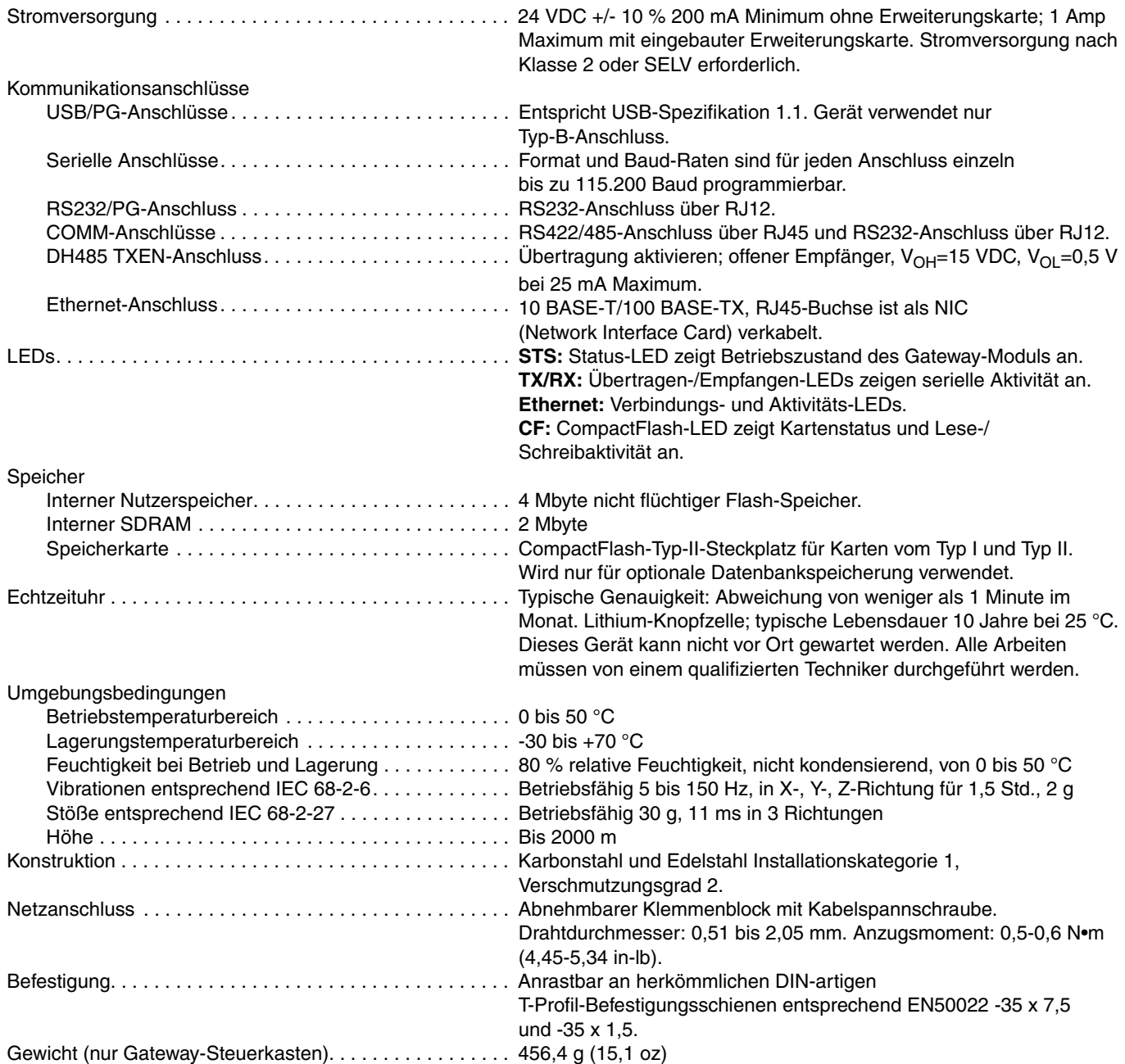

## **Graco-Standardgewährleistung**

Graco garantiert, dass alle in diesem Dokument erwähnten Geräte, die von Graco hergestellt worden sind und den Namen Graco tragen, zum Zeitpunkt des Verkaufs an den Erstkäufer frei von Material- und Verarbeitungsschäden sind. Mit Ausnahme einer speziellen, erweiterten oder eingeschränkten Garantie, die von Graco bekannt gegeben wurde, garantiert Graco für eine Dauer von zwölf Monaten ab Kaufdatum die Reparatur oder den Austausch jedes Teiles, das von Graco als defekt anerkannt wird. Diese Garantie gilt nur, wenn das Gerät in Übereinstimmung mit den schriftlichen Graco-Empfehlungen installiert, betrieben und gewartet wurde.

Diese Garantie erstreckt sich nicht auf allgemeinen Verschleiß, Fehlfunktionen, Beschädigungen oder Verschleiß aufgrund fehlerhafter Installation, falscher Anwendung, Abrieb, Korrosion, inadäquater oder falscher Wartung, Vernachlässigung, Unfall, Durchführung unerlaubter Veränderungen oder Einbau von Teilen, die keine Original-Graco-Teile sind, und Graco kann für derartige Fehlfunktionen, Beschädigungen oder Verschleiß nicht haftbar gemacht werden. Ebenso wenig kann Graco für Fehlfunktionen, Beschädigungen oder Verschleiß aufgrund einer Unverträglichkeit von Graco-Geräten mit Strukturen, Zubehörteilen, Geräten oder Materialien anderer Hersteller oder durch falsche Bauweise, Herstellung, Installation, Betrieb oder Wartung von Strukturen, Zubehörteilen, Geräten oder Materialien anderer Hersteller haftbar gemacht werden.

Diese Garantie gilt unter der Bedingung, dass das Gerät, für welches die Garantieleistungen beansprucht werden, kostenfrei an einen autorisierten Graco-Vertragshändler geschickt wird, um den behaupteten Schaden bestätigen zu lassen. Wird der behauptete Schaden bestätigt, so wird jeder schadhafte Teil von Graco kostenlos repariert oder ausgetauscht. Das Gerät wird kostenfrei an den Originalkäufer zurückgeschickt. Sollte sich bei der Überprüfung des Gerätes kein Material- oder Herstellungsfehler nachweisen lassen, so werden die Reparaturen zu einem angemessenen Preis durchgeführt, der die Kosten für Ersatzteile, Arbeit und Transport umfasst.

#### **DIESE GARANTIE HAT AUSSCHLIESSENDE GÜLTIGKEIT UND GILT ANSTELLE VON JEGLICHEN ANDEREN GARANTIEN, SEIEN SIE AUSDRÜCKLICH ODER STILLSCHWEIGEND, UND ZWAR EINSCHLIESSLICH – JEDOCH NICHT BESCHRÄNKT AUF – DIE GARANTIE, DASS DIE WAREN VON DURCHSCHNITTLICHER QUALITÄT UND FÜR DEN NORMALEN GEBRAUCH SOWIE FÜR EINEN BESTIMMTEN ZWECK GEEIGNET SIND.**

Gracos einzige Verpflichtung sowie das einzige Rechtsmittel des Käufers bei Nichteinhaltung der Garantiepflichten ergeben sich aus dem oben Dargelegten. Der Käufer anerkennt, dass kein anderes Rechtsmittel (einschließlich, jedoch nicht ausschließlich Schadenersatzforderungen für Gewinnverluste, nicht zustande gekommene Verkaufsabschlüsse, Personen- oder Sachschäden oder andere Folgeschäden) zulässig ist. Jede Nichteinhaltung der Garantiepflichten ist innerhalb von zwei (2) Jahren ab Kaufdatum vorzubringen.

**GRACO ERSTRECKT SEINE GARANTIE NICHT AUF ZUBEHÖRTEILE, GERÄTE, MATERIALIEN ODER KOMPONENTEN, DIE VON GRACO VERKAUFT ABER NICHT HERGESTELLT WERDEN, UND GARANTIERT STILLSCHWEIGEND WEDER DASS DIE WAREN VON DURCHSCHNITTLICHER QUALITÄT UND FÜR DEN NORMALEN GEBRAUCH GEEIGNET NOCH FÜR EINEN BESTIMMTEN ZWECK GEEIGNET SIND**. Diese von Graco verkauften, aber nicht von Graco hergestellten Teile (wie zum Beispiel Elektromotoren, Schalter, Schläuche usw.) unterliegen den Garantieleistungen der jeweiligen Hersteller. Graco unterstützt die Käufer bei der Geltendmachung eventueller Garantieansprüche nach Maßgabe.

Auf keinen Fall kann Graco für indirekte, beiläufig entstandene, spezielle oder Folgeschäden haftbar gemacht werden, die sich aus der Lieferung von Geräten durch Graco unter diesen Bestimmungen ergeben, oder der Lieferung, Leistung oder Verwendung irgendwelcher Produkte oder anderer Güter, die unter diesen Bestimmungen verkauft werden, sei es aufgrund eines Vertragsbruches, eines Garantiebruches, einer Fahrlässigkeit von Graco oder sonstigem.

#### **FOR GRACO CANADA CUSTOMERS**

The Parties acknowledge that they have required that the present document, as well as all documents, notices and legal proceedings entered into, given or instituted pursuant hereto or relating directly or indirectly hereto, be drawn up in English. Les parties reconnaissent avoir convenu que la rédaction du présente document sera en Anglais, ainsi que tous documents, avis et procédures judiciaires exécutés, donnés ou intentés, à la suite de ou en rapport, directement ou indirectement, avec les procédures concernées.

## **Angaben zu Graco**

Besuchen Sie www.graco.com für die neuesten Informationen über Graco-Produkte.

*FÜR BESTELLUNGEN:* Bitte kontaktieren Sie Ihren Graco-Vertragshändler oder rufen Sie Graco an, um sich über einen Händler in Ihrer Nähe zu informieren.

**Telefonnr.:** +1-612-623-6921 **oder gebührenfrei:** +1-800-328-0211 **Fax:** +1-612-378-3505

*Alle Angaben und Abbildungen in diesem Dokument stellen die zum Zeitpunkt der Veröffentlichung erhältlichen neuesten Produktinformationen dar. Graco behält sich das Recht vor, jederzeit unangekündigt Änderungen vorzunehmen.*

Übersetzung der Originalbetriebsanleitung. This manual contains German. MM 312785

#### **Graco-Unternehmenszentrale:** Minneapolis **Internationale Büros:** Belgien, China, Japan, Korea

**GRACO INC. AND SUBSIDIARIES • P.O. BOX 1441 • MINNEAPOLIS, MN 55440-1441 • USA**

Copyright 2009, Graco Inc. Alle Produktionsstandorte von Graco sind nach ISO 9001 zertifiziert.

www.graco.com Überarbeitet 09/2011